TN  $\overline{\mathsf{M}}$ B  $\big($ ) Система оперативного управления компанией

# Установка и обслуживание Cистемы

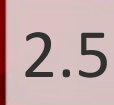

# Оглавление

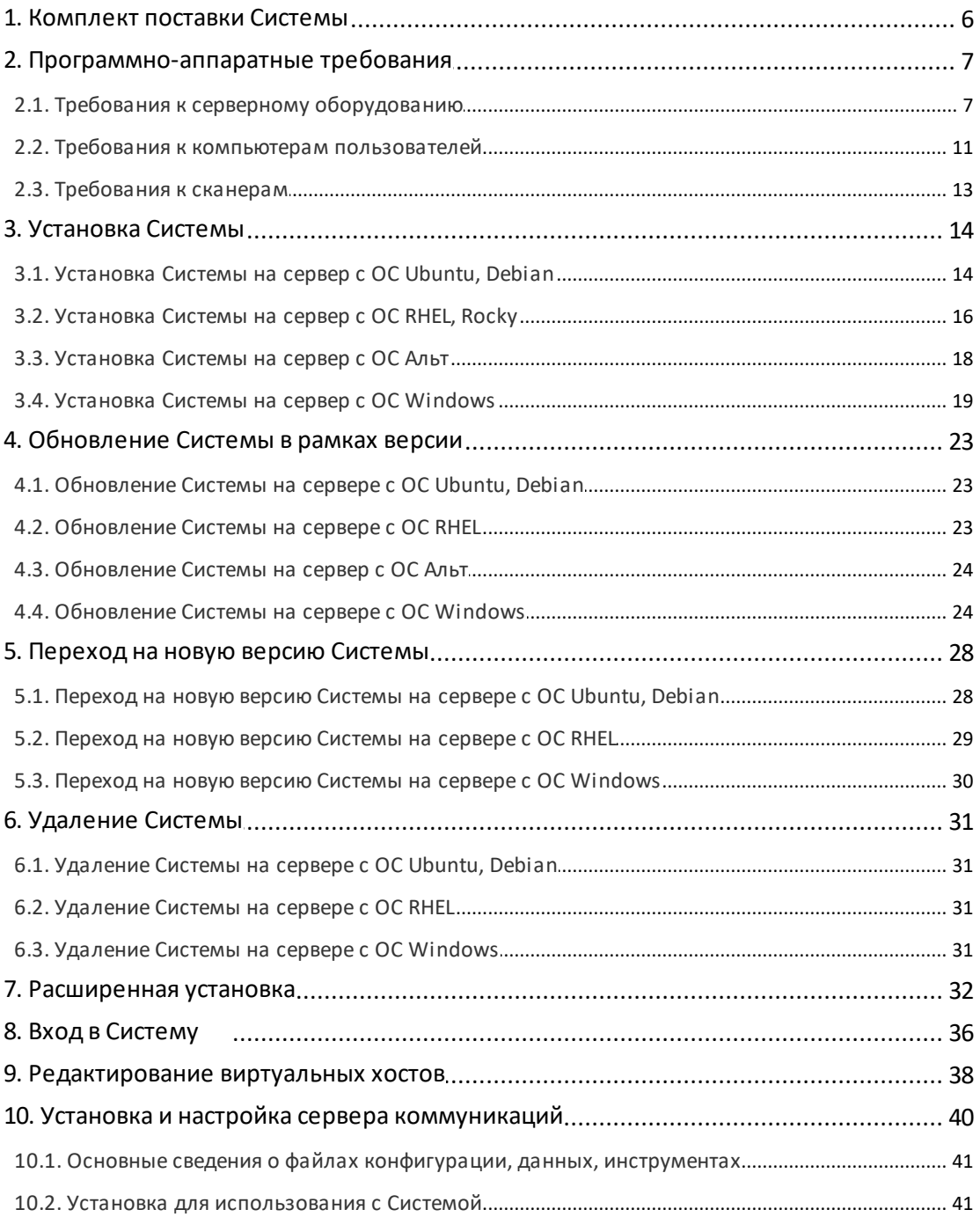

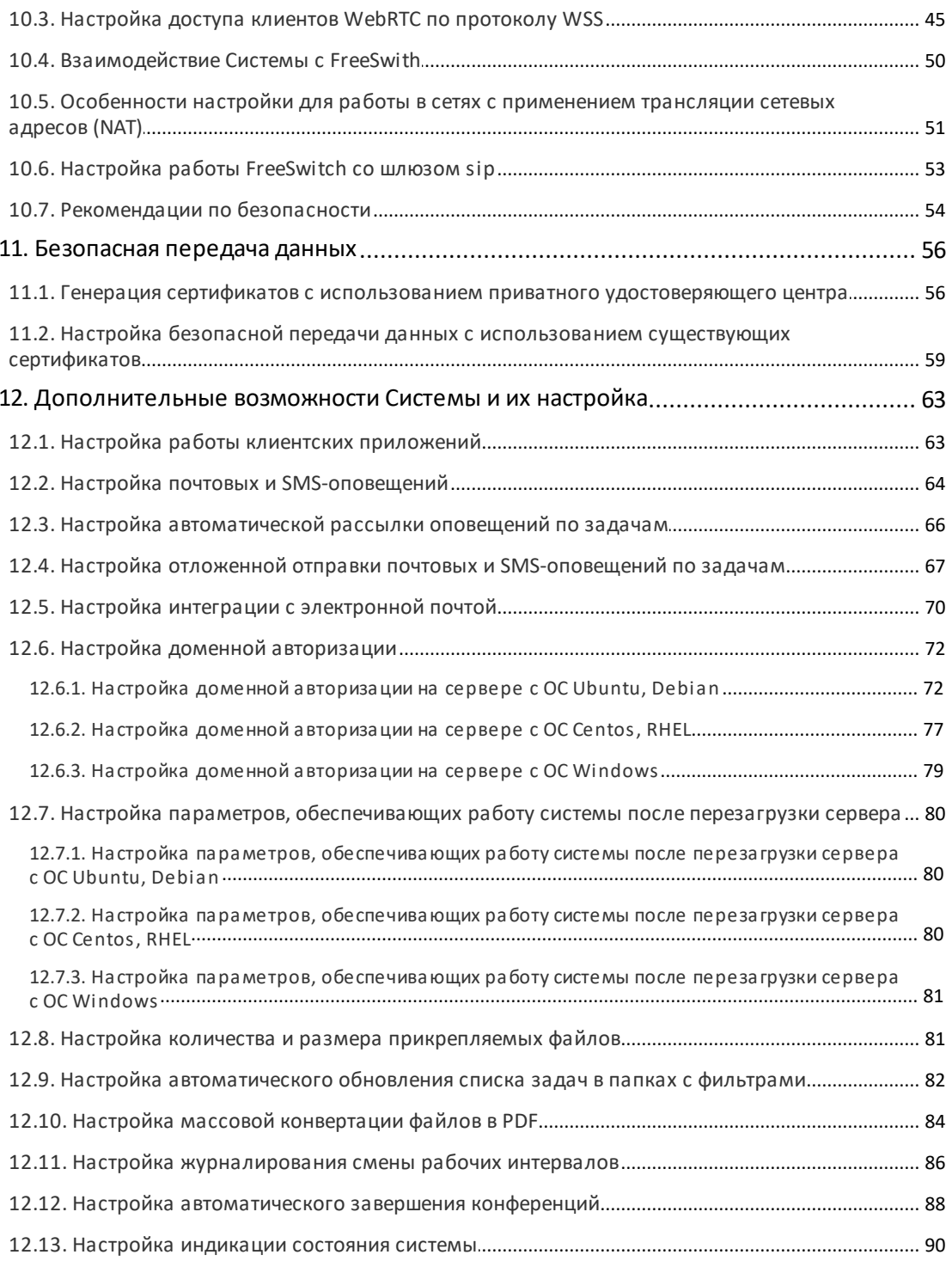

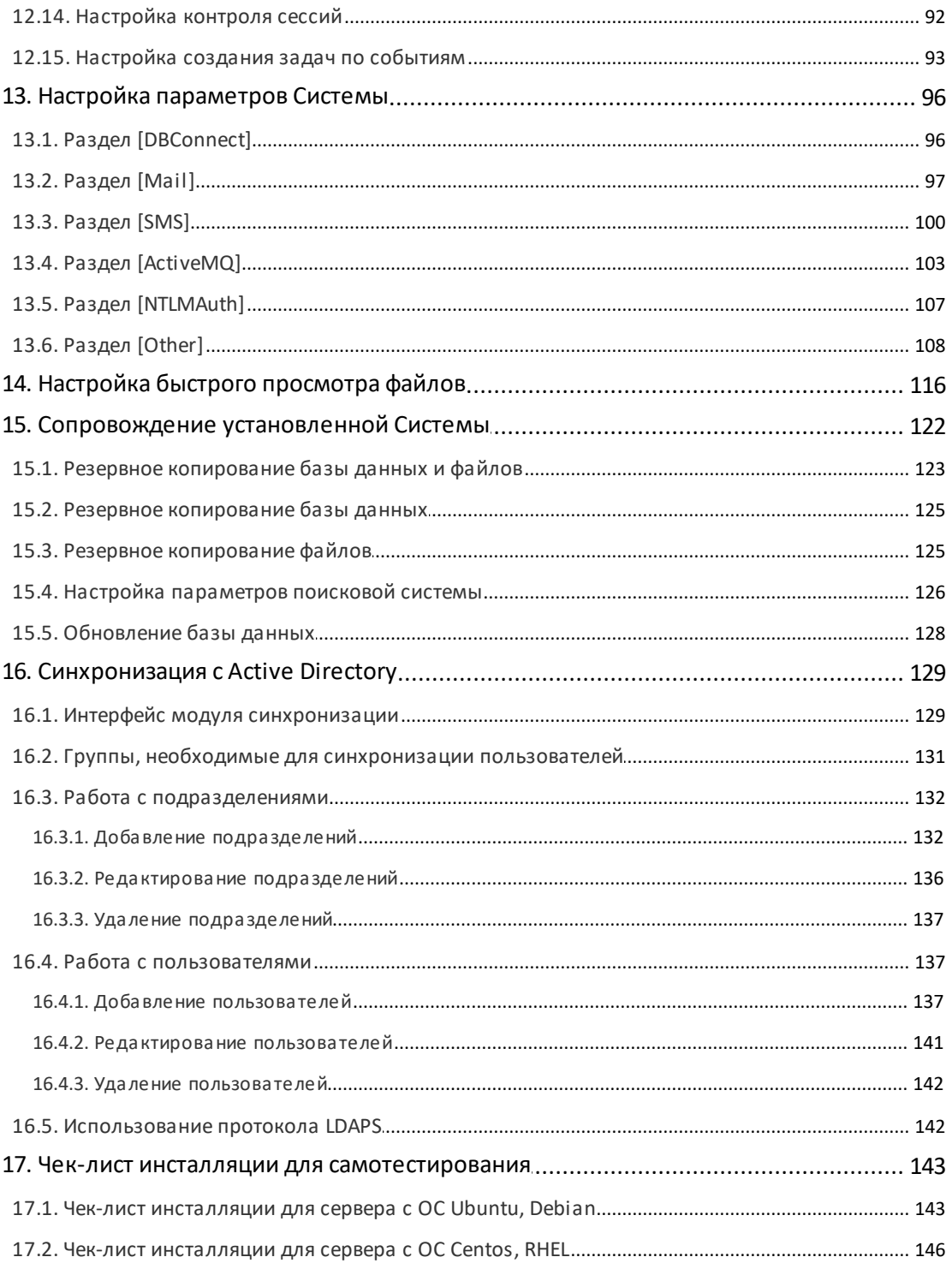

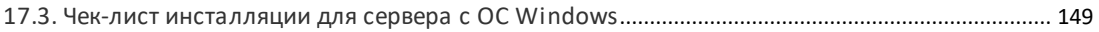

# <span id="page-5-0"></span>1. Комплект поставки Системы

Комплект поставки системы МОТИВ 2.5 (далее – Системы) включает:

- программное обеспечение, необходимое для работы Системы;
- серверные модули Системы (для ОС Windows);
- клиентские приложения, предназначенные для оперативного получения информации о состоянии задач пользователей Системы.

Программное обеспечение, необходимое для работы Системы, включает в себя:

- СУБД PostgreSQL;
- $-$  веб-сервер Apache;
- $-$  PHP:
- Ioncube loader:
- $-$  Cepsep Tomcat;
- Java Development Kit/Java Runtime Environment;
- Memcached:
- $-$  rsync;
- LibreOffice:
- $-7$ zip
- $-$  smtp cepsep exim/ postfix.

Замечание - При возникновении проблем с быстрым просмотром файлов форматов PDF и TIFF может понадобиться установка и настройка сторонних приложений (подробнее см. п. Настройка быстрого просмотра файлов).

Дистрибутив для ОС Windows представляет собой архив Motiw-2.5-Win64.zip, содержащий файлы и программы для установки системы **MOTUB** 2.5. B разархивированном виде папка Motiw-2.5-Win64 содержит следующие файлы:

- $\bullet$  jre-8u101-windows-x64.exe программа установки приложения Java;
- Motiw-2.5-Win64.exe программа установки Системы на ОС Windows;
- vcredist x64.exe набор системных библиотек;
- папку tools, с архивом МАріС, содержащим утилиту вызова и примеры APIфункций Системы (подробнее о работе с утилитой см. «Руководство программиста»).

# <span id="page-6-0"></span>**2. Программно-аппаратные требования**

#### **2.1. Требования к серверному оборудованию**

#### **1. Требования к аппаратному обеспечению**

Аппаратные требования, предъявляемые к конфигурации серверного оборудования, зависят от количества пользователей, работающих в Системе, и от используемой на серверах операционной системы (ОС). Минимальные аппаратные требования, предъявляемые к конфигурации сервера, приведены в таблице 1.

| Серверное обеспечение \ кол-во<br>пользователей   | <b>ДО</b><br>100 | <b>ДО</b><br>500 | до 1000             |            | до 3000            |                   |
|---------------------------------------------------|------------------|------------------|---------------------|------------|--------------------|-------------------|
| Количество серверов                               | 1                | 1                | $2^*$               |            | $2^*$              |                   |
|                                                   |                  |                  |                     |            |                    |                   |
| Параметры сервера                                 | WEB/<br>БД       | WEB/<br>БД       | <b>WEB</b>          | БД         | <b>WEB</b>         | БД                |
| Количество ядер (шт.)                             | 4                | 8                | 8                   | 8          | 24                 | $12 \overline{ }$ |
| Тактовая частота процессора (ГГц)                 | 2,5              | 2,5              | 2,5                 | 2,5        | 2,5                | 2,5               |
| Оперативная память (Гб)                           | 8                | 16               | 16                  | 16         | 32                 | 32                |
| Свободное дисковое пространство (Гб)              | 500              | 600              | 1000                | 300        | 3000               | 600               |
| Тип дисковых накопителей                          | <b>SATA</b>      | <b>SATA</b>      | <b>SATA/SA</b><br>S | <b>SAS</b> | <b>SATASA</b><br>S | <b>SAS</b>        |
| Пропускная способность локальной сети<br>Мбит/сек | 100              | 100              | 1000                | 1000       | 1000               | 1000              |

**Таблица 1.**Аппаратные требования, предъявляемые к конфигурации сервера

\*Для работы более 500 пользователей Системы необходимо разнести инсталляцию на два сервера:

- 1. Сервер баз данных СУБД PostgreSQL.
- 2. Сервер приложений Web-сервер Apache и сервер приложений Tomcat для работы поисковой системы и быстрого просмотра файлов.

Возможна разнесенная установка с использованием трех серверов, в которой сервер приложений Tomcat также работает на отдельном сервере.

Аппаратные требования, предъявляемые к конфигурации сервера коммуникаций, приведены в таблице 2.

**Таблица 2**. Аппаратные требования, предъявляемые к конфигурации сервера коммуникаций

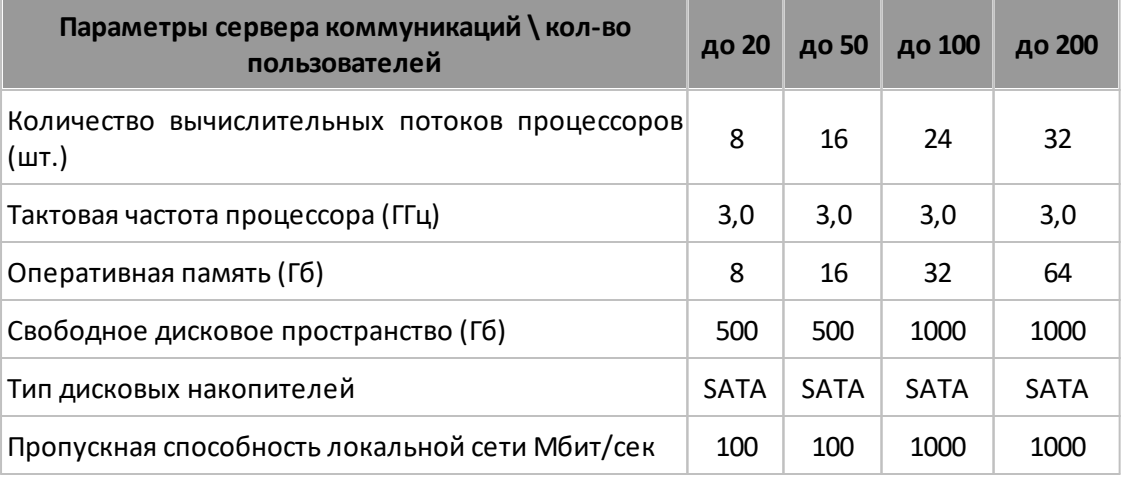

Серверное и сетевое оборудование ядра сети должно быть обеспечено бесперебойным энергоснабжением с использованием источников бесперебойного питания (ИБП). Емкость ИБП должна обеспечивать непрерывную работу оборудования при отсутствии энергоснабжения в течение минимум 30 минут. Рекомендуется организовать мониторинг состояния ИБП и обеспечить корректное завершение работы серверов в автономном режиме.

Рекомендуется применять отказоустойчивые дисковые массивы (RAID). Для хранения резервных копий баз данных и файлов Системы рекомендуется обеспечить внешний (сетевой или дисковый) ресурс.

Для обеспечения оптимальной производительности и стабильности работы системы запрещено устанавливать на серверы программное обеспечение, не относящееся к работе Системы.

При одновременной работе в системе 40 и более пользователей на сервере под управлением ОС Windows высокая производительность и стабильные показатели времени отклика системы не гарантируется. В качестве операционной системы на серверах рекомендуется использовать 64-разрядные ОС Linux.

Дистрибутивы Системы могут быть установлены на серверы с актуальными версиями операционных систем Linux: Debian, Ubuntu, Red Hat, Rocky.

#### **2. Требования к программному обеспечению**

При установке Системы на сервер с ОС Linux х64:

– операционная система – Debian 10, 11, Red Hat Enterprise Linux 7, 8, 9, Rocky Linux 8, 9, Ubuntu 20.04, 22.04.

Система также совместима с ОС:

- Astra Linux Common Edition CE 2.12.44 Орел (на базе Debian 9, пакетный менеджер - apt, см. п. [Установка Системы на сервер с ОС Ubuntu, Debian](#page-13-0));
- Astra Linux Special Edition SE 1.7 Смоленск, Воронеж, Орел (см. п. [Установка](#page-13-0) [Системы на сервер с ОС Ubuntu, Debian\)](#page-13-0);
- ROSA ENTERPRISE LINUX SERVER (версия РОСА «КОБАЛЬТ»), на базе RHEL Mandriva (см. п. [Установка Системы на сервер с ОС RHEL, RHEL\)](#page-15-0);
- РЕД 7.3 МУРОМ (на базе RHEL Mandriva) см. п. [Установка Системы на сервер с](#page-15-0) [ОС RHEL, RHEL;](#page-15-0)
- Альт Сервер 9, 10 см. п. [Установка Системы на сервер с ОС Альт](#page-17-0).

При установке Системы на сервер с ОС Windows x64:

- операционная система Windows Server 2016/2019;
- установленное приложение Java VM (JRE, JDK);
- файловая система NTFS.

При использовании сервера коммуникаций:

– операционная система – Debian 10, 11.

Версии системного программного обеспечения, устанавливаемого из репозиториев и используемого системой МОТИВ 2.5:

- СУБД PostgreSQL 13.4;
- Веб-сервер Apache 2.4;
- PHP 7.2 7.4, 8.1 (для ОС Альт 10);
- Сервер Java-приложений Tomcat 7;
- Java Runtime Environment/ Java Development Kit 7/8;
- Memcached 0.99;
- OpenSSL 1.1.0. 1.1.1.

#### **3. Рекомендуемые настройки распределения памяти для сервера поисковой системы**

Нехватка места в «куче» (heap) – области памяти, хранящей объекты, создаваемые приложением – может стать причиной замедления работы системы. Если в лог-файле Tomcat встречается ошибка типа OutOfMemoryError: Java heap space, необходимо увеличить объем оперативной памяти, выделяемой Java.

## **DEB и RPM**

Настройка выполняется следующим образом:

в файле /etc/tomcat/tomcat.conf необходимо задать параметр JAVA OPTS. Для задания размера java heap используются две опции: - Xmx для установки максимального и - Xms для установки начального (минимального) размера.

Пример:

JAVA OPTS="-Xms1024M-Xmx8192M"

#### Windows:

Настройка выполняется следующим образом:

- 1. В меню Пуск выбрать пункт Выполнить, ввести команду regedit/regedit32, запустить редактор реестра.
- 2. В редакторе выбрать ветку НКЕҮ LOCAL MACHINE->SOFTWARE->Apache Software Foundation->Procrun 2.0->Tomcat7->Parameters->Java.
- 3. Двойным щелчком мыши открыть параметры JvmMs и JvmMx, перевести систему счисления в десятичную, задать значения и нажать ОК. Чтобы изменения вступили в силу, необходим перезапуск сервиса.

JvmMs и JvmMx - начальное (минимальное) и максимальное значения выделения памяти (Java heap space).

Для корректной работы системы MOTИВ 2.5 рекомендуется выделить для Xmx около 50% всей оперативной памяти сервера. Объем выделяемой памяти не должен приближаться вплотную к общему количеству оперативной памяти на сервере, так как оперативная память также используется другими приложениями и самой операционной системой.

По умолчанию объем памяти для java heap составляет 50% оперативной памяти сервера, но может быть установлен индивидуально (в зависимости от имеющегося аппаратного обеспечения И таких параметров Системы, как количество пользователей, задач, документов, справочников, загруженных файлов), и потому должен корректироваться при увеличении объемов документооборота.

#### <span id="page-10-0"></span>**2.2. Требования к компьютерам пользователей**

**Обязательные требования:**

- наличие сетевой карты (соединение с сетями передачи данных);
- веб-браузер, рекомендуемые браузеры: Google Chrome, Mozilla Firefox;
- установленный пакет офисных приложений (для MS версия не ниже MS Office 2003).

#### **Для рабочих мест под управлением ОС Windows**

Минимальная комплектация:

- операционная система: Windows 7/8/10;
- тактовая частота процессора: не менее 2 Ghz;
- оперативная память (ОЗУ): не менее 2 Gb;
- жесткий диск: не менее 10 Gb свободного дискового пространства;
- экран: не менее 17", разрешение не менее 1024x768.

Рекомендуемая комплектация:

- операционная система: Windows 7/8/10/11;
- тактовая частота процессора: не менее 2 GHz. Dual Core;
- оперативная память (ОЗУ): не менее 4 Gb;
- жесткий диск: не менее 15 Gb свободного дискового пространства;
- экран: не менее 17", разрешение не менее 1280x1024.

Оптимальная комплектация (рабочие места делопроизводителей и ответственных руководителей):

- операционная система: Windows 8/10/11 64 bit;
- тактовая частота процессора: не менее 2 GHz. Dual Core;
- оперативная память (ОЗУ): не менее 8 Gb. (ОС 64 bit);
- жесткий диск: не менее 25 Gb свободного дискового пространства;
- экран: не менее 17", разрешение не менее 1920x1080.

**Для рабочих мест под управлением Mac OS**

Разработчиком не предоставляется отдельного клиентского приложения для операционных систем платформы Mac OS. Работа в Системе ведется через вебинтерфейс. Рабочее место должно быть оснащено в соответствии с требованиями:

- операционная система: Mac OS Ventura 13.0, Monterey 12.6.1, macOS Big Sur 11.7.1, macOS Catalina 10.15.7;
- тактовая частота процессора: не менее 2 GHz. Dual Core;
- оперативная память (ОЗУ): не менее 4 Gb;
- жесткий диск: не менее 15 Gb свободного дискового пространства;
- экран: не менее 17", разрешение не менее 1280x1024.

Оптимальная комплектация (рабочие места делопроизводителей и ответственных руководителей):

- операционная система: Mac OS Ventura 13.0, Monterey 12.6.1, macOS Big Sur 11.7.1, macOS Catalina 10.15.7;
- тактовая частота процессора: не менее 2 GHz. Dual Core;
- оперативная память (ОЗУ): не менее 8 Gb. (ОС 64 bit);
- жесткий диск: не менее 25 Gb свободного дискового пространства;
- экран: не менее 17", разрешение не менее 1920x1080.

#### **Для рабочих мест под управлением ОС семейства Unix**

Разработчиком не предоставляется отдельного клиентского приложения для операционных систем платформы Unix. Работа в Системе ведется через вебинтерфейс. Рабочее место должно быть оснащено в соответствии с требованиями:

- жесткий диск: не менее 10 Gb свободного дискового пространства;
- экран: не менее 17", разрешение не менее 1280x1024.

Минимальная комплектация:

- операционные системы: Ubuntu, Linux Mint, OpenSUSE, Fedora, Rocky;
- тактовая частота процессора: не менее 1,5 Ghz;
- оперативная память (ОЗУ): не менее 2 Gb.

#### Рекомендуемая комплектация:

– операционные системы: Ubuntu, Linux Mint, OpenSUSE, Fedora, RHEL;

– тактовая частота процессора: не менее 2 GHz. Dual Core;

– оперативная память (ОЗУ): не менее 4 Gb.

#### <span id="page-12-0"></span>**2.3. Требования к сканерам**

**1. Сканирование из веб-интерфейса Системы и приложения «Информер»**

Для выполнения сканирования из веб-интерфейса Системы подключаемый сканер должен поддерживать:

- протокол и интерфейс TWAIN или WIA в ОС Windows;
- интерфейс SANE в ОС Linux.

Для выполнения сканирования через приложение «Информер» подключаемый сканер должен поддерживать протокол и интерфейс TWAIN.

Рекомендуемые модели сканеров:

- Fujitsu-Siemens fi-7160;
- HP LaserJet Pro M1132 MFP.

#### **2. Потоковое сканирование**

Для выполнения сканирования через приложение «ScanMaster» подключаемый сканер должен поддерживать протокол и интерфейс TWAIN.

Рекомендуемая модель сканера: Fujitsu-Siemens fi-7160.

# <span id="page-13-0"></span>**3. Установка Системы**

#### **3.1. Установка Системы на сервер с ОС Ubuntu, Debian**

Необходимо удалить СУБД PostgreSQL, веб-сервер Apache (другой веб-сервер), PHP, Tomcat перед установкой Системы, если они уже установлены. В противном случае успешная установка Системы не может быть гарантирована.

Прежде чем обновлять Систему, необходимо выполнить резервное копирование скриптов, файлов, расположенных в **/var/Motiw/scripts**, и базы данных motiw СУБД PostgreSQL. Для этого можно воспользоваться скриптом Системы **m\_backup** (подробнее см. п. [Резервное копирование базы данных и файлов\)](#page-122-0). Рекомендуем создать копию файлов резервных копий на внешнем или сетевом хранилище.

Обновление производится от имени суперпользователя **root** в системной консоли. Для установки обновления требуется не менее 1 ГБ в директории **/tmp.**

Для перехода в режим суперпользователя следует выполнить команду

**sudo -s**

Установка Системы выполняется командой:

**apt-get install motiw**

для Debian 9:

```
wget -nv -O- http://download.motiw.ru/installer/25/debian9_install.sh | sh /dev/stdin
Debian 10/11:
```

```
wget -nv -O- http://download.motiw.ru/installer/25/debian_install.sh | sh /dev/stdin
Ubuntu 20:
```
**wget -nv -O- https://download.motiw.ru/installer/25/ubuntu20\_install.sh | sh /dev/stdin**

Ubuntu 22:

**wget -nv -O- https://download.motiw.ru/installer/25/ubuntu22\_install.sh | sh /dev/stdin**

Astra Linux CE(Орел):

```
wget -nv -O- https://download.motiw.ru/installer/25/astra_orel_install.sh |
sh /dev/stdin
```
Astra Linux SE(Смоленск, Воронеж, Орел):

Установку системы необходимо выполнять в привилегированном режиме с выключенным режимом мандатного контроля целостности(МКЦ) или на высоком уровне целостности:

wget-nv-O-http://download.motiw.ru/installer/25/astra se install.sh | sh /dev/stdin

Процесс установки и возникающие в процессе него ошибки автоматически записываются в файл /etc/motiw/install.log.

При возникновении ошибки об отсутствующем файле .htaccess, его необходимо создать, используя параметры файла:

```
<IfModule mod auth sspi.c>
       AuthName Motiw
       AuthType SSPI
        SSPIAuth On
        SSPIAuthoritative On
        SSPIOfferBasic On
       SSPIDomain DOMAIN NAME
       require valid-user
</IfModule>
<IfModule mod ntlm.c>
       AuthName Motiw
       AuthType NTLM
       NTLMAuth on
       NTLMAuthoritative on
       NTLMDomain DOMAIN NAME
       NTLMServer DOMAIN SERVER
        require valid-user
</IfModule>
```
.htaccess нужно скопировать из .htaccess.tpl в директории \scripts\auth\ и настроить.

По умолчанию файлы Системы устанавливаются в директории /var/Motiw.

База данных находится в СУБД PostgreSQL и обрабатывается стандартными утилитами psql, pg\_dump u pg\_restore.

Конфигурационные файлы, необходимые для настройки системного окружения:

/etc/motiw/motiwrc.conf /etc/php7/apache2/php.ini /etc/apache2/sites-enabled/motiw\_apache.conf /etc/postgresql/9.X/main/postgresql.conf /etc/tomcat7/settings.xml /etc/tomcat7/server.xml /etc/default/tomcat7 /usr/local/apache-activemg/conf/activemg.xml

# <span id="page-15-0"></span>3.2. Установка Системы на сервер с ОС RHEL, Rocky

Необходимо удалить СУБД PostgreSQL, веб-сервер Apache (другой веб-сервер), PHP, Tomcat перед установкой Системы, если они уже установлены. В противном случае успешная установка Системы не может быть гарантирована.

Установка производится от имени суперпользователя root в системной консоли. Для установки Системы и необходимого для ее работы программного обеспечения требуется 1 Гб свободного места в директории /tmp и 2.5 Гб в директории /var.

Внимание! Система не работает с selinux. Поэтому перед установкой следует SELINUX=disabled ОТКЛЮЧИТЬ его использование. прописав команду B. конфигурационном файле, находящемся по адресу /etc/selinux/config и выполнив команду setenforce 0

Для корректной работы почтовых уведомлений перед установкой Системы следует установить Mail Transfer Agent с отключенной авторизацией для локальных подключений и выполнить настройки для отправки сообщений через существующий почтовый сервер.

Установка Системы осуществляется выполнением команды:

yum install motiw

# Список команд для установки на RHEL 7

В файле /etc/selinux/config

заменить SELINUX=enforcing на SELINUX=disabled

Далее выполнить команду:

wget-nv-O-https://download.motiw.ru/installer/25/rhel7 install.sh | sh /dev/stdin

#### **Список команд для установки на ОС РОСА «КОБАЛЬТ»**

В файле /etc/selinux/config заменить **SELINUX=enforcing** на **SELINUX=disabled**

Далее выполнить команду:

**wget -nv -O- http://download.motiw.ru/installer/25/rosa\_kobalt\_install.sh | sh /dev/stdin**

#### **Список команд для установки на RHEL 8/Rocky 8**

В файле /etc/selinux/config

заменить **SELINUX=enforcing** на **SELINUX=disabled**

Далее выполнить команду:

**wget -nv -O- http://download.motiw.ru/installer/25/rhel8\_install.sh | sh /dev/stdin**

#### **Список команд для установки на RHEL 9/Rocky 9**

В файле /etc/selinux/config

заменить **SELINUX=enforcing** на **SELINUX=disabled**

Далее выполнить команду:

**wget -nv -O- http://download.motiw.ru/installer/25/rhel9\_install.sh | sh /dev/stdin**

#### **Список команд для установки на РЕД ОС 7.3 МУРОМ**

В файле /etc/selinux/config

заменить **SELINUX=enforcing** на **SELINUX=disabled**

Далее выполнить команду:

**wget -nv -O- https://download.motiw.ru/installer/25/red\_murom\_install.sh | sh /dev/stdin**

Процесс установки и возникающие в процессе него ошибки автоматически записываются в файл **/etc/motiw/install.log.**

При установке пакета файлы Системы устанавливаются в директории **/var/Motiw.**

База данных находится в СУБД PostgreSQL и обрабатывается стандартными утилитами **psql**, **pg\_dump**и **pg\_restore**. Кодировка БД – utf-8.

Основные конфигурационные файлы, необходимые для настройки системного окружения:

/etc/motiw/motiwrc.confи все переподставить

/etc/php.ini

/etc/httpd/vhosts/motiw\_apache.conf

/etc/httpd/conf.d/ssl.conf

/var/lib/pgsql/data/postgresql.conf

/var/lib/pgsql/data/pg\_hba.conf

/etc/tomcat/settings.xml

/etc/tomcat/server.xml

/etc/tomcat/tomcat.conf

/usr/local/apache-activemg/conf/activemg.xml

Необходимо отключить фаервол или настроить его, открыв порты 80, 443, 61613, 61614, 61615, ,61616. Для отключения фаервола необходимо ввести команды от имени суперпользователя:

service firewalld stop chkconfig firewalld off chkconfig--del firewalld

# <span id="page-17-0"></span>3.3. Установка Системы на сервер с ОС Альт

Необходимо удалить СУБД PostgreSQL, веб-сервер Apache (другой веб-сервер), PHP, Tomcat перед установкой Системы, если они уже установлены. В противном случае успешная установка Системы не может быть гарантирована.

Установка производится от имени суперпользователя root в системной консоли. Для установки Системы и необходимого для ее работы программного обеспечения требуется 1 Гб свободного места в директории /tmp и 2.5 Гб в директории /var.

# Список команд для установки на АЛЬТ Сервер 9:

Открыть терминал и выполнить:

 $SU -$ 

wget-nv-O-http://download.motiw.ru/installer/25/alt9\_install.sh |sh /dev/stdin

#### **Список команд для установки на АЛЬТ Сервер 10:**

Открыть терминал и выполнить:

su -

**wget -nv -O- http://download.motiw.ru/installer/25/alt10\_install.sh | sh /dev/stdin**

Процесс установки и возникающие в процессе него ошибки автоматически записываются в файл **/etc/motiw/install.log.**

При установке пакета файлы Системы устанавливаются в директории **/var/Motiw.**

База данных находится в СУБД PostgreSQL и обрабатывается стандартными утилитами **psql**, **pg\_dump**и **pg\_restore**

<span id="page-18-0"></span>**3.4. Установка Системы на сервер с ОС Windows**

Необходимо удалить СУБД PostgreSQL, веб-сервер Apache (другой веб-сервер), PHP, Tomcat перед установкой Системы, если они уже установлены. В противном случае успешная установка Системы не может быть гарантирована.

Перед установкой Системы установите приложение Java Runtime Environment, запустив установочный файл **jre-XXXX-windows-x64.exe**.

Для установки Системы на ОС Windows запустите файл **Motiw-2.5-Win64.exe.**При этом откроется окно выбора языка установки (рис. 1).

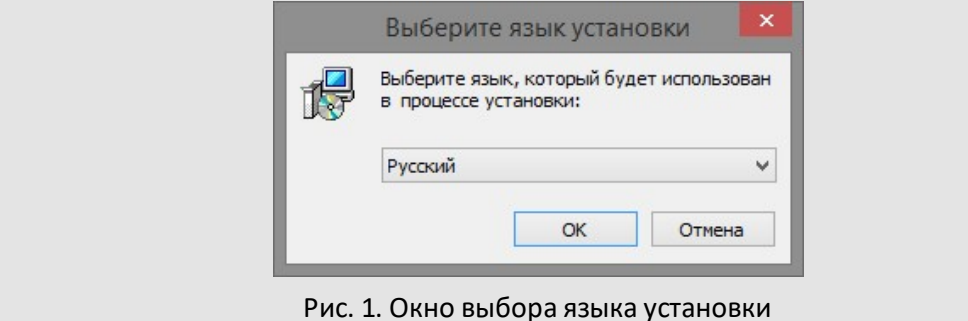

Ознакомьтесь с информацией в открывшемся окне (рис. 2) и нажмите кнопку **Далее**.

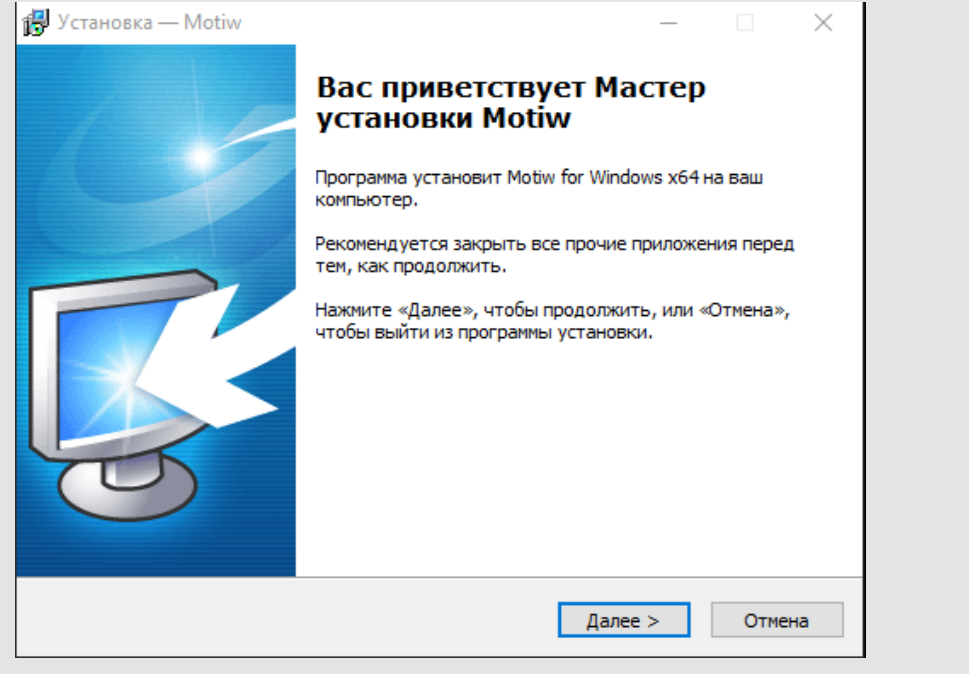

Рис. 2. Окно приветствия

В открывшемся окне (рис. 3) нажмите кнопку **Обзор** и укажите каталог установки Системы.

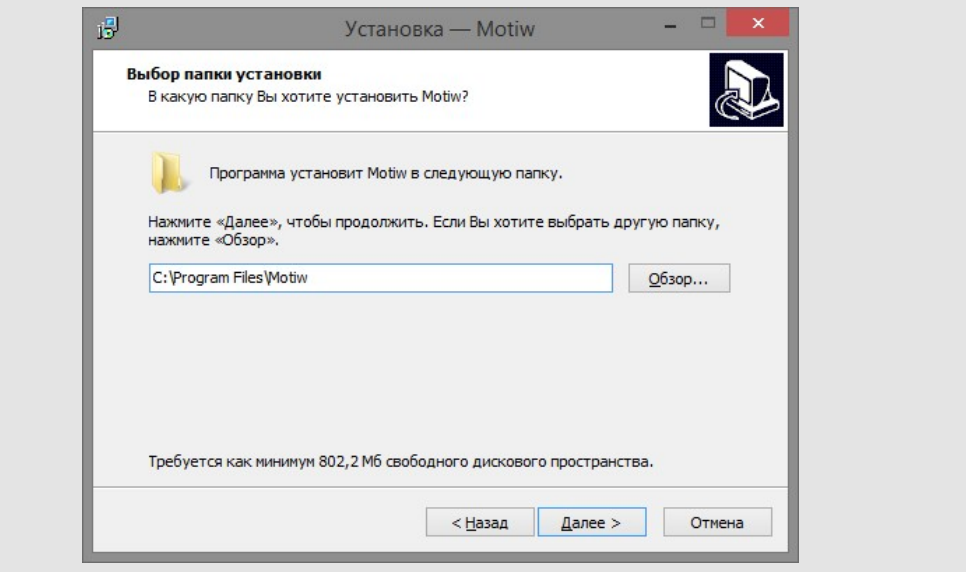

Рис. 3. Окно выбора папки для установки Системы

Нажмите кнопку **Далее**. Откроется окно (рис. 4), в котором можно отменить создание ярлыка в меню **Пуск**.

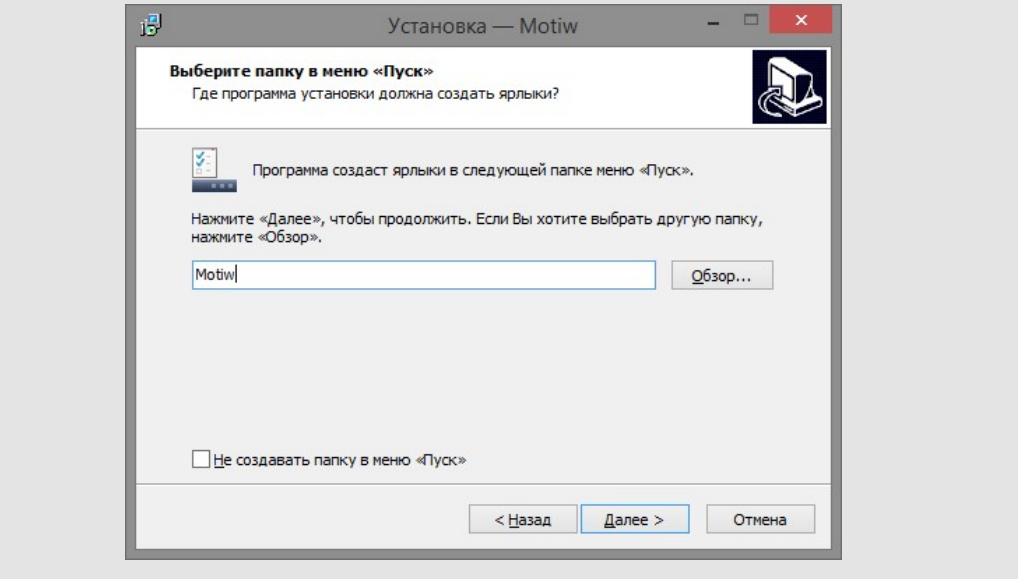

Рис. 4. Окно выбора папки для создания ярлыка Системы

После нажатия кнопки **Далее** откроется окно (рис. 5), в котором нажмите кнопку **Установить**для запуска процесса установки.

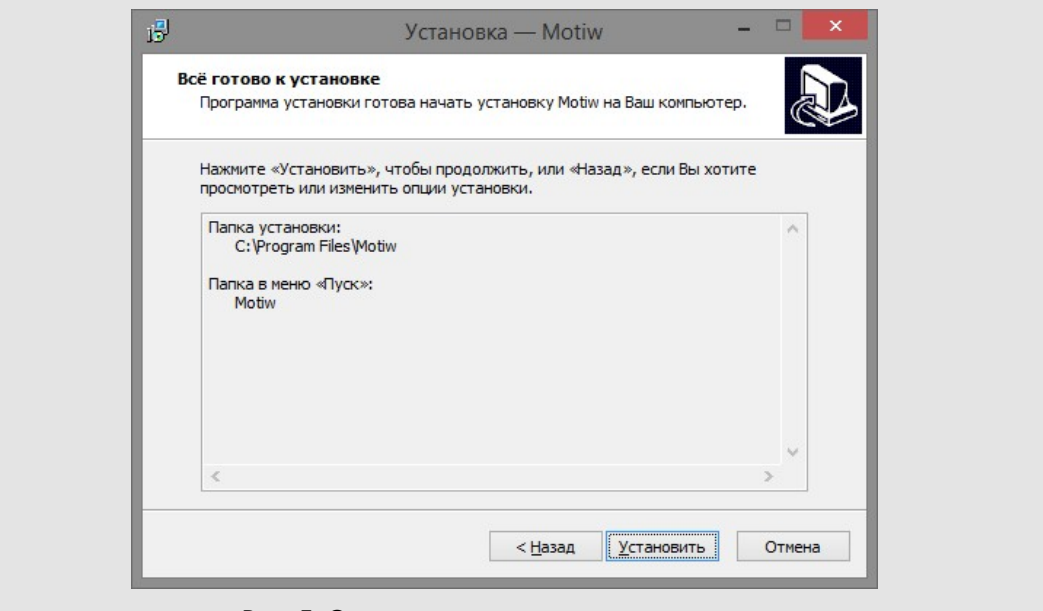

Рис. 5. Окно перехода к старту установки

Произойдет копирование всех необходимых для работы Системы файлов. По завершении копирования Система будет полностью установлена (рис. 6).

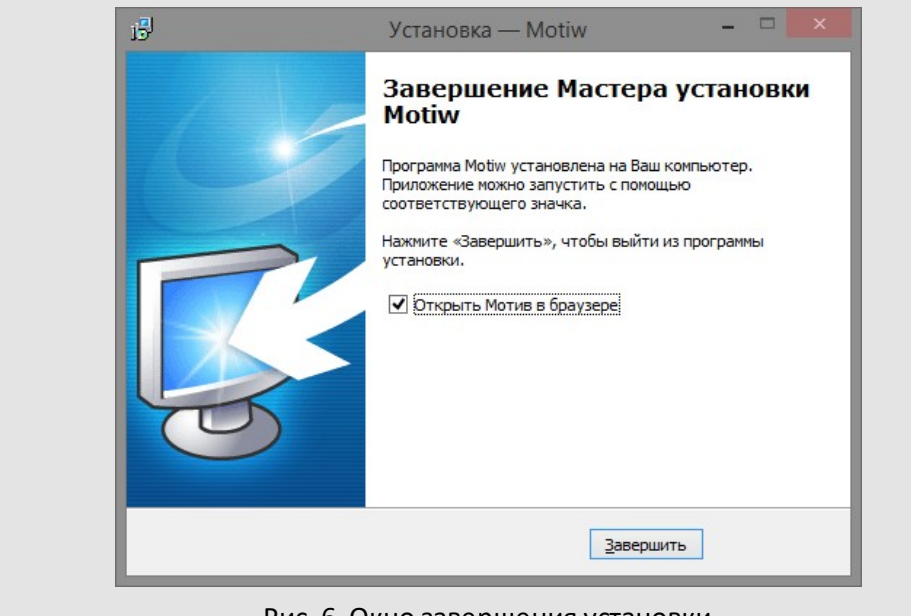

Рис. 6. Окно завершения установки

Веб-сервер Apache автоматически запускается по завершении установки Системы. При включении флажка *Открыть Мотив в браузере* будет произведен автоматический запуск Системы.

Изменение настроек Системы, таких как подключение к базе данных, почтовые настройки, SMS и т.д., осуществляется в файле **config\_motiw.ini.** Файл располагается в директории **\Motiw\scripts\include\**. Подробное описание параметров файла см. в разделе [Настройка параметров Системы.](#page-95-0)

# <span id="page-22-0"></span>**4. Обновление Системы в рамках версии**

#### **4.1. Обновление Системы на сервере с ОС Ubuntu, Debian**

Прежде чем обновлять Систему, необходимо выполнить резервное копирование скриптов, файлов, расположенных в **/var/Motiw/scripts**, и базы данных motiw СУБД PostgreSQL. Для этого можно воспользоваться скриптом Системы **m\_backup** (подробнее см. п. [Резервное копирование базы данных и файлов\)](#page-122-0). Рекомендуем создать копию файлов резервных копий на внешнем или сетевом хранилище.

Обновление производится от имени суперпользователя **root** в системной консоли. Для установки обновления требуется не менее 1 ГБ в директории **/tmp.**

Узнать номер текущей версии Системы можно при помощи команды:

#### **apt-cache show motiw**

Перед обновлением Системы необходимо очистить кэш и метаданные репозитория. Для обновления кэша пакетов из нового репозитория системы Debian/Ubuntu необходим доступ сервера в Интернет по протоколу http. Чтобы обновить кэш пакетов в репозитории, необходимо выполнить команду:

**apt-get update**

Обновление системы осуществляется выполнением команды:

**apt-get install motiw**

**Внимание!** При обновлении производится резервное копирование скриптов в директорию **/var/Motiw/backup\_<номер\_версии>/** (без прикрепленных файлов) и базы данных в файл **/var/Motiw/backup\_<номер\_версии>/db/motiw.pgb.** Например, в версии 2.5: /var/Motiw/backup\_25/ и /var/Motiw/backup\_25/db/motiw.pgb.

Сообщения о ходе обновления сохраняются в файл **/etc/motiw/install.log.**

#### <span id="page-22-1"></span>**4.2. Обновление Системы на сервере с ОС RHEL**

Прежде чем обновлять Систему, необходимо выполнить резервное копирование скриптов, файлов, расположенных в **/var/Motiw/scripts**, и базы данных motiw СУБД PostgreSQL. Для этого можно воспользоваться скриптом Системы **m\_backup** (подробнее см. п. [Резервное копирование базы данных и файлов\)](#page-122-0). Рекомендуем создать копию файлов резервных копий на внешнем или сетевом хранилище.

Обновление производится от имени суперпользователя **root** в системной консоли. Для установки обновления требуется не менее 1 ГБ в директории **/tmp.**

Проверить наличие обновленного пакета motiw в репозитории системы можно при помощи команды:

**yum info motiw**

Чтобы обновить/проверить кэш пакетов в репозитории, необходимо выполнить команду:

**yum info motiw**

Перед обновлением Системы необходимо очистить кэш и метаданные репозитория. Для обновления кэша пакетов из нового репозитория системы RHEL необходим доступ сервера в Интернет по протоколу http. Чтобы обновить кэш пакетов в репозитории, необходимо выполнить команду:

**yum clean all**

Обновление системы осуществляется выполнением команды:

**yum update motiw**

**Внимание!** При обновлении производится резервное копирование скриптов в директорию **/var/Motiw/backup\_<номер\_версии>/** (без прикрепленных файлов) и базы данных в файл **/var/Motiw/backup\_<номер\_версии>/db/motiw.pgb.** Например, в версии 2.5: /var/Motiw/backup\_25/ и /var/Motiw/backup\_25/db/motiw.pgb.

Сообщения о ходе обновления сохраняются в файл **/etc/motiw/install.log.**

#### <span id="page-23-0"></span>**4.3. Обновление Системы на сервер с ОС Альт**

Прежде чем обновлять Систему, необходимо выполнить резервное копирование скриптов, файлов, расположенных в **/var/Motiw/scripts**, и базы данных motiw СУБД PostgreSQL. Для этого можно воспользоваться скриптом Системы **m\_backup** (подробнее см. п. [Резервное копирование базы данных и файлов\)](#page-122-0). Рекомендуем создать копию файлов резервных копий на внешнем или сетевом хранилище.

Обновление производится от имени суперпользователя **root** в системной консоли. Для установки обновления требуется не менее 1 ГБ в директории **/tmp.**

Обновление системы для версий 9, 10 осуществляется выполнением команды:

**apt-get install http://download.motiw.ru/distrs25/motiw-latest.alt9\_10.noarch.rpm**

Сообщения о ходе обновления сохраняются в файл **/etc/motiw/install.log.**

# <span id="page-23-1"></span>**4.4. Обновление Системы на сервере с ОС Windows**

Прежде чем обновлять Систему, необходимо выполнить резервное копирование скриптов, файлов, расположенных в директории **scripts**, и базы данных motiw СУБД PostgreSQL. Для этого можно воспользоваться скриптом Системы **backup.cmd** (подробнее см. п. [Резервное копирование базы данных и файлов\)](#page-122-0). Рекомендуем создать копию файлов резервных копий на внешнем или сетевом хранилище.

Для обновления Системы необходимо скачать архив **Update\_Motiw-2.5-Win64.zip**, распаковать его и запустить файл **Update\_Motiw-2.5-Win64.exe**. При этом откроется окно выбора языка установки (рис. 7).

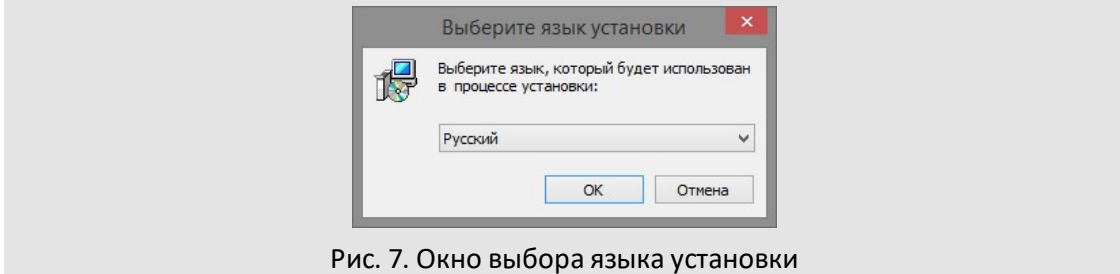

Следует ознакомиться с информацией по установке в открывшемся окне (рис. 8) и нажать кнопку **Далее**.

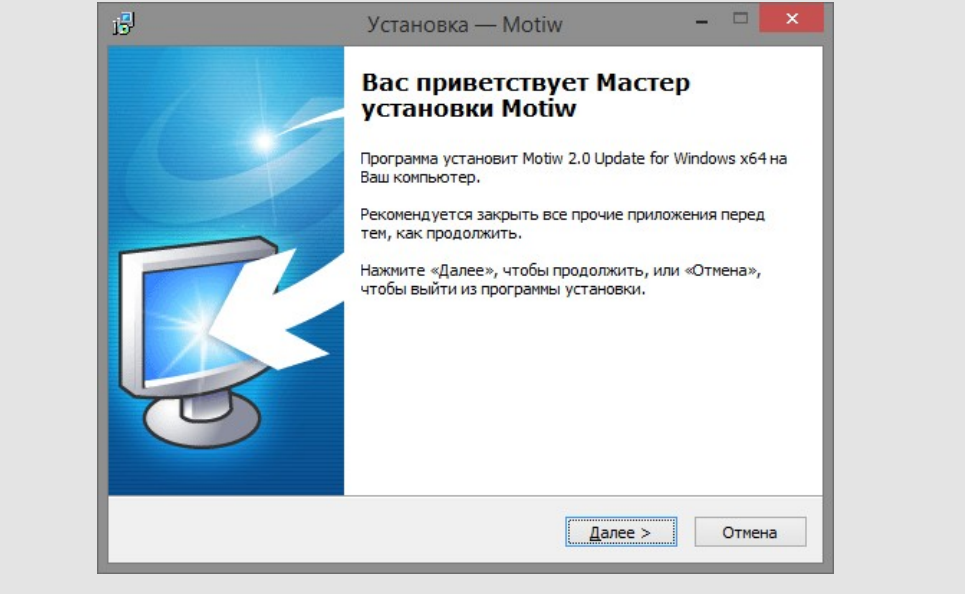

Рис. 8. Окно приветствия

В открывшемся окне (рис. 9) необходимо нажать кнопку **Обзор** и указать каталог с установленной Системой.

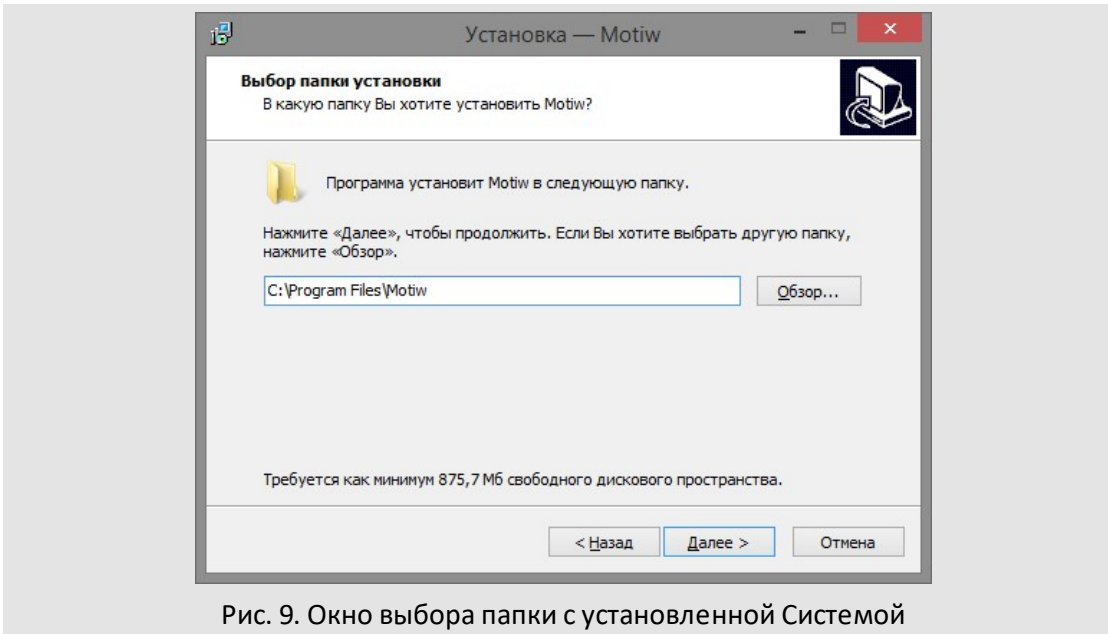

После нажатия кнопки **Далее** откроется окно (рис. 10), в котором следует нажать кнопку **Установить**.

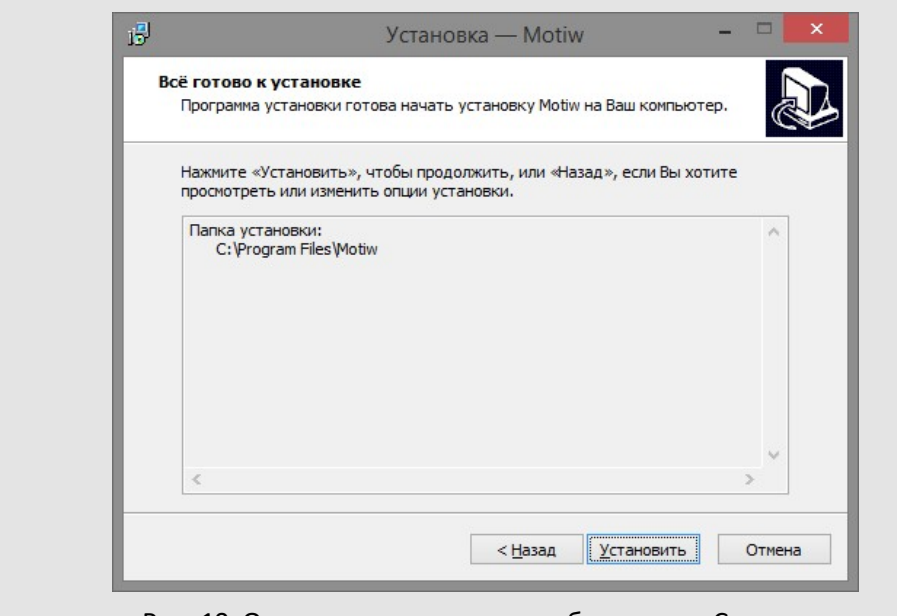

Рис. 10. Окно перехода к старту обновления Системы

На экран будет выведено окно с информацией о процессе обновления (рис. 11).

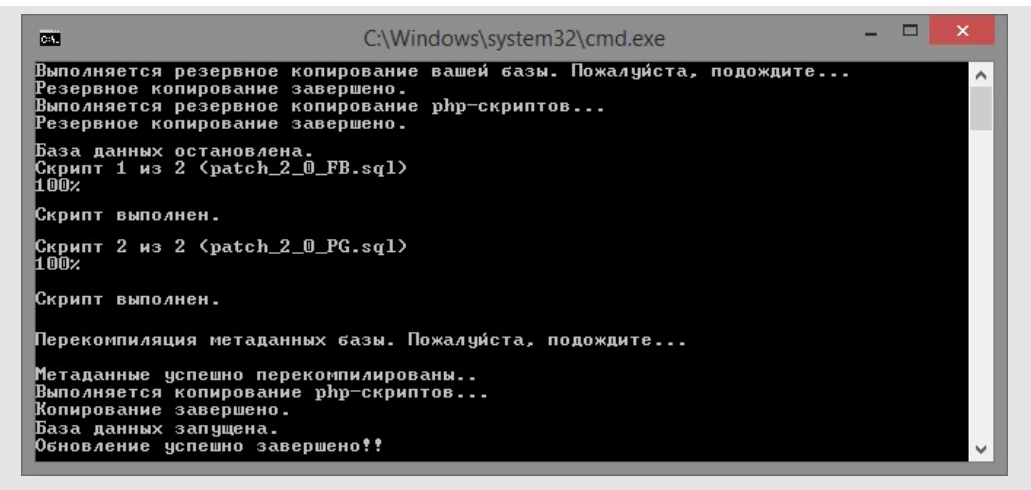

Рис. 11. Окно с информацией о процессе обновления

Для завершения процесса обновления необходимо нажать кнопку **Завершить** (рис. 12).

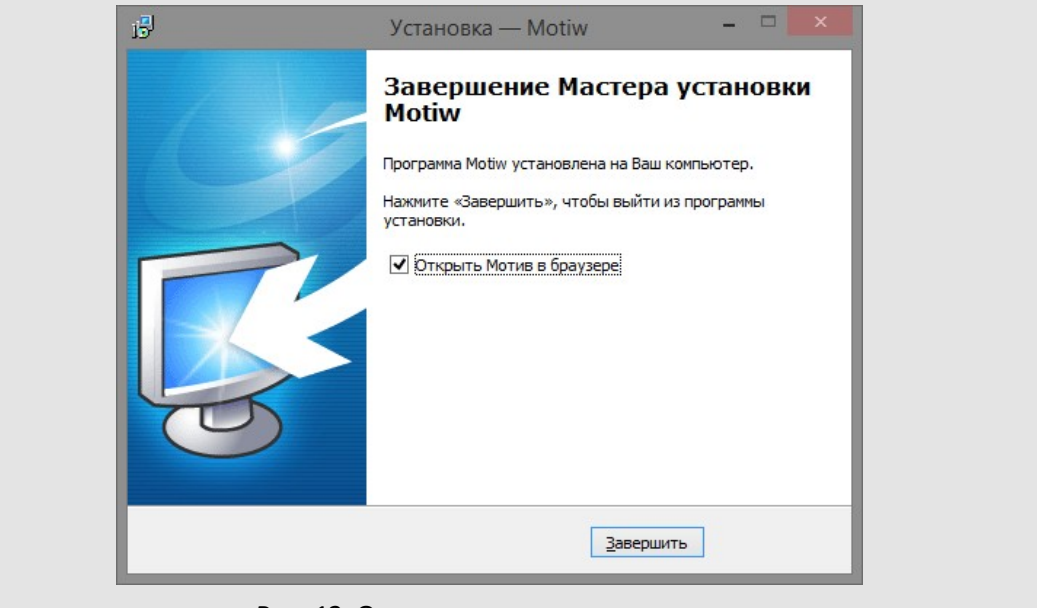

Рис. 12. Окно завершения установки

Веб-сервер Apache автоматически запускается по завершении обновления Системы. При включении флажка *Открыть Мотив в браузере* будет произведен автоматический запуск Системы.

# <span id="page-27-0"></span>**5. Переход на новую версию Системы**

Обновление на новую версию производится последовательно. Например, возможно обновление с версии 2.4 до 2.5, но невозможно обновление с версии 2.3 до 2.5.

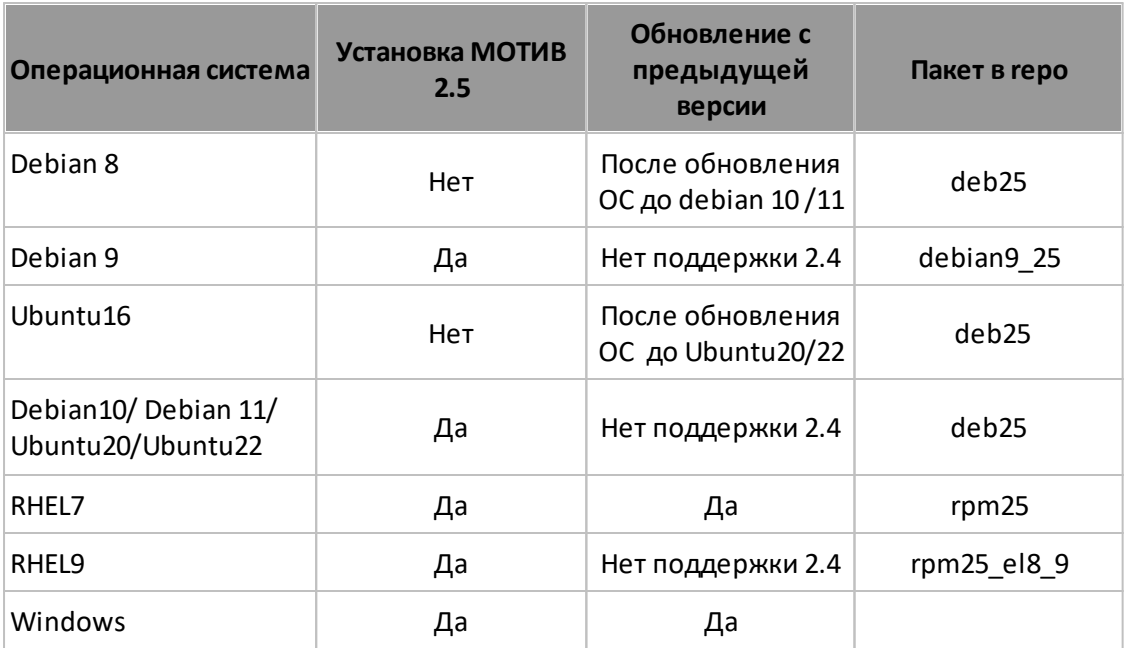

**Таблица 3**. Возможные варианты установки и обновления на ОС

#### <span id="page-27-1"></span>**5.1. Переход на новую версию Системы на сервере с ОС Ubuntu, Debian**

Обновление на новую версию производится последовательно. Например, возможно обновление с версии 2.4 до 2.5, но невозможно обновление с версии 2.3 до 2.5.

Прежде чем обновлять Систему, необходимо выполнить резервное копирование скриптов, файлов, расположенных в **/var/Motiw/scripts**, и базы данных motiw СУБД PostgreSQL. Для этого можно воспользоваться скриптом Системы **m\_backup** (подробнее см. п. [Резервное копирование базы данных и файлов\)](#page-122-0). Рекомендуем создать копию файлов резервных копий на внешнем или сетевом хранилище.

Обновление производится от имени суперпользователя **root** в системной консоли. Для установки обновления требуется не менее 1 ГБ в директории **/tmp.**

Для перехода на новую версию Системы необходимо добавить новый репозиторий:

для Ubuntu 20.04:

**echo "deb http://motiwrepo.motiw.ru/deb25/ motiw motiw" >> /etc/apt/sources.list** 

Перед обновлением Системы необходимо очистить кэш и метаданные репозитория. Для обновления кэша пакетов из нового репозитория системы Debian/Ubuntu необходим доступ сервера в Интернет по протоколу http. Чтобы обновить кэш пакетов в репозитории, необходимо выполнить команду:

**apt-get update**

Обновление системы осуществляется выполнением команды:

**apt-get install motiw**

**Внимание!** При обновлении производится резервное копирование скриптов в директорию **/var/Motiw/backup\_<номер\_версии>/** (без прикрепленных файлов) и базы данных в файл **/var/Motiw/backup\_<номер\_версии>/db/motiw.pgb.** Например, в версии 2.5: /var/Motiw/backup\_25/ и /var/Motiw/backup\_25/db/motiw.pgb.

Сообщения о ходе обновления сохраняются в файл **/etc/motiw/install.log.**

#### <span id="page-28-0"></span>**5.2. Переход на новую версию Системы на сервере с ОС RHEL**

Обновление на новую версию производится последовательно. Например, возможно обновление с версии 2.4 до 2.5, но невозможно обновление с версии 2.3 до 2.5.

Прежде чем обновлять Систему, необходимо выполнить резервное копирование скриптов, файлов, расположенных в **/var/Motiw/scripts**, и базы данных motiw СУБД PostgreSQL. Для этого можно воспользоваться скриптом Системы **m\_backup** (подробнее см. п. [Резервное копирование базы данных и файлов\)](#page-122-0). Рекомендуем создать копию файлов резервных копий на внешнем или сетевом хранилище.

Обновление производится от имени суперпользователя **root** в системной консоли. Для установки обновления требуется не менее 1 ГБ в директории **/tmp.**

Для перехода на новую версию Системы необходимо запустить соответствующий файл установки (см. п. [Установка Системы на сервер с ОС RHEL, Rocky\)](#page-15-0): RHEL 7:

**<http://motiwrepo.motiw.ru/rpm25/noarch/motiwrepo-2.5-0.noarch.rpm>** RHEL 8, 9:

**[http://motiwrepo.motiw.ru/rpm25\\_el8\\_9/noarch/motiwrepo-2.5-0.el8\\_9.noarch.rpm](http://motiwrepo.motiw.ru/rpm25_el8_9/noarch/motiwrepo-2.5-0.el8_9.noarch.rpm)**

Перед обновлением Системы необходимо очистить кэш и метаданные репозитория. Для обновления кэша пакетов из нового репозитория системы RHEL необходим доступ сервера в Интернет по протоколу http. Чтобы очистить кэш пакетов в репозитории, необходимо выполнить команду:

**yum clean all**

Чтобы обновить/проверить кэш пакетов в репозитории, необходимо выполнить команду:

**yum info motiw**

Обновление Системы осуществляется использованием команды:

**yum update motiw**

**Внимание!** При обновлении производится резервное копирование скриптов в директорию **/var/Motiw/backup\_<номер\_версии>/** (без прикрепленных файлов) и базы данных в файл **/var/Motiw/backup\_<номер\_версии>/db/motiw.pgb.** Например, в версии 2.5: /var/Motiw/backup\_25/ и /var/Motiw/backup\_25/db/motiw.pgb.

Сообщения о ходе обновления сохраняются в файл **/etc/motiw/install.log.**

#### <span id="page-29-0"></span>**5.3. Переход на новую версию Системы на сервере с ОС Windows**

Обновление на новую версию производится последовательно. Например, возможно обновление с версии 2.4 до 2.5, но невозможно обновление с версии 2.3 до 2.5.

Прежде чем обновлять Систему, необходимо выполнить резервное копирование скриптов, файлов, расположенных в директории **scripts**, и базы данных motiw СУБД PostgreSQL. Для этого можно воспользоваться скриптом Системы **backup.cmd** (подробнее см. п. [Резервное копирование базы данных и файлов\)](#page-122-0). Рекомендуем создать копию файлов резервных копий на внешнем или сетевом хранилище.

Переход на новую версию системы осуществляется аналогично обновлению в пределах версии (см. п. [Обновление Системы на сервере с ОС Windows\)](#page-23-1).

При обновлении до новой версии системы в окне с информацией о процессе обновления отобразится следующий текст: «Внимание! Для использования версии 2.5 потребуется новая лицензия. Чтобы получить новый файл лицензии, свяжитесь с отделом продаж. Если файл лицензии уже получен, введите 'yes'. Если у Вас нет новой лицензии, введите 'no' для отмены установки».

Подтверждение наличия файла лицензии необходимо, так как после установки обновления возврат к предыдущей версии Системы невозможен.

# <span id="page-30-0"></span>**6. Удаление Системы**

#### **6.1. Удаление Системы на сервере с ОС Ubuntu, Debian**

Для удаления Системы необходимо выполнить команду:

**apt-get remove motiw**

В результате выполнения команды пакет motiw и база данных 'motiw' СУБД PostgreSQL будут удалены. Во избежание случайного удаления базы и прикрепленных файлов папка **/var/Motiw** будет переименована в **/var/Motiw\_old** и выполнена выгрузка базы данных в **/var/Motiw\_old/db/motiw/motiw\_bak\_before\_remove.pgb**.

Сообщения о ходе удаления сохраняются в файл **/etc/motiw/install.log.**

<span id="page-30-1"></span>**6.2. Удаление Системы на сервере с ОС RHEL**

Для удаления Системы необходимо выполнить команду:

**yum remove motiw**

В результате выполнения команды пакет motiw и база данных 'motiw' СУБД PostgreSQL будут удалены. Во избежание случайного удаления базы и прикрепленных файлов папка **/var/Motiw** будет переименована в **/var/Motiw\_old** и выполнена выгрузка базы данных в **/var/Motiw\_old/db/motiw/motiw\_bak\_before\_remove.pgb**.

Сообщения о ходе удаления сохраняются в файл **/etc/motiw/install.log.**

#### <span id="page-30-2"></span>**6.3. Удаление Системы на сервере с ОС Windows**

Для удаления системы необходимо выполнить следующие действия:

- 1. Открыть окно «Выполнить», нажав сочетание клавиш **Win+R**.
- 2. Ввести **appwiz.cpl** в окне «Выполнить» и нажать кнопку **OK**или клавишу **Enter**.
- 3. В окне «Программы и компоненты» найти Motiw, выделить эту строку и нажать кнопку **Удалить**.

После удаления каталоги и файлы остаются в директории **C:\Program Files\Motiw**.

## <span id="page-31-0"></span>**7. Расширенная установка**

Расширенная установка позволяет автоматизировать процесс установки веб-сервера (WEB), сервера приложений (поисковой системы) и сервера базы данных на разных серверах («разнесенная» установка). Такая установка позволяет распределить нагрузку, задействуя ресурсы дополнительных серверов.

Расширенная установка производится с использованием набора shell-скриптов. Скрипты предназначены для систем, установленных стандартным путем из репозиториев DEB или RPM.

Установка подсистем и конфигурирование на других серверах производятся удаленно с использованием SSH. Для работы по SSH используется порт 22, который является портом по умолчанию для сервиса ssh операционных систем семейства Linux. Для работы скриптов на целевых серверах при переносе подсистем требуется сервис SSH с возможностью доступа пользователя root.

Скрипты расширенной установки находятся в директории **/var/Motiw/extended-setup**.

Основной скрипт – **extended-setup.sh**. Скрипт работает:

- в интерактивном режиме с использованием dialog;
- в пакетном режиме с использованием конфигурационного файла **extended.conf**; необходимо вызывать скрипт с аргументом auto.

Вспомогательные скрипты **tomcat\_deb.sh** и **tomcat\_rpm.sh** используются скриптом extended-setup.sh на удаленном сервере.

Параметры для скрипта **extended-setup.sh**– IP адреса серверов веб, БД и приложений (поисковой системы).

Поддерживаются двух- и трехсерверные конфигурации:

- **сервер 1** веб-сервер + сервер БД, **сервер 2** сервер приложений;
- **сервер 1** веб-сервер, **сервер 2** сервер БД + сервер приложений;
- **сервер 1** веб-сервер + сервер приложений, **сервер 2** сервер БД;
- **сервер 1** веб-сервер, **сервер 2** сервер БД, **сервер 3** сервер приложений.

Целевые поддерживаемые ОС для веб-сервера, СУБД и сервера приложений (поисковой системы, Tomcat) приведены в таблице 3.

**Таблица 4**. Целевые поддерживаемые ОС

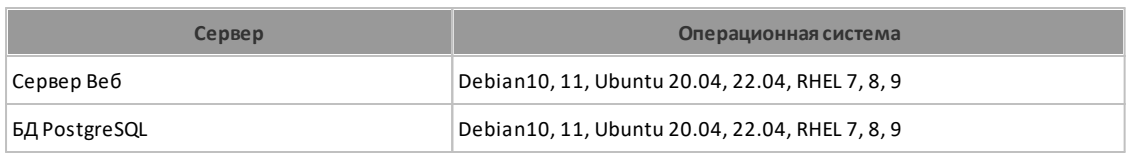

Условия, необходимые для выполнения расширенной установки:

- для беспрепятственного трафика между серверами на веб-сервере и целевых серверах для переноса СУБД и приложений должен быть отключен или настроен фаервол;
- на серверах с ОС RHELдолжен быть отключен SELinux;
- на целевых серверах для переноса СУБД и приложений должен быть сконфигурирован доступ пользователя root по ssh (измените параметр "PermitRootLogin yes" в файле **/etc/ssh/sshd\_config** и перезапустите сервис ssh) по стандартному порту 22;
- на целевом сервере для переноса СУБД PostgreSQL с ОС RHEL должен быть установлен репозиторий EPEL для возможности установки postgresql-client и postgresql.

Запуск скрипта **extended-setup.sh** нужно выполнять на веб-сервере от имени пользователя root:

root@motiw# cd /var/Motiw/extended-setup

root@motiw# ./extended-setup.sh

После запуска скрипта **extended-setup.sh** на экран выводится сообщение с описанием возможностей скрипта и о необходимости настройки SSH (рис. 13).

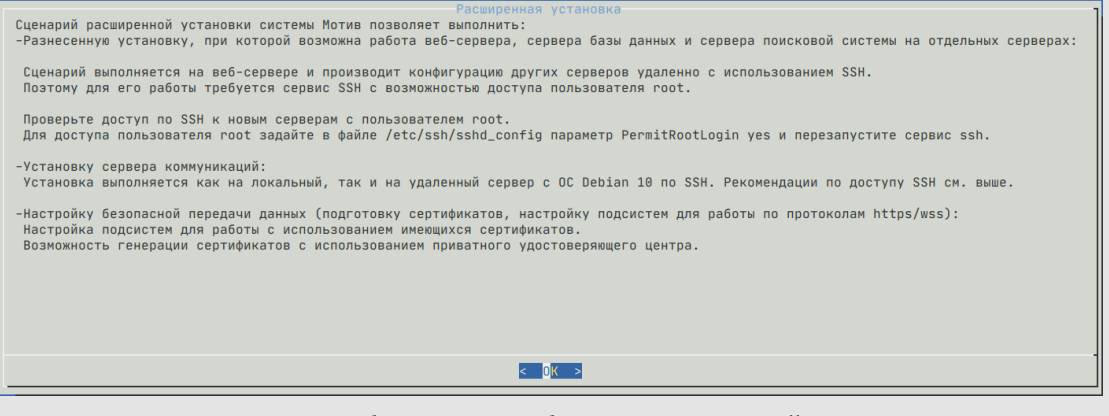

Рис. 13. Сообщение о необходимости настройки SSH

После нажатия кнопки **OK** появится интерфейс, в котором следует выбрать пункт **Разнесенная установка** (рис. 14).

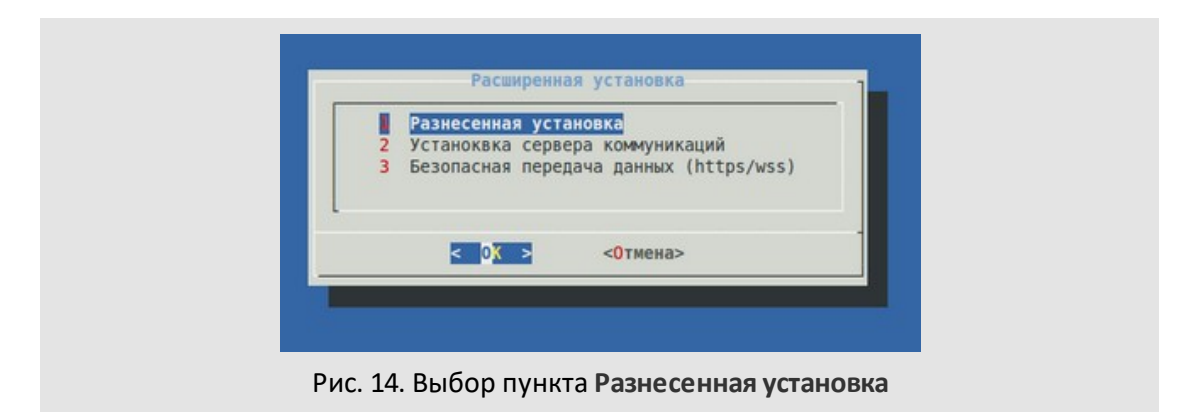

При запросе IP-адресов серверов следует ввести адреса серверов, на которые будут переноситься соответствующие подсистемы (рис. 15).

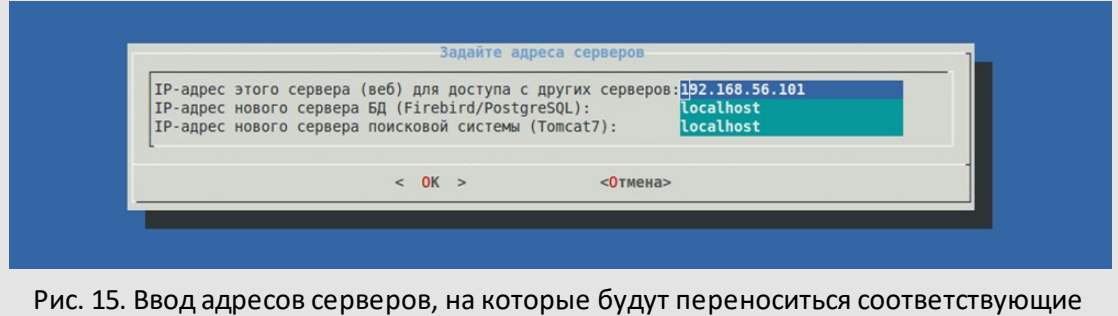

подсистемы

В процессе выполнения скрипта **extended-setup.sh** производится настройка соединения с серверами по ssh с генерацией ключей. При первом подключении запрашивается пароль пользователя root удаленного сервера.

На удаленном сервере баз данных выполняется установка и настройка СУБД PostgreSQL. На сервере приложений выполняется установка tomcat7. На веб-сервере дополнительно устанавливается сервер nfs для доступа сервера приложений к файлам Системы.

База данных переносится на новый сервер путем выполнения резервного копирования и последующего восстановления на новом сервере баз данных. Индексы поисковой системы переносятся копированием.

После успешного переноса производится настройка конфигурационных файлов (таблица 4).

**Таблица 5**. Настройка конфигурационных файлов

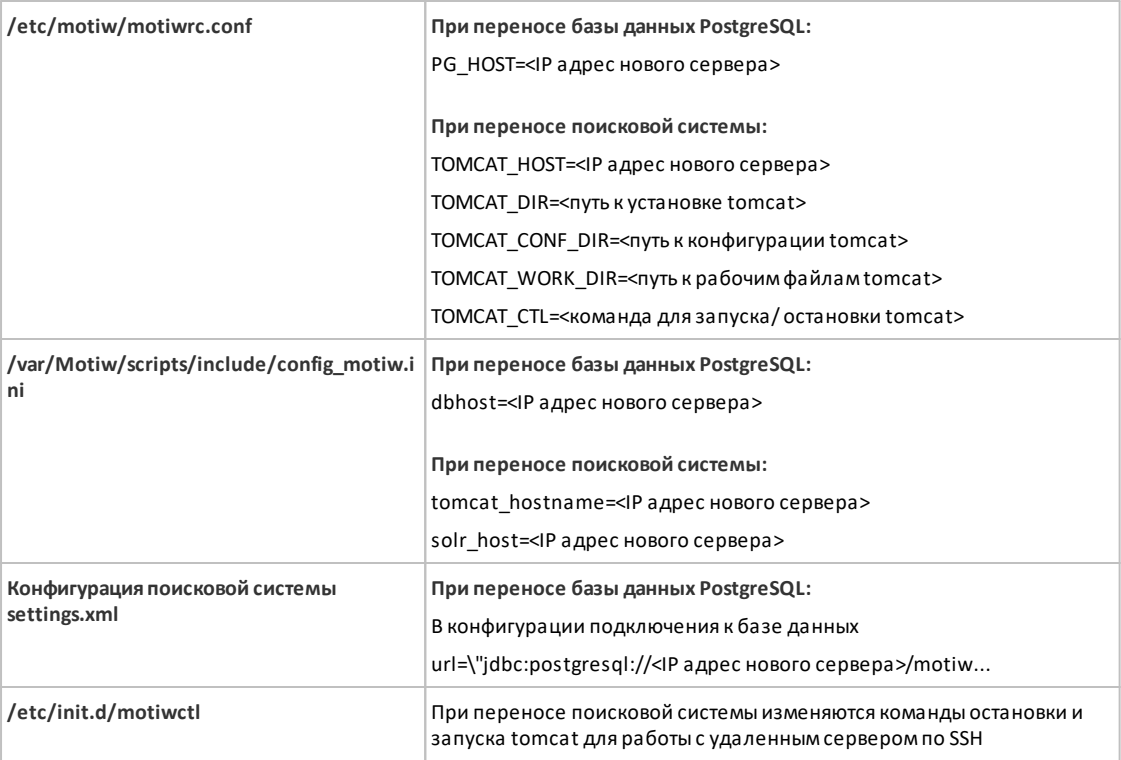

#### **Обновление расширенной установки Системы**

Сценарии обновления Системы переработаны с учетом расширенной установки. Процесс обновления нужно выполнять на веб-сервере, согласно существующей инструкции по обновлению установки DEB или RPM. Никаких дополнительных действий не требуется. В процессе установки база данных обновляется с учетом сконфигурированного хоста сервера базы данных, новые версии приложений поисковой системы устанавливаются по SSH на сервер приложений.

# <span id="page-35-0"></span>**8. Вход в Систему**

Для входа в установленную Систему c компьютера пользователя следует в окне браузера ввести в строку адреса: http://<АДРЕС ВЕБ-СЕРВЕРА>. В открывшемся окне авторизации (рис. 16) в качестве имени и пароля следует указать «admin» – реквизиты администратора системы по умолчанию – и нажать кнопку **Вход**. При этом откроется окно загрузки файла лицензии.

Файл лицензии не входит в комплект поставки дистрибутива Системы, а предоставляется менеджером по работе с клиентами. В окне загрузки файла лицензии следует нажать кнопку **Обзор**, а затем выбрать файл **motiw\_25.lic** в открывшемся диалоговом окне. При успешной загрузке откроется окно авторизации пользователя в Системе, в котором для входа в Систему следует повторно ввести реквизиты администратора системы по умолчанию.

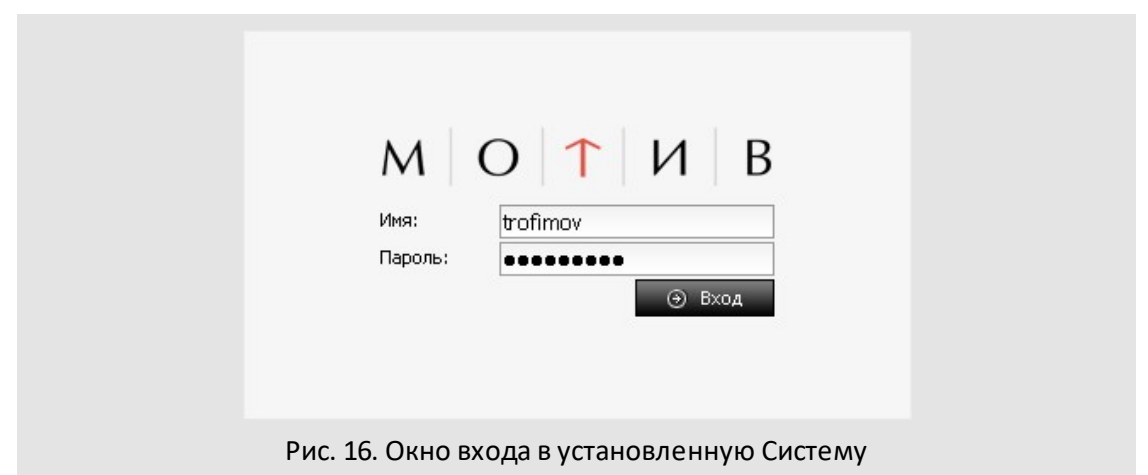

Для использования мобильного интерфейса Системы необходимо задать соответствие IP-адреса веб-сервера Системы символическим именам и привести в соответствие конфигурацию apache. Например, если имя основной страницы Системы **motiw.test.lan**, то имя для доступа к мобильной версии должно быть задано как **pda.motiw.test.lan**.

Задать такое соответствие можно, выполнив настройку DNS для зоны test.lan, создав записи типа A, ссылающиеся на IP адрес веб-сервера.

Затем следует указать эти имена в качестве ServerName или ServerAlias в настройке виртуального хоста веб-сервера apache в файле **/etc/httpd/vhosts/motiw-apache.conf**.

Для входа в мобильный интерфейс следует в строке браузера ввести: **<адрес\_сервера\_системы>/m** или **pda.<адрес\_сервера\_системы> (устаревший интерфейс)**.
Руководства, описывающие работу с системой в различных интерфейсах и ее настройку, располагаются в пункте меню **Справка → Руководства**.

#### **9. Редактирование виртуальных хостов**

Для изменения символьного имени сервера следует внести изменения в файл **motiwapache.conf,** который располагается в директории **/etc/httpd/vhosts/**:

NameVirtualHost \*:80 <VirtualHost \*:80> DocumentRoot <путь\_к\_каталогу\_scripts> ServerName <имя\_сервера> ServerAlias <псевдоним\_сервера> ...

#### **Значения по умолчанию:**

<путь\_к\_каталогу\_scripts> - /var/Motiw/scripts <имя\_сервера> - motiw

#### </VirtualHost>

<VirtualHost \*:80>

DocumentRoot <путь\_к\_директории\_scripts/pda.motiw>

ServerName <pda.имя\_сервера>

ServerAlias <псевдоним\_сервера>

...

</VirtualHost>

#### **Значения по умолчанию:**

<путь\_к\_каталогу\_scripts> - /var/Motiw/scripts/pda.motiw <имя\_сервера> - pda.motiw <псевдоним\_сервера> - www.pda.motiw

Задание нового символьного имени для виртуального сервера осуществляется в строке **ServerName** или **ServerAlias**. После внесения изменений следует перезапустить сервер Apache.

Затем следует внести соответствующие изменения в файл **hosts**, который располагается в директории **/etc**, а также прописать символьное имя сервера в **DNS**.

Для входа в Систему после изменения символьного имени сервера следует в окне браузера ввести:

для веб-версии Системы:

**http://<новое\_имя\_сервера>**

для PDA-версии Системы:

**http://<адрес\_сервера\_системы>/pda**или **http://pda.<новое\_имя\_сервера>** Для входа в систему используются логин и пароль администратора по умолчанию.

### 10. Установка и настройка сервера коммуникаций

FreeSwitch - сервер коммуникаций для системы МОТИВ 2.5. FreeSwitch - открытая телефонная платформа и сервер Real Time Communications (RTC). Подробнее см. https://freeswitch.org/

Основные функции:

- аудио и видео вызовы с использованием протоколов SIP и WebRTC:
- аудио и видео конференции;
- запись аудио и видео сеансов связи и конференций;
- взаимодействие с другими SIP-серверами/АТС, возможность интеграции с телефонными сетями.

В качестве стандарта платформы для развития продукта разработчики выбрали ОС Linux Debian 10, 11. В виде пакетов FreeSwitch доступен только для этих ОС.

Документация от сообщества, развивающего FreeSwitch, доступна по адресу https://freeswitch.org/confluence/display/FREESWITCH/FreeSWITCH+Explained.

FreeSwitch имеет модульную структуру. От состава подключенных модулей зависит набор функций. Основные используемые модули:

- $-$  mod dialplan xml  $-$ обработка правил маршрутизации вызовов;
- mod directory регистрация пользователей;
- mod conference работа с конференциями;
- mod rtc-поддержка WebRTC;
- $-$  mod sofia  $-$  модуль сервера sip;
- mod xml curl модуль для подключения к внешнему шлюзу конфигурации;
- mod vpx поддержка видео протоколов VP8;
- mod\_opus поддержка аудио протоколов OPUS;
- mod shout-конвертация аудио записей в mp3;
- mod\_vlc-конвертация видео записей в mp4.

Для подключений SIP FreeSwitch по умолчанию имеет два профиля - для внутренних подключений (в пределах локальной сети) и для внешних подключений. Основное отличие в том, какой адрес сервера используется для обмена медиаданными с клиентом. Для внешнего профиля это внешний адрес интернет подключения.

Основные протоколы для взаимодействия пользователей с сервером FreeSwitch и стандартные порты подключения:

– SIP – TCP/UDP 5060, 5080 (для внешнего профиля);

- WebRTC WS TCP 5066;
- WebRTC WSS TCP 7443;

Для передачи медиатраффика используются порты UDP 16384-32768.

**10.1. Основные сведения о файлах конфигурации, данных, инструментах**

Конфигурирование FreeSwitch выполняется с использованием файлов в формате XML, которые расположены в каталоге /etc/freeswitch на сервере.

Основные файлы конфигурации:

- **/etc/freeswitch/vars.xml** глобальные переменные и параметры;
- **/etc/freeswitch/autoload\_configs/acl.conf.xml** правила доступа к серверу по IP;
- **/etc/freeswitch/autoload\_configs/conference.conf.xml** параметры конференций;
- **/etc/freeswitch/autoload\_configs/modules.conf.xml** загружаемые модули;
- **/etc/freeswitch/autoload\_configs/xml\_curl.conf.xml** параметры подключения к внешнему шлюзу конфигурации;
- **/etc/freeswitch/dialplan** каталог файлов конфигурации правил обработки и маршрутизации вызовов;
- **/etc/freeswitch/directory** каталог файлов конфигурации учетных записей пользователей;
- **/etc/freeswitch/sip\_profiles** каталог файлов конфигурации модуля сервера sip;
- **/etc/freeswitch/tls** каталог контейнеров сертификатов SSL и ключей.

Запуск и остановка сервиса FreeSwitch выполняется при помощи:

**service freeswitch (start|stop|restart)**.

Консольная утилита для управления и наблюдения за работой FreeSwitch – **fs\_cli**.

Файлы данных FreeSwitch расположены в **/var/lib/freeswitch**, в частности в **/var/lib/freeswitch/recordings** – записи вызовов и конференций.

### **10.2. Установка для использования с Системой**

Для установки сервера коммуникаций FreeSwitch необходим сервер с ОС Linux Debian 10, 11.

Развертывание и начальная конфигурация сервера FreeSwitch для работы с Системой выполняется с использованием сценария расширенной инсталляции **extendedsetup.sh**.

Сценарий выполняется на веб-сервере и производит конфигурацию других серверов удаленно с использованием SSH, поэтому для его работы на сервере коммуникаций требуется работающий сервис SSH с возможностью доступа пользователя root. Для доступа к серверу по SSH с использованием пользователя root задайте в файле **/etc/ssh/sshd\_config** параметр **PermitRootLogin yes** и перезапустите сервис ssh.

Для Системы, веб-сервер которой установлен на Linux Debian или RHEL, следует на веб-сервере от имени пользователя root выполнить команды:

**cd /var/Motiw/extended-setup**

**./extended-setup.sh**

После установки необходимых пакетов появится интерфейс установки Системы (рис. 17).

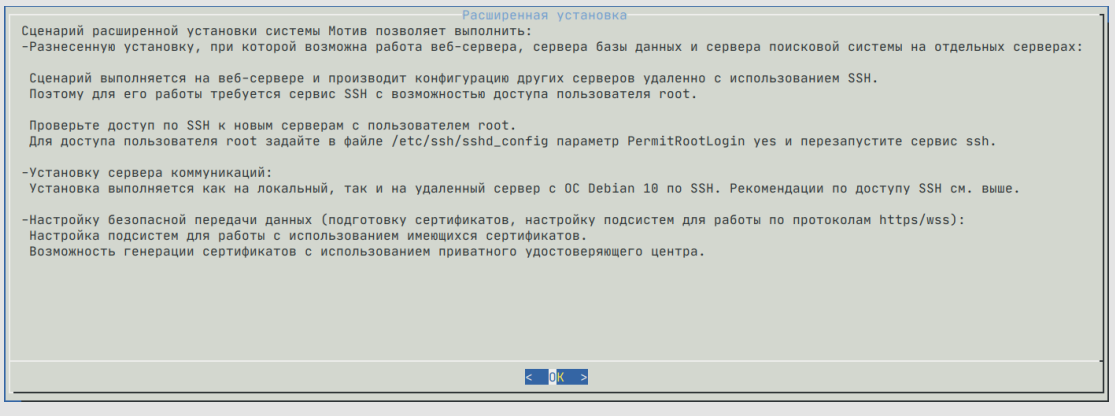

Рис. 17. Интерфейс установки Системы

После нажатия кнопки **OK** появится интерфейс, в котором следует выбрать пункт **Установка сервера коммуникаций** (рис. 18).

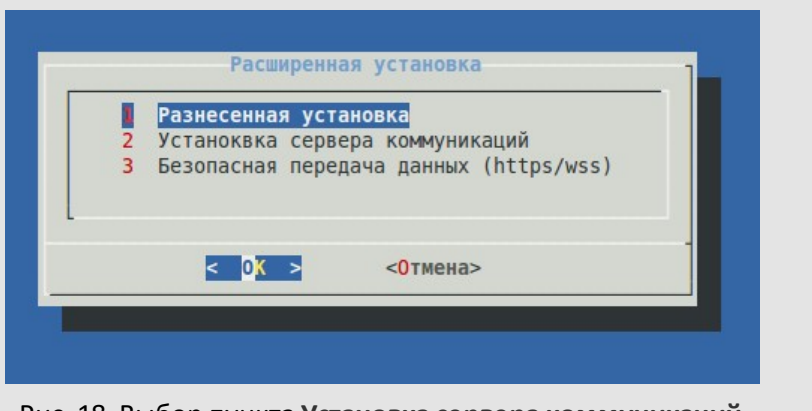

Рис. 18. Выбор пункта **Установка сервера коммуникаций**

После нажатия кнопки **OK** появится интерфейс, в котором следует задать адрес вебсервера Системы и адрес сервера коммуникаций в формате hostname или FQDN (например https://motiw.domain.ru и rtc.domain.ru) (рис. 19). Использование IP адресов крайне не рекомендуется.

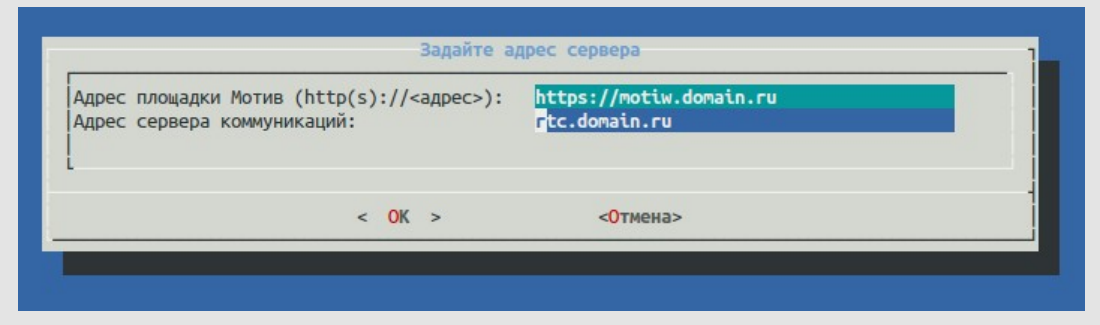

Рис. 19. Задание адреса площадки Системы и сервера коммуникаций

После нажатия < OK > последует соединение с сервером коммуникаций по ssh:

*2015-08-14-18-40 Настройка доступа к новому серверу коммуникаций по ssh при помощи ключей. Требуется ввести пароль пользователя root сервера*

*The authenticity of host 'motiw.domain.ru (172.22.244.217)' can't be established.*

*ECDSA key fingerprint is 1c:5d:8b:09:03:87:65:7e:36:fc:3b:53:9a:a2:b1:d2.*

*Are you sure you want to continue connecting (yes/no)?* 

# Нужно ответить «yes».

*/usr/bin/ssh-copy-id: INFO: attempting to log in with the new key(s), to filter out any that are already installed*

*/usr/bin/ssh-copy-id: INFO: 1 key(s) remain to be installed -- if you are prompted now it is to install the new keys*

*root@motiw.domain.ru's password:* 

Нужно ввести пароль пользователя root на сервере коммуникаций.

*Number of key(s) added: 1 Now try logging into the machine, with: "ssh 'root@motiw.domain.ru'" and check to make sure that only the key(s) you wanted were added. Выполняется установка сервера коммуникаций на сервер motiw.domain.ru 2015-08-14-19-07 Установка сервера коммуникаций выполнена 2015-08-14-19-07 Настройка конфигурации apache*

В результате будет выполнена установка и базовая настройка сервера FreeSwitch для взаимодействия с Системой, адрес веб-сервера которой был указан.

Как проверить подключение сервера коммуникаций?

Для начала нужно убедиться, что FreeSwitch установлен и запущен.

На сервере FreeSwitch выполнить:

dpkg -l|grep freeswitch

В выводе должны быть установленные пакеты freeswitch-all freeswitch-mod-\*

Проверка соединения на сервере FreeSwitch:

fs\_cli -rRS

Если FreeSwitch работает корректно, то после ввода команды будет осуществлен переход в консоль

Если соединение прошло успешно, то нужно проверить открытые порты:

netstat -ntpl|grep freeswitch

в выводе должны быть открыты как минимум 7443 и 5060

Также можно проверить каждый порт командой: netstat -ntpl|grep 7443

(В случае сообщения об отсутствии команды netstat, нужно выполнить: apt install -y net-tools)

Для корректной работы wss нужно wss.pem собирать из сертификата для freeswitch сервера, а не Системы.

### **10.3. Настройка доступа клиентов WebRTC по протоколу WSS**

*WebRTC* – технология коммуникаций для браузеров. Она предусматривает работу клиента по протоколам websocket (WS) и websocket secure (WSS). Google Chrome не разрешает работу WebRTC по websocket, считая ее небезопасной.

Необходимыми условиями работы WebRTC по протоколу WSS являются:

- · Корректно работающая инфраструктура доменных имен. Серверы должны быть доступны по доменному имени с клиентских компьютеров, веб-сервер должен быть доступен по доменному имени с сервера коммуникаций и наоборот.
- · Использование доменных имен в качестве адресов веб-сервера и сервера коммуникаций (не IP-адресов).
- · Использование SSL-сертификатов, соответствующих именам серверов (поле CN должно соответствовать доменному имени сервера).
- · Доверие браузера SSL-сертификатам, используемым в этих подключениях.
- · Доступ к веб-странице сервера Системы по протоколу https.
- · Доступ браузера клиента к серверу коммуникаций по протоколу wss.

Необходима корректная настройка веб-сервера и сервера коммуникаций для работы по протоколу WSS с использованием SSL-сертификатов, которым доверяет браузер.

Для генерации самоподписанных сертификатов или предоставления уже имеющихся воспользуйтесь инструментом генерации или загрузите сертификаты на сервер в доступную директорию.

После этого нужно на веб-сервере от имени пользователя root выполнить:

**cd /var/Motiw/extended-setup**

**./extended-setup.sh**

После установки необходимых пакетов появится интерфейс установки Системы (рис. 20).

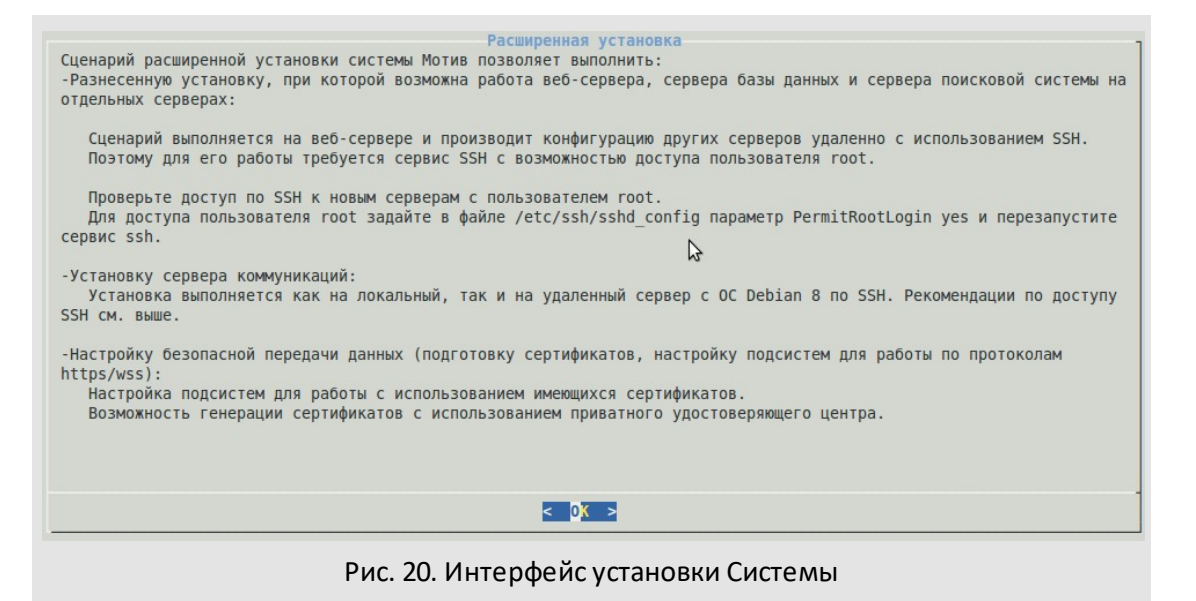

После нажатия кнопки **OK** появится интерфейс, в котором следует выбрать пункт **Безопасная передача данных** (рис. 21).

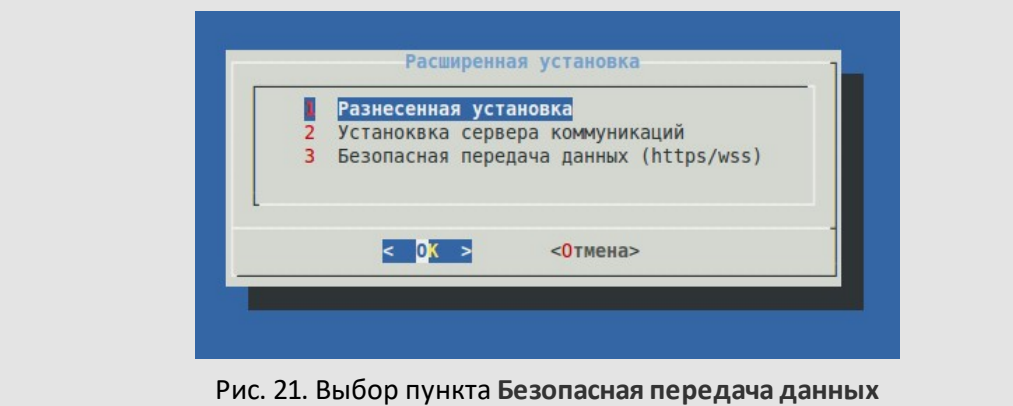

После нажатия кнопки **OK** появится интерфейс (рис. 22), в котором следует выбрать один из пунктов:

- 1. **Предоставить имеющиеся сертификаты SSL/TLS** если имеются сгенерированные сертификаты, выданные центром сертификации и загруженные на сервер.
- 2. **Сгенерировать сертификат с использованием приватного удостоверяющего центра** – сгенерировать самоподписанный сертификат.

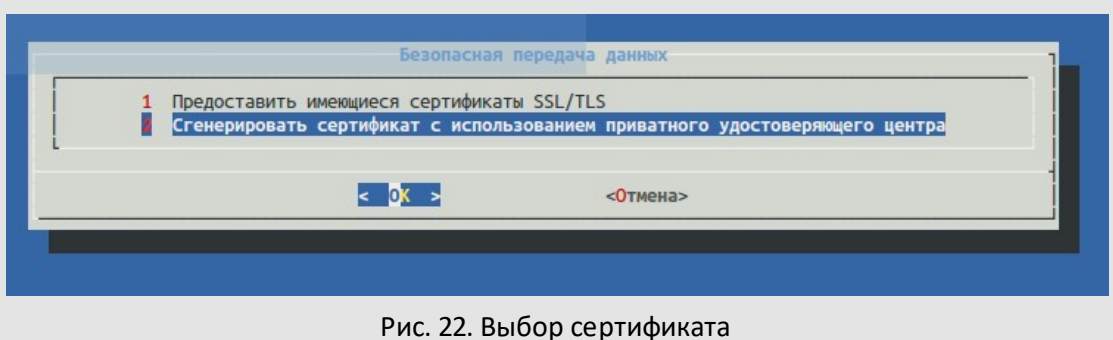

В случае генерирования самоподписанных сертификатов необходимо ввести полное доменное имя веб-сервера и сервера коммуникаций (рис. 23).

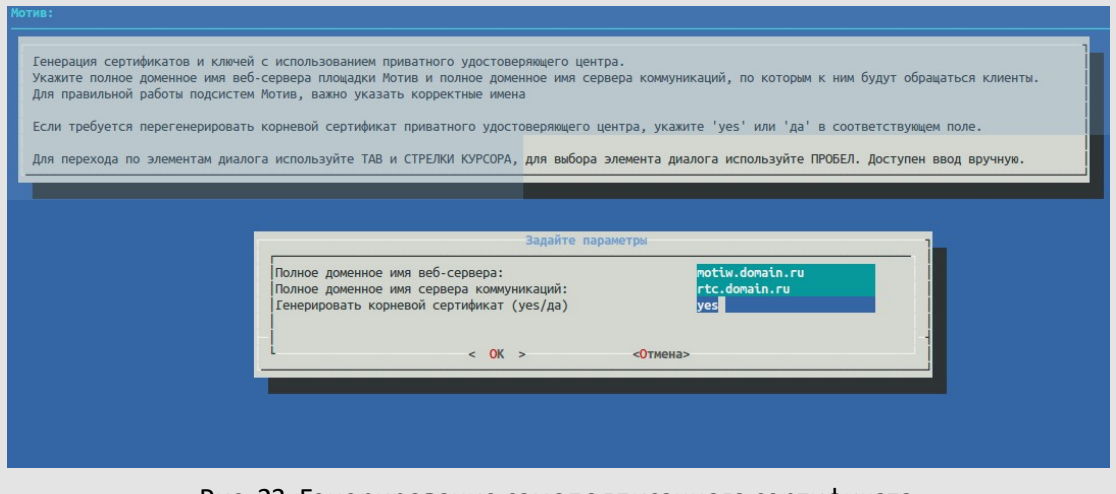

Рис. 23. Генерирование самоподписанного сертификата

Для настройки freeswitch выполните в терминале следующие команды:

cat fs.crt > wss.pem

cat fs.key >> wss.pem

cat fs\_ca.crt >> wss.pem

где:

fs.crt - сертификат доменного имени сервера freeswitch.

fs.key - ключ доменного имени сервера freeswitch.

fs\_ca.crt - Chain доменного имени сервера freeswitch.

### Готовый файл нужно перенести на сервере freeswitch в папку /etc/freeswitch/tls/

и перезапустить freeswitch.

Если все правильно настроено, freeswitch запустится на выбранном порту (например, 7443).

Существует три варианта получения сертификата:

- 1. Платный (на год и более).
- 2. Бесплатный (на 90 дней).
- 3. Бесплатный самоподписанный (сообщает об ошибке в браузере, при соединении с сервером коммуникации возможна ошибка).

Платный и бесплатный сертификаты можно получить только на реально действующий домен. Бесплатный самоподписанный можно выпустить для любого домена (например, fs.e.s).

Необходимо определить, для какого домена выпускается сертификат.

1. Для реального домена:

– Платный. Найти сертификационный центр, который выдаст сертификат.

Практически у всех центров в личном кабинете есть простая форма, заполнив которую генерируется ключ.key и запрос генерации сертификата .csr.

После оплаты из этих файлов генерируется сертификат.crt, там же в личном кабинете предоставляется корневой сертификат удостоверяющего центра ca.crt.

– Бесплатный. Найти сертификационный центр, который выдаст бесплатный сертификат, например letsencrypt.org.

Для генерации сертификата letsencrypt, необходимо настроить веб-сервер который будет на порту 80 отвечать на запросы к доменному имени для которого вы получаете сертификат.

Также необходимо установить клиент для автоматического получения сертификата, например certbot. Для Debian 10 установка: apt -y install certbot.

После чего необходимо выполнить команду:

certbot certonly --webroot -d EXAMPLE.COM -w /ПУТЬ/К/ПАПКЕ/ДОМЕНА/

где EXAMPLE.COM это доменное имя для которого получаем сертификат, например fs.energos.ml, а /ПУТЬ/К/ПАПКЕ/ДОМЕНА/ это путь корневой папки для домена, скрипты из которой обслуживает веб-сервер например /var/www/html/scripts/

После выполнения команды необходимые файлы будут лежать по пути /etc/letsencrypt/live/example.com/\*

/etc/letsencrypt/live/example.com/cert.pem (fs.crt)

/etc/letsencrypt/live/example.com/chain.pem (fs ca.crt) /etc/letsencrypt/live/example.com/fullchain.pem (fs ca.crt) /etc/letsencrypt/live/example.com/privkey.pem (fs.key)

2. Выпуск сертификата для локального (не доступного в интернете) домена:

- 1. Необходимо установить пакет openssl командой apt -y install openssl.
- 2. Создать папку для сертификата: mkdir /opt/sslCrt
- 3. Перейти в папку: cd /opt/sslCrt
- 4. Сгенерировать корневой сертификат:

openssl req -new -newkey rsa:2048 -sha256 -x509 -keyout /opt/sslCrt/root.key -/opt/sslCrt/root.crt 3650 out -davs -subi '/C=RU/stateOrProvinceName=motiw/organizationName=motiw/CN=motiwCA' passout pass: 123456

5. Создать файл настроек:

touch/opt/sslCrt/index.txt

echo '01' > /opt/sslCrt/serial

echo '01' > /opt/sslCrt/crlnumber

```
cat /usr/lib/ssl/openssl.cnf | sed -e 's/.\/demoCA/\/opt\/sslCrt/g' |
                                                                           sed -e
's/$dir\/cacert.pem/$dir\/root.crt/g'
                                                               sed
                                                                                 -e
's/$dir\/private\/cakey.pem/$dir\/root.key/g' | sed -e 's/= AU/= RU/g' > openssl.cnf
```
6. Сгенерировать запрос сертификата:

"\n[SAN] openssl -config cat openssl.cnf  $<$ (printf rea  $\lt$ ( \nsubjectAltName=DNS:EXAMPLE.COM,DNS:www.EXAMPLE.COM,DNS:pda.EXAMPLE .COM")) -regexts SAN -new -newkey rsa:2048 -sha256 -nodes -keyout fs.key -out fs.csr -subi

"/C=RU/stateOrProvinceName=motiw/organizationName=motiw/CN=EXAMPLE.COM

где EXAMPLE.COM заменить на имя домена, для которого выпускаете сертификат.

7. Генерировать самоподписанный сертификат:

 $"\nIn[SAN]$ openssl ca -config  $\lt$ ( cat openssl.cnf  $<$ (printf \nsubjectAltName=DNS:EXAMPLE.COM,DNS:www.EXAMPLE.COM,DNS:pda.EXAMPLE .COM")) -extensions SAN -md sha256 -in fs.csr -out fs.crt -batch -passin pass:123456

где EXAMPLE.COM заменить на имя домена, для которого выпускается сертификат.

После выполнения команд в папке /opt/sslCrt можно будет найти:

```
fs.crt
```
fs.key

root.crt (fs ca.crt)

Для полноценной работы потребуется установить root.crt в доверенные сертификаты системы.

## 10.4. Взаимодействие Системы с FreeSwith

Веб-сервер Системы является шлюзом конфигурации для FreeSwitch. Настройка взаимодействия выполняется в процессе установки, но может быть задана вручную. Настройки подключения сервера коммуникаций K ШЛЮЗV задаются B файле/etc/freeswitch/autoload configs/xml curl.conf.xml:

<binding name="directory and dialplan">

<param name="gateway-url" value="<Адрес веб-сервера Системы (https://motiw.domain.ru)>/freeSwitch/fsgate.php" bindings="directory|dialplan"/>

<param name="gateway-credentials" value="fs:XXXXXXX"/>

```
<param name="auth-scheme" value="basic"/>
```
</binding>

где XXXXXXX - пароль пользователя для аутентификации.

конфигурации apache2 веб-сервера настроен доступ с B. использованием аутентификации – секция в конфигурации виртуального хоста:

<Location /freeSwitch/>

AuthType Basic

AuthName "FS gate auth"

AuthUserFile /etc/motiw/fs.pwd

Require user fs

</Location>

где /etc/motiw/fs.pwd - файл, созданный с использованием утилиты htpasswd.

Веб-сервер также является хранилищем файлов записи вызовов. Эти файлы загружаются на веб-сервер **no** расписанию (cron)  $\mathsf{C}$ использованием сценария /etc/freeswitch/recordings upload.sh.

**Замечание:** В случае возникновения проблем с регистрацией пользователей на сервере, остановите службу FreeSwitch, удалите из директории /var/lib/freeswitch/db/ файлы оперативной базы данных сервиса и запустите FreeSwitch заново.

### **10.5. Особенности настройки для работы в сетях с применением трансляции сетевых адресов (NAT)**

Зачастую клиент или сервер могут не иметь прямого подключения к интернет с реальным IP адресом и использовать технологию NAT. Для взаимодействия клиента и сервера по протоколу SIP требуется двусторонний обмен данными по протоколу UDP. Стандартные механизмы NAT не всегда обеспечивают такую возможность. Как результат, вызов может быть выполнен, но медиаданные либо не передаются вовсе, либо передаются только в одну сторону.

Причина – попытка отправки пакетов не на внешний адрес маршрутизатора, через который подключен клиент, а на его адрес в локальной сети. Для решения проблемы используются серверы STUN, которые помогают клиенту определить свой публичный IP адрес и передать его серверу. Существуют общедоступные серверы STUN, например **stun:stun.l.google.com:19302**.

Та же ситуация может возникнуть и со стороны сервера, если он не имеет прямого подключения в интернет. Если сервер используется как для подключений из локальной сети, так и для подключений извне, возникает необходимость использования двух профилей – внутреннего и внешнего. При работе по внешнему профилю клиенту для обмена медиаданными должен сообщаться IP адрес маршрутизатора, а для внутренних подключений – IP-адрес в локальной сети.

Пример построения сети приведен на (рис. 24).

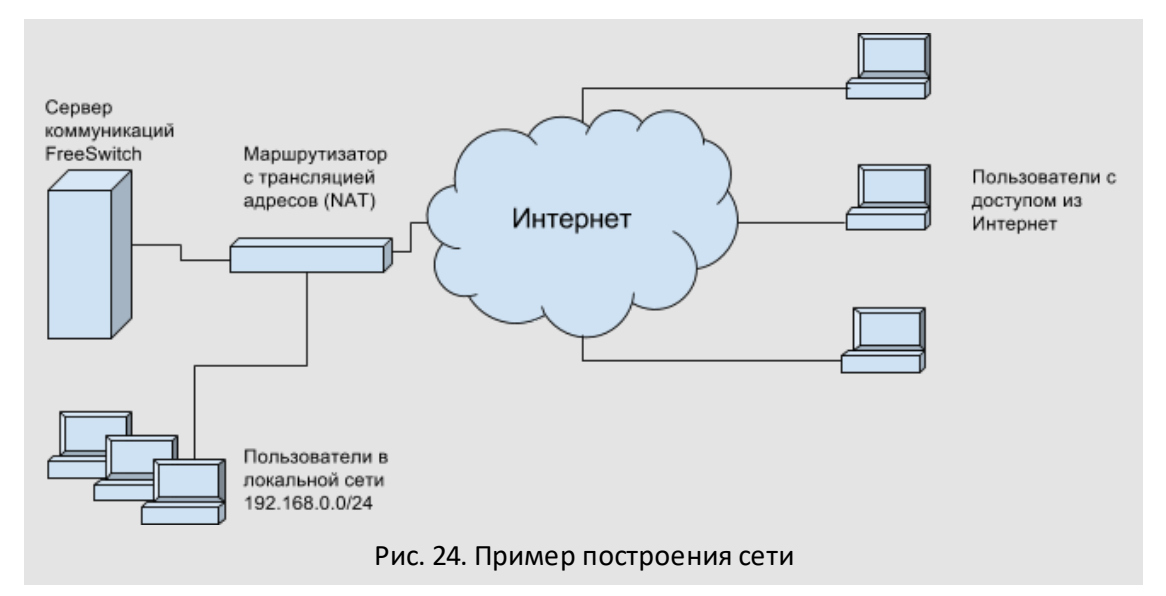

В такой схеме построения сети нужно задействовать два профиля sofia:

- · **Профиль internal** для пользователей локальной сети. Обеспечивает подключение по портам 5060(sip), 5066(ws), 7443(wss). Использует конфигурацию dialplan из файла default.xml
- · **Профиль external** для подключений из Интернет. Обеспечивает подключение по портам 5080(sip), 5067(ws), 7444(wss). Сконфигурированы параметры Ext-RTP-IP и Ext-SIP-IP, задающие адрес WAN интерфейса маршрутизатора. Использует конфигурацию dialplan из файла public.xml.

Для доступа к external требуется конфигурация маршрутизатора и настройка брэндмауэра, обеспечивающая доступ к перенаправлению входящих запросов на WAN интерфейс к серверу FreeSwitch:

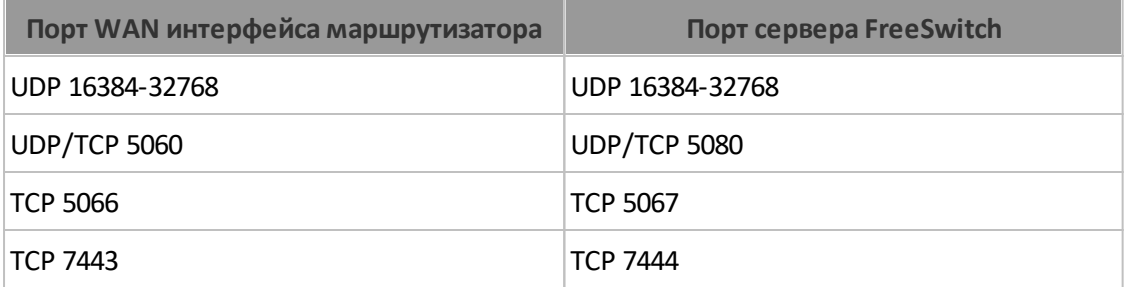

Более подробную информацию по используемым портам и особенностям настройки брэндмауэра в случае использования iptables можно получить здесь: <https://freeswitch.org/confluence/display/FREESWITCH/Firewall>.

Чтобы вызовы от пользователей Системы, подключающихся через внешний профиль, обрабатывались в том же контексте, что и для пользователей локальной сети, в конфигурации dialplan public.xml заданы правила передачи вызовов из контекста public в контекст motiw.

### 10.6. Настройка работы FreeSwitch со шлюзом sip

Для настройки доступа к шлюзу нужно задать конфигурацию gateway для sip-профиля FreeSwitch, правила обработки вызовов и правила доступа для входящих соединений.

Зa основу конфигурации gateway МОЖНО ВЗЯТЬ файл /etc/freeswitch/sip profiles/external/example.xml, скопировать его в тот же каталог под другим именем (файл будет подключен при загрузке профиля external) и задать требуемые параметры для подключения к конкретному шлюзу. Для примера рассмотрим подключение к sipnet.ru:

<include>

```
<gateway name="sipnet.ru">
```

```
<param name="username" value="0012345678"/>
```

```
<param name="password" value="pAsSwOrD"/>
```

```
<param name="register" value="true"/>
```
</gateway>

</include>

В конфигурацию обработки вызовов dialplan нужного контекста добавьте правила обработки вызова, которые перенаправят его через шлюз. Пример конфигурации в файле /etc/freeswitch/dialplan/default/motiw2sipnet.xml:

<include>

```
<extension name="motiw2sipnet">
```
<condition field="destination\_number" expression="^(\d+)\$">

<action application="set" data="effective caller id name=MOTIW"/>

```
<action application="set" data="sip_copy_custom_headers=false"/>
```

```
<action application="bridge" data="sofia/gateway/sipnet.ru/${destination_number}"/>
<action application="hangup"/>
```
</condition>

</extension>

</include>

В этом примере вызовы на адрес, sip-ID которого содержит только цифры, перенаправляется на шлюз "sipnet.ru", описанный выше.

Для записи звонков добавьте в файл **/etc/freeswitch/dialplan/default/motiw2sipnet.xml** строки:

```
<action application="set" data="RECORD_TITLE=Recording ${destination_number}
${caller_id_number} ${strftime(%Y-%m-%d %H:%M)}"/>
```

```
 <action application="set" data="RECORD_SOFTWARE=FreeSWITCH"/>
 <action application="set" data="RECORD_COMMENT=Love will tear us apart"/> -->
 <action application="set" data="RECORD_DATE=${strftime(%Y-%m-%d %H:%M)}"/>
 <action application="set" data="RECORD_STEREO=true"/>
```
 <action application="record\_session" data="\$\${recordings\_dir}/call\_\${sip\_h\_X-motiwid}\_\${domain\_name}\_\${strftime(%Y%m%d\_%H%M%S)}\_\${caller\_id\_number} \_\${destination\_number}.mp3"/>

После сохранения файла перезапустите FreeSwitch. По умолчанию записи хранятся в каталоге /var/lib/freeswitch/recordings, из которого скриптом recordings\_upload.sh, запланированном в cron, копируются на веб-сервер в каталог /var/Motiw/scripts/freeSwitch/storage.

### **10.7. Рекомендации по безопасности**

Если используется FreeSwitch, к которому есть доступ из Интернет, и он настроен на работу со шлюзом sip-телефонии, возникает потенциальная угроза несанкционированного использования телефонных сетей злоумышленниками для совершения платных звонков. По этой причине очень важно внимательно относиться к вопросу конфигурирования сетевого доступа к FreeSwitch.

Общие рекомендации по безопасности:

- Не предоставляйте доступ из Интернет к серверу FreeSwitch без необходимости (если все пользователи находятся в пределах локальной сети).
- Для пользователей, которым необходим доступ извне, настройте доступ по VPN.
- Если вариант использования VPN невозможен, ограничьте доступ для конкретных адресов средствами фаервола маршрутизатора или правилами iptables операционной системы сервера FreeSwitch.

- Предоставляйте доступ только по тем протоколам, которые планируется использовать при подключениях извне (доступ к портам ws, wss, sip).

Рекомендации по конфигурации FreeSwitch:

- Избегайте использования без необходимости конфигурации FreeSwitch с доступом без аутентификации по ACL (использование параметров *apply-inbound*acl, apply-register-acl).
- Если использование ACL требуется, настраивайте списки так, чтобы они определяли наименьший диапазон разрешенных адресов.
- Если настроено перенаправление вызовов на обработку правил dialplan из внешнего профиля в контекст внутренних пользователей, делайте такое перенаправление только в том случае, если для внешнего профиля требуется обязательная аутентификация вызовов при помощи параметров:

```
<param name="auth-calls" value="true"/>
<param name="accept-blind-reg" value="false"/>
<param name="accept-blind-auth" value="false"/>
```
### 11. Безопасная передача данных

Для обеспечения безопасной передачи данных необходимо выполнить настройку служб веб-сервера apache, сервиса activemg, и сервера коммуникаций FreeSwitch для работы по защищенным протоколам https/wss. Для этого используются сертификаты SSL/TLS. Допустимо как использование существующих сертификатов, так и генерация новых при помощи приватного центра сертификации. Для автоматизации настройки в Системе предусмотрен интерактивный сценарий расширенной установки.

11.1. Генерация сертификатов с использованием приватного удостоверяющего центра

Перед запуском генерации сертификатов требуется настроить доступ к веб-серверу Системы и серверу коммуникаций по DNS имени. При генерации сертификатов будут использоваться эти DNS имена, они должны точно соответствовать записи CN сертификатов. Использование IP адресов недопустимо для безопасной передачи данных по https/wss.

Замечание: при использовании самоподписанных сертификатов работа с мобильным приложением для iOS по https будет недоступна (сообщение - Сервер недоступен). работы приложением используйте имеющийся Для  $\mathsf{C}$ сертификат (например, letsencrypt) или настройку соединения по http.

Для использования WSS нужно установить openjdk-11-jdk, запустить updatealternatives -- config java и выбрать новую java.

После установки Системы и сервера коммуникаций для генерации сертификатов с приватного удостоверяющего центра следует использованием перейти B директорию /var/Motiw/extended-setup и запустить скрипт extended-setup.sh. В открывшемся окне необходимо выбрать пункт 3 Безопасная передача данных (https/wss) (рис. 25).

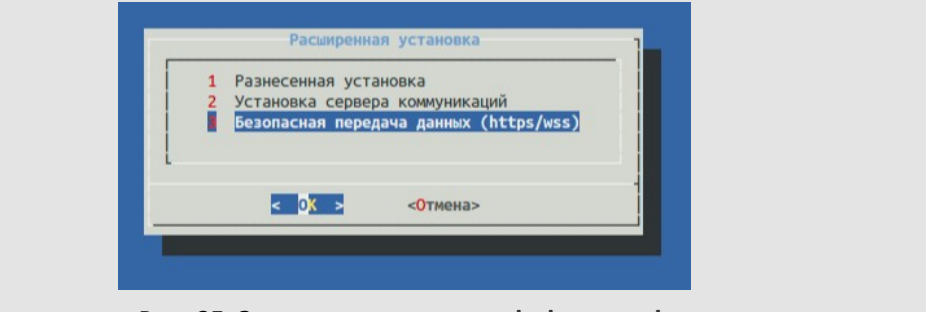

Рис. 25. Запуск скрипта extended-setup.sh

В открывшемся окне необходимо выбрать пункт 2 Сгенерировать сертификат с использованием приватного удостоверяющего центра (рис. 26).

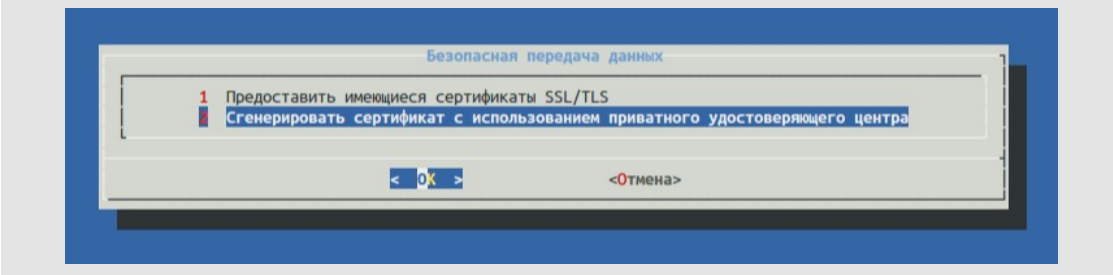

Рис. 26. Выбор пункта **Сгенерировать сертификат с использованием приватного УЦ**

В открывшемся окне необходимо заполнить поля согласно установленным и выданным доменным именам для серверов (рис. 27).

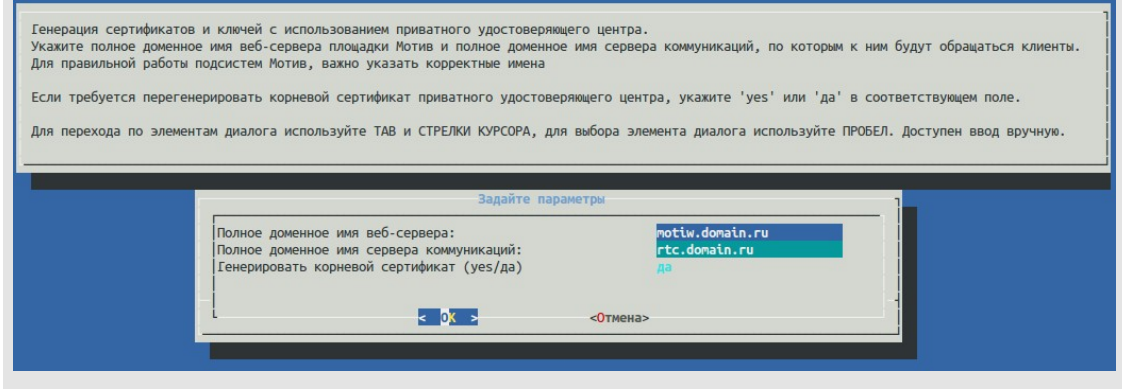

Рис. 27. Указание доменного имени веб-сервера и сервера коммуникаций

При нажатии кнопки OK выполняется генерация сертификатов и настройка вебсервера Системы и сервера коммуникаций. По окончании работы отображается окно с описанием действий, которые необходимо выполнить для каждого пользователя, который будет работать с сервером Системы (рис. 28).

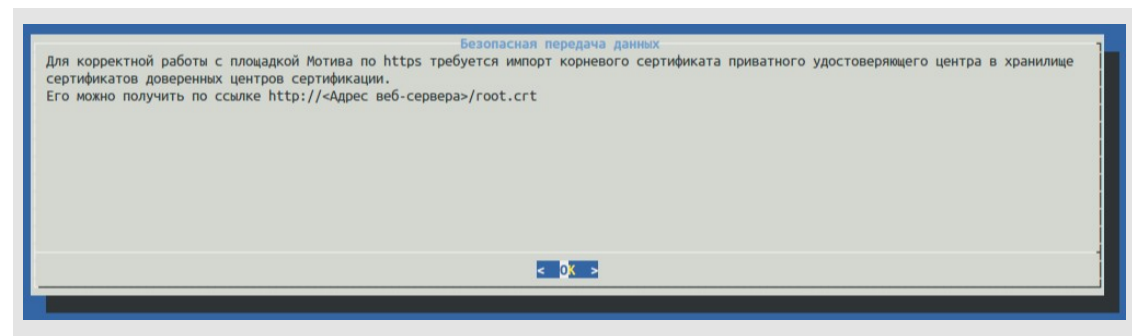

Рис. 28. Указание доменного имени веб-сервера и сервера коммуникаций

Необходимо загрузить корневой сертификат, указанный в данном окне (http://<Адрес веб-сервера>/root.crt), на компьютеры пользователей и импортировать в браузеры, которые используют пользователи Системы (Google Chrome, Mozilla Firefox).

**Для Google Chrome:**

Необходимо перейти в пункт **Настройки → Показать дополнительные настройки** и нажать кнопку **Настроить сертификаты** (рис. 29). В открывшемся окне следует импортировать скачанный сертификат (**root.crt**) в центры сертификации.

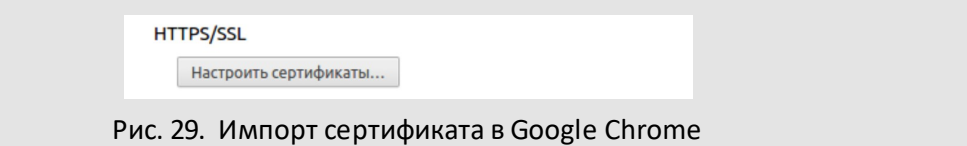

## **Для Mozilla Firefox:**

Необходимо перейти в пункт **Настройки → Дополнительные → Сертификаты** и нажать кнопку **Просмотр сертификатов** (рис. 30).

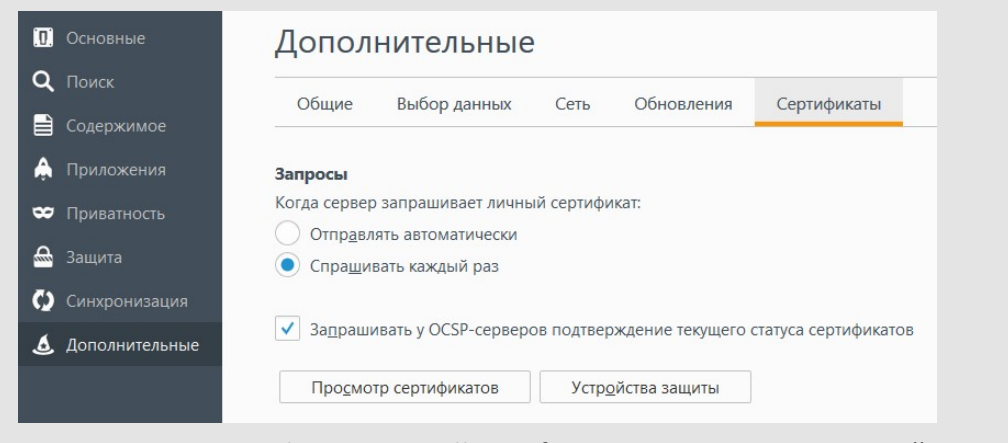

Рис. 30. Импорт сертификата в Mozilla Firefox. Дополнительные настройки

В открывшемся окне (рис. 31) следует нажать кнопку **Импортировать**и загрузить файл **root.crt**.

Генерация нового сертификата: В папке /opt/certaq находится скрипт gennew.sh, который генерирует broker.ts и broker.ks из chain.pem fullchain.pem private.key. При необходимости в скрипт можно вносить правки. В папку /opt/certaq нужно перенести новые chain.pem fullchain.pem private.key и запустить gennew.sh. Полученные новые broker.ts и broker.ks нужно скопировать в /usr/local/apache-activemq/conf/. При необходимости этот процесс можно автоматизировать.

### **11.2. Настройка безопасной передачи данных с использованием существующих сертификатов**

Перед импортом сертификатов, выданных удостоверяющим центром, необходимо предварительно загрузить их на веб-сервер Системы. Необходимы сертификаты вебсервера Системы, сервера коммуникаций FreeSwitch (при его использовании) и соответствующие им файлы закрытых ключей. Для валидации сертификатов, сгенерированных приватным удостоверяющим центром (УЦ), потребуются корневые сертификаты УЦ.

После установки Системы и сервера коммуникаций для генерации сертификатов с использованием приватного удостоверяющего центра следует перейти в директорию */var/Motiw/extended-setup* и запустить скрипт **extended-setup.sh**. В открывшемся окне необходимо выбрать пункт **3 Безопасная передача данных (https/wss)**(рис. 32).

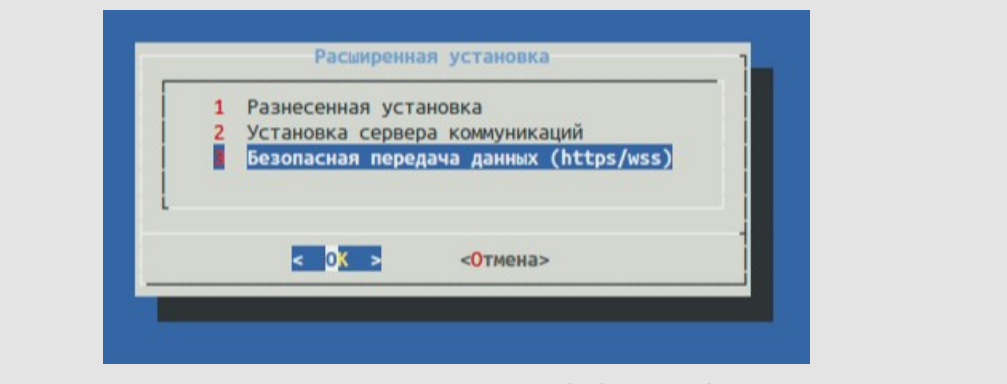

Рис. 31. Запуск скрипта **extended-setup.sh**

В открывшемся окне необходимо выбрать пункт **1 Предоставить имеющиеся сертификаты SSL/TLS** (рис. 33).

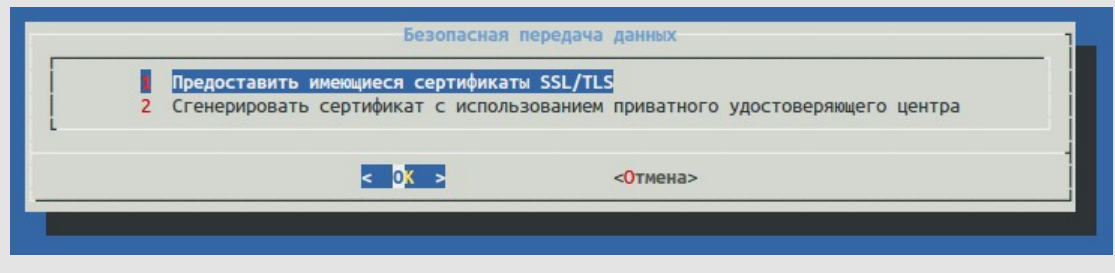

Рис. 32. Выбор пункта **1 Предоставить имеющиеся сертификаты SSL/TLS**

В открывшемся окне необходимо выбрать сертификат для сервера Системы (рис. 34).

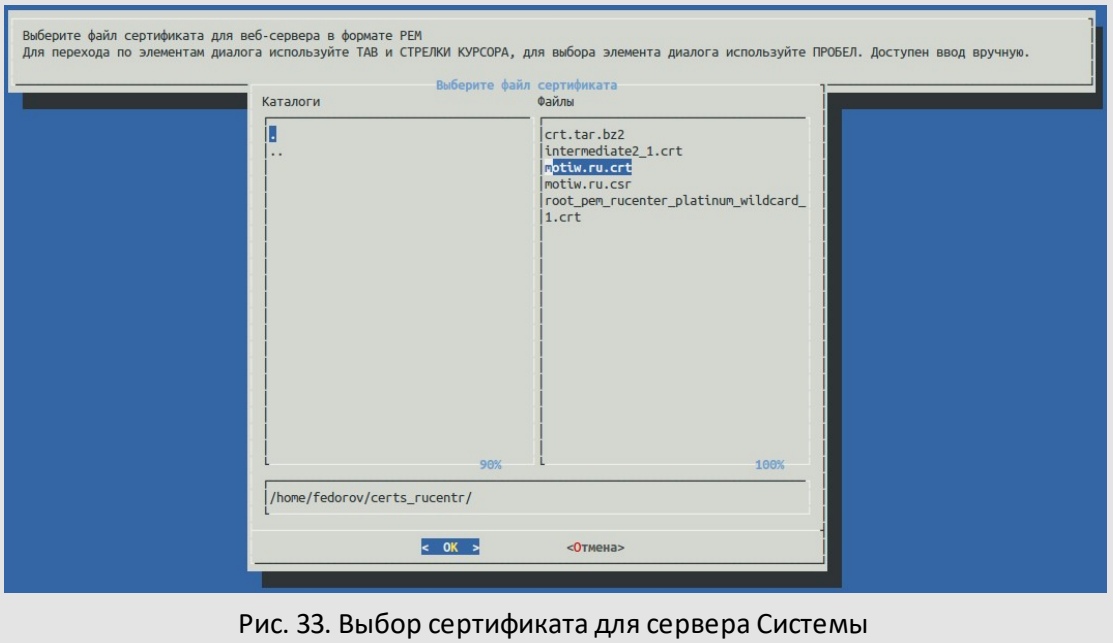

Если используется приватный УЦ, необходимо указать файл сертификата удостоверяющего центра для веб-сервера Системы (рис. 35).

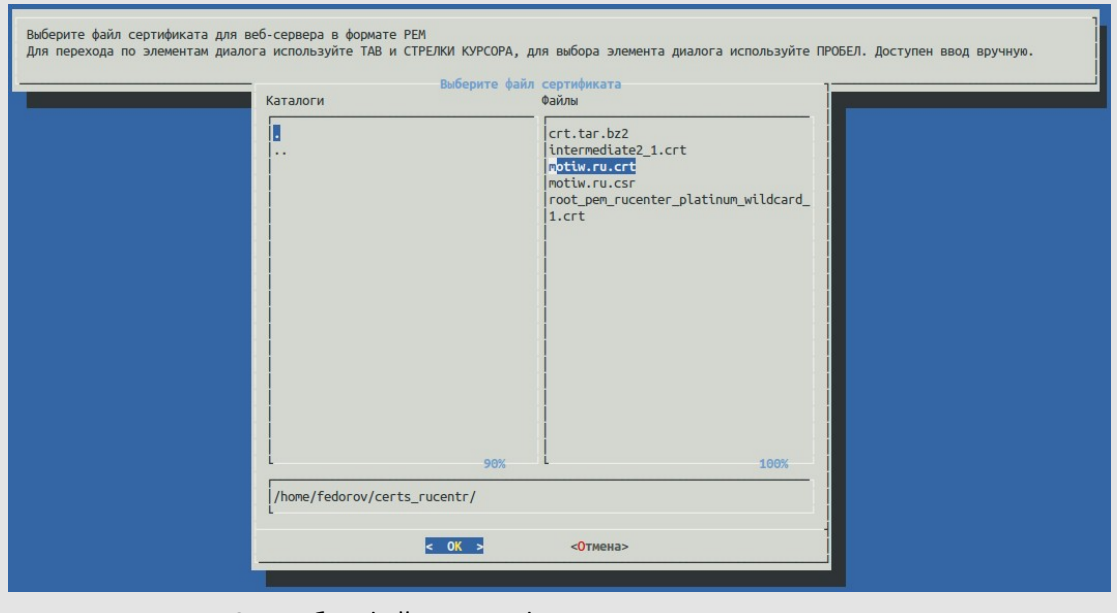

Рис. 34. Выбор файла сертификата удостоверяющего центра

Далее следует указать файл закрытого ключа для веб-сервера Системы (рис. 36).

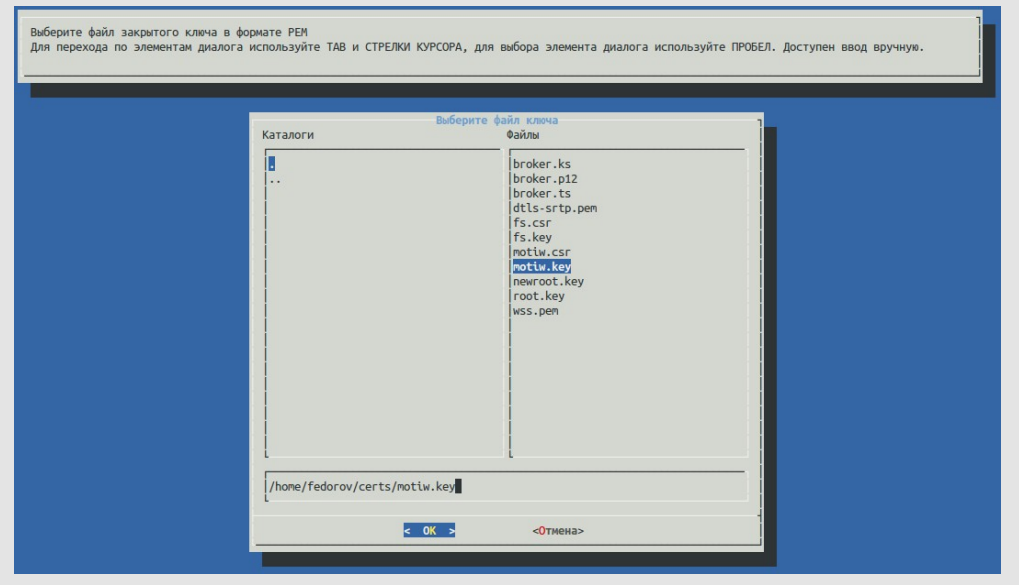

Рис. 35. Выбор файла закрытого ключа для веб-сервера Системы

Далее необходимо предоставить сертификат для сервера коммуникаций (если он используется). В открывшемся окне следует выбрать файл сертификата для сервера коммуникаций (рис. 37).

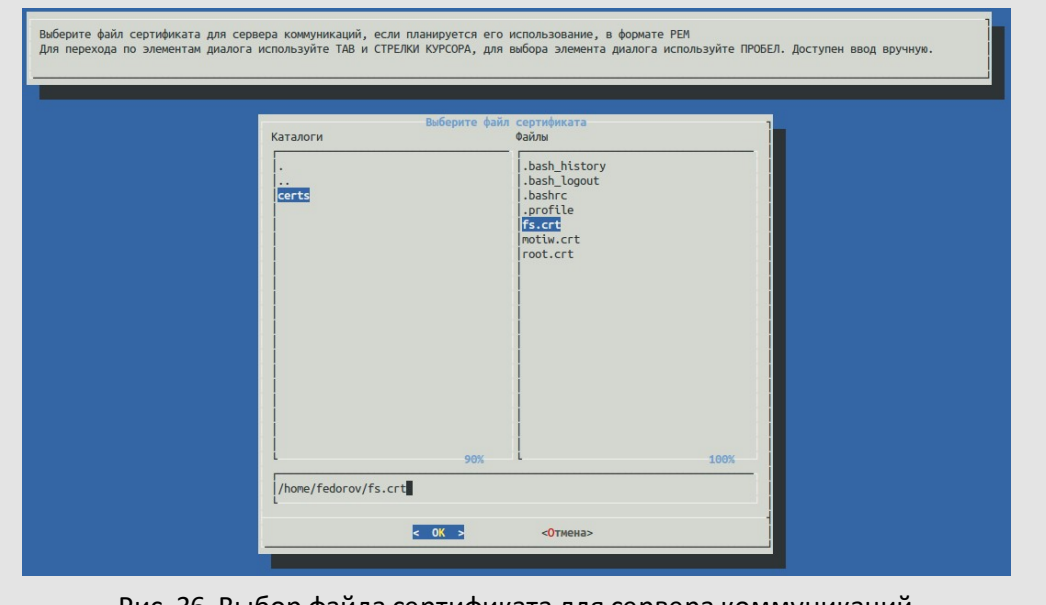

Рис. 36. Выбор файла сертификата для сервера коммуникаций

Если используется приватный УЦ, необходимо указать файл сертификата удостоверяющего центра (рис. 38).

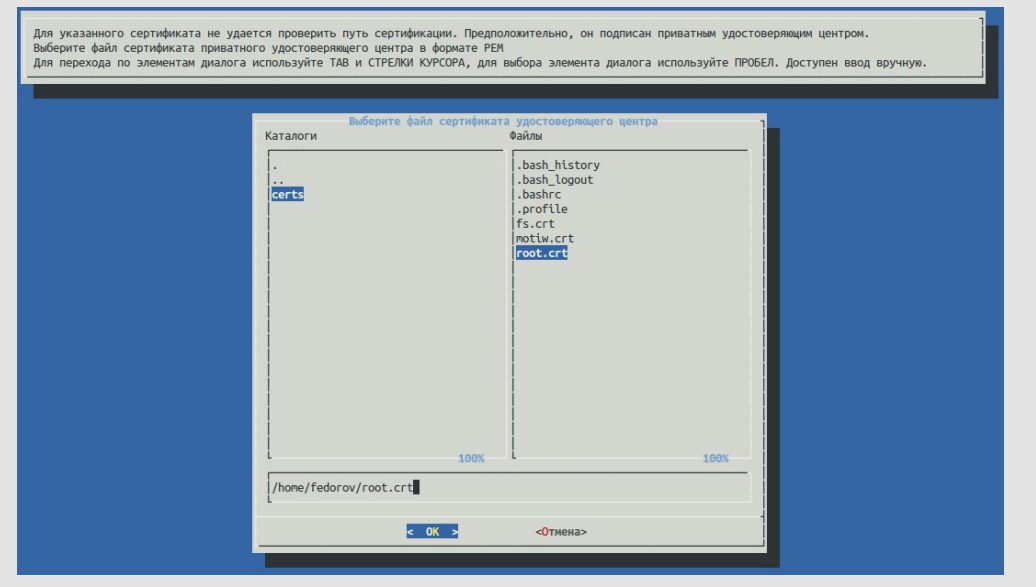

Рис. 37. Выбор файла сертификата удостоверяющего центра

Далее необходимо выбрать файл закрытого ключа для сервера коммуникаций FreeSwitch (рис. 39).

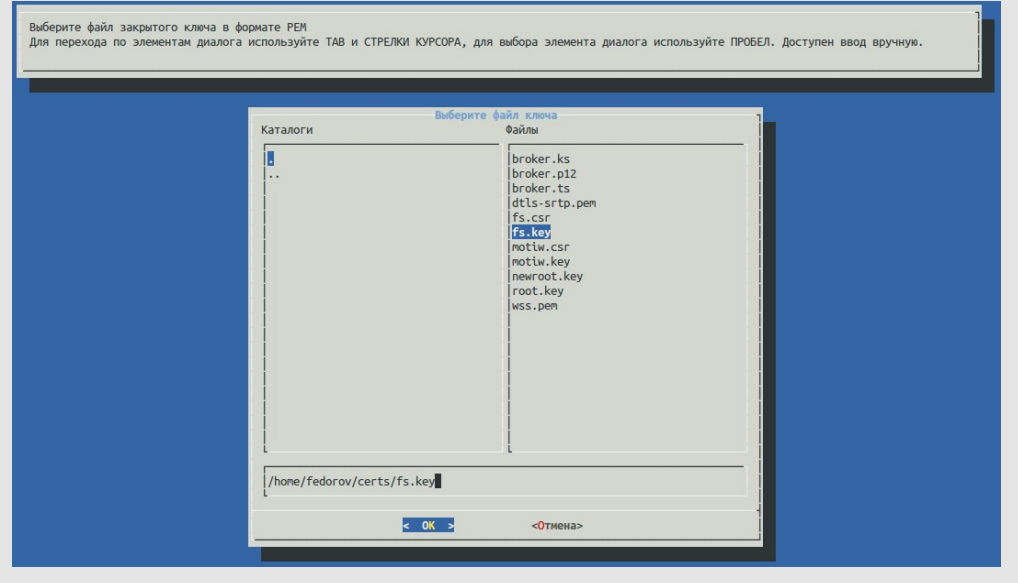

Рис. 38. Выбор файла закрытого ключа для сервера коммуникаций

После выполнения этих действий происходит импорт сертификатов и настройка служб веб-сервера apache, сервиса activemq, и сервера коммуникаций FreeSwitch для работы по протоколам https/wss.

### **12. Дополнительные возможности Системы и их настройка**

К дополнительным возможностям Системы можно отнести следующие:

- автоматическая рассылка почтовых и SMS-оповещений пользователям о событиях в задачах, в которых они участвуют;
- автоматическая рассылка сообщений и напоминаний пользователям Системы в заданное время;
- интеграция Системы с электронной почтой для обмена почтовыми сообщениями с пользователями, не зарегистрированными в Системе;
- оперативное получение пользователями задач и поручений по ним, а также сигнализация об их получении в веб-интерфейсе и клиентских приложениях;
- поиск задач и зарегистрированных по ним действий, документов и файлов, прикрепленных к описанию задач, действиям и документам, а также помещенных в библиотеку;
- использование параметров доменной авторизации при входе пользователей в Систему.

Для использования перечисленных возможностей необходима их дополнительная настройка.

**12.1. Настройка работы клиентских приложений**

В комплект поставки Системы дополнительно входят клиентские приложения (меню **Инструменты → Клиентские приложения**): программа «Информер» (для пользователей ОС Windows), Мобильное iOS-приложение. Данные приложения предназначены для оперативного получения новых задач и действий по текущим задачам пользователя, а также для сигнализации об их получении.

Также доступны приложения для ОС Windows 7 и выше:

- для массового сканирования документов и автоматического создания новых документов и задач ScanMaster,
- для сканирования документовв веб-интерфейсе MotiwareAgent,

Руководства по работе с клиентскими приложениями располагаются в пункте меню **Справка → Руководства** веб-интерфейса Системы.

Для обеспечения мгновенной доставки пользователям приложения новых действий по задачам, оповещений об изменении состава исполнителей в рабочих группах задач и т.д. используется сервер с установленным сервисом мгновенной доставки сообщений (СМДС) **ActiveMQ**.

При запуске приложения обращаются к серверу с установленным СМДС по указанному в настройках порту (номер порта не регламентирован – задается при запуске СМДС, но обычно 61616).

### Ключ mobile app allowed

Значение: используется для включения возможности работы с Мобильным iOSприложением пользователям Системы. При включении в веб-интерфейсе появляется настройка Синхронизация с мобильными приложениями со значениями Да/Нет (по умолчанию) в разделе Инструменты→ Настройки →Личные настройки →Доступ (см. Руководство пользователя Системы).

Возможные значения: 0 - возможность работы с Мобильным iOS-приложением выключена; 1 - включена.

Значение по умолчанию - 1.

### Шлюз для взаимодействия с Apple Push Notification Service

Для работы используется сервис apnsbridge. Настройки соединения с сервисом производятся в разделе [Other] конфигурационного файла Системы config motiw.ini. В пункте меню Инструменты  $\rightarrow$  Администрирование  $\rightarrow$  Информация о системе отображается результат проверки соединения с ним. Пример: "Apple Push Notification Service проверка соединения пройдена"

#### 12.2. Настройка почтовых и SMS-оповещений

Настройка параметров для почтовых оповещений осуществляется в разделе [Mail], а SMS-оповешений  $\mathsf{B}$ разделе [SMS] конфигурационного файла  $\qquad \qquad -$ Системы config motiw.ini. Для использования автоматической рассылки почтовых оповещений в параметрах раздела [Mail] следует указать адрес SMTP-сервера, а также задать значение ключей MailSendMethod=0 И MailDisable=0. sendmail path "/usr/sbin/sendmail -t". Для использования автоматической рассылки SMSоповещений в параметрах раздела [SMS] следует указать имя и пароль пользователя, полученные при регистрации в службе оказания услуг по доставке SMS, адрес вебскрипта, управляющего отправкой SMS получателям, а также задать значение ключа SmsDisable=0.

Подробное описание параметров файла config motiw.ini см. в разделе Настройка параметров Системы.

Пример по настройке почтового сервера для рассылки оповещений по e-mail:

Для установки exim4 sudo apt-get install exim4

Настройка с помощью мастера sudo dpkg-reconfigure exim4-config

или отредактировать файл настроек /etc/exim4/update-exim4.conf.conf

Пример настроек:

#/etc/exim4/update-exim4.conf.conf # # Edit this file and /etc/mailname by hand and execute update-exim4.conf # yourself or use 'dpkg-reconfigure exim4-config' # # Please note that this is not a dpkg-conffile and that automatic changes # to this file might happen. The code handling this will honor your local # changes, so this is usually fine, but will break local schemes that mess # around with multiple versions of the file. # # update-exim4.conf uses this file to determine variable values to generate # exim configuration macros for the configuration file. # # Most settings found in here do have corresponding questions in the # Debconf configuration, but not all of them. # # This is a Debian specific file dc eximconfig configtype='satellite' dc other hostnames='domain.local' dc local interfaces= $127.0.0.1$ ::1' dc readhost=" dc relay domains=" dc minimaldns='false' dc\_relay\_nets='<u>domain.local</u>' dc smarthost='mailserver.domain.local' CFILEMODE='644'

dc use split config='false'

dc hide mailname='false'

dc mailname in oh='true'

dc localdelivery='mail spool'

создание главного файла настроек: sudo update-exim4.conf Главный файл настроек будет создан и сохранен в /var/lib/exim4/config.autogenerated

для запуска сервиса Exim4:

отправить тестовое письмо с сервера, на котором установлена Система: echo «Testing our Exim» | mail -s Test test@mailserver.ru 12.3. Настройка автоматической рассылки оповещений по задачам

Автоматическая рассылка почтовых и SMS-оповещений по задачам осуществляется с помощью файла sendmailreminds.php, который располагается в каталоге services корневой директории Системы.

Для deb и rpm необходимо периодически выполнять файл через интерпретатор php, необходимо располагающийся B директории /usr/bin/php. Для Windows периодически ВЫПОЛНЯТЬ данный Файл через интерпретатор php.exe, располагающийся в директории C:\Program Files\Motiw\software\PHP.

Сценарий sendmailreminds.php запускается с двумя параметрами:

- 1. Корневой каталог, в котором расположены PHP-сценарии Системы.
- 2. Имя сервера (hostname).

Пример запуска процесса автоматической рассылки оповещений по задачам в утилите cron на сервере с ОС Ubuntu, Debian:

 $php -$ 

c/etc/php5/apache2/php.ini/var/Motiw/scripts/services/sendmailreminds.php/var/Mot iw/scripts motiw >> /var/log/motiw.sendmailreminds.log

где:

php-c/etc/php5/apache2/php.ini/var/Motiw/scripts/services/sendmailreminds.phpзапускается РНР, которому в качестве параметра передается файл sendmailreminds.php;

/var/Motiw/scripts/services/sendmailreminds.php - файл sendmailreminds.php, которому в качестве параметра передается путь /var/Motiw/scripts;

motiw - имя сервера МОТИВ 2.5;

>>/var/log/motiw.sendmailreminds.log – результат вышеперечисленных операций перенаправляется в лог-файл motiw.sendmailreminds.log.

Пример запуска процесса автоматической рассылки оповещений по задачам в утилите cron на сервере с ОС RHEL:

php -c /etc/php.ini /var/Motiw/scripts/services/sendmailreminds.php /var/Motiw/scripts motiw >> /var/log/motiw.sendmailreminds.log

где:

php -c /etc/php.ini /var/Motiw/scripts/services/sendmailreminds.php– запускается PHP, которому в качестве параметра передается файл **sendmailreminds.php;**

/var/Motiw/scripts/services/sendmailreminds.php– файл **sendmailreminds.php,** которому в качестве параметра передается путь **/var/Motiw/scripts;**

## motiw – имя сервера МОТИВ 2.5;

>> /var/log/motiw.sendmailreminds.log – результат вышеперечисленных операций перенаправляется в лог-файл **motiw.sendmailreminds.log.**

На сервере с **ОС Windows** сценарий **sendmailreminds.php** запускается при помощи batфайла.

### Пример содержимого bat-файла:

*"C:\Program Files\Motiw\software\PHP\php.exe" "C:\Program Files\Motiw\scripts\services\ sendmailreminds.php" "C:\Program Files\Motiw\scripts" motiw >> "C:\log\motiw.sendmailreminds.log"*

### где:

"C:\Program Files\Motiw\software\PHP\php.exe" "C:\Program Files\Motiw\sripts\  sendmailreminds.php" – запускается PHP, которому в качестве параметра передается файл **sendmailreminds.php**;

"C:\Program Files\Motiw\scripts\sendmailreminds.php" – в файл **sendmailreminds.php**в качестве параметра передается путь **"C:\Program Files\Motiw\scripts"**;

motiw – имя сервера МОТИВ 2.5;

>> "C:\log\motiw.sendmailreminds.log" – результат вышеперечисленных операций перенаправляется в лог-файл **motiw.sendmailreminds.log**.

Чтобы запланировать периодический запуск рассылки оповещений следует перейти в планировщик заданий. Для этого следует нажать сочетание клавиш **Win+R**, ввести **Taskschd.msc** и нажать кнопку **OK** или клавишу **Enter**. В окне планировщика следует нажать кнопку **Обзор**, затем выбрать bat-файл и задать периодичность его запуска. Рекомендуется запускать bat-файл с интервалом не менее чем 10–15 минут во избежание ситуации с одновременным запуском нескольких процессов автоматической рассылки оповещений по задаче.

**12.4. Настройка отложенной отправки почтовых и SMS-оповещений по задачам**

Предусмотрена возможность использования отложенной отправки почтовых и SMSоповещений по задачам. При этом следует задать промежуток времени, через который оповещения будут отправлены пользователям. Оповещения не будут отправлены, если в течение этого времени пользователем были просмотрены действия и оповещения по задачам в веб-интерфейсе, мобильном интерфейсе или в клиентских приложениях. Время, в течение которого SMS или email-сообщение удаляется из очереди, если оно было просмотрено, задается в пункте меню Администрирование > Настройки оповещений (подробнее см. п. «Настройки оповещений» руководства администратора Системы).

Отправка оповещений по задачам, помещенных в очередь, осуществляется с помощью файла send mail sms from queue.php, который располагается в каталоге services корневой директории Системы.

Для deb и rpm необходимо периодически выполнять файл через интерпретатор php, располагающийся B директории /usr/bin/php. Для Windows необходимо **файл** периодически ВЫПОЛНЯТЬ данный через интерпретатор php.exe, располагающийся в директории C:\Program Files\Motiw\software\PHP.

Сценарий send mail sms from queue.php запускается с двумя параметрами:

- 1. Корневой каталог, в котором расположены РНР-сценарии Системы.
- 2. Имя сервера (hostname).

Пример запуска процесса отправки оповещений по задачам, помещенных в очередь, в утилите cron на сервере с ОС Ubuntu, Debian:

 $php -$ 

c/etc/php5/apache2/php.ini/var/Motiw/scripts/services/send mail sms from queue.p hp/var/Motiw/scripts motiw >>/var/log/motiw.send mail sms from queue.log

где:

php-

c/etc/php5/apache2/php.ini /var/Motiw/scripts/services/send mail sms from queue.p hp – запускается PHP, которому в качестве параметра передается файл send mail sms from queue.php;

/var/Motiw/scripts/services/send mail sms from queue.php - файл send\_mail\_sms\_from\_queue.php, которому в качестве параметра передается путь /var/Motiw/scripts;

motiw – имя сервера МОТИВ 2.5;

>>/var/log/motiw.send mail sms from queue.log - результат вышеперечисленных операций перенаправляется в лог-файл motiw.send mail sms from queue.log.

Пример запуска процесса отправки оповещений по задачам, помещенных в очередь, в утилите cron на сервере с OC RHEL:

*php c /etc/php.ini /var/Motiw/scripts/services/send\_mail\_sms\_from\_queue.php /var/Motiw/s cripts motiw >> /var/log/motiw.send\_mail\_sms\_from\_queue.log*

где:

php -c /etc/php.ini /var/Motiw/scripts/services/send\_mail\_sms\_from\_queue.php– запускается PHP, которому в качестве параметра передается файл **send\_mail\_sms\_from\_queue.php;**

/var/Motiw/scripts/services/send\_mail\_sms\_from\_queue.php – файл **send\_mail\_sms\_from\_queue.php,** которому в качестве параметра передается путь **/var/Motiw/scripts;**

```
motiw – имя сервера МОТИВ 2.5;
```
>> /var/log/motiw.send mail sms from\_queue.log – результат вышеперечисленных операций перенаправляется в лог-файл **motiw.send\_mail\_sms\_from\_queue.log.**

На сервере с **ОС Windows** сценарий **send\_mail\_sms\_from\_queue.php** запускается при помощи bat-файла.

# Пример содержимого bat-файла:

*"C:\Program Files\Motiw\software\PHP\php.exe" "C:\Program Files\Motiw\scripts\services\send\_mail\_sms\_from\_queue.php" "C:\Program Files\Motiw\scripts" motiw >> "C:\log\motiw.send\_mail\_sms\_from\_queue.log"*

где:

"C:\Program Files\Motiw\software\PHP\php.exe" "C:\Program Files\Motiw\sripts\services\ send\_mail\_sms\_from\_queue.php" – запускается PHP, которому передается файл **send\_mail\_sms\_from\_queue.php**в качестве параметра;

"C:\Program Files\Motiw\scripts\send\_mail\_sms\_from\_queue.php" – в файл **send\_mail\_sms\_from\_queue.php**в качестве параметра передается путь **"C:\Program Files\Motiw\scripts"**;

motiw – имя сервера МОТИВ 2.5;

>> "C:\log\motiw.send\_mail\_sms\_from\_queue.log" – результат операций перенаправляется в лог-файл **motiw.send\_mail\_sms\_from\_queue.log**.

Чтобы запланировать процесс отправки оповещений по задачам, помещенных в очередь, следует перейти в планировщик заданий. Для этого следует нажать сочетание клавиш **Win+R**, ввести **Taskschd.msc**и нажать кнопку **OK**или клавишу **Enter**. В окне планировщика следует нажать кнопку **Обзор**, затем выбрать bat-файл и задать периодичность его запуска. Рекомендуется запускать bat-файл с интервалом не менее чем 10–15 минут во избежание ситуации с одновременным запуском нескольких процессов отправки оповещений из очереди.

### **12.5. Настройка интеграции с электронной почтой**

Интеграция с электронной почтой подразумевает под собой настройку опроса почтовых ящиков пользователей на наличие новых писем. Опрос почтовых ящиков осуществляется с помощью файла **imap\_fetcher.php**, который располагается в каталоге **services** корневой директории Системы.

Для deb и rpm необходимо периодически выполнять файл через интерпретатор **php,** располагающийся в директории **/usr/bin/php.**В deb следует выполнять файл от имени пользователя **www-data**, в rpm – от имени пользователя **apache**. Для Windows необходимо периодически выполнять данный файл через интерпретатор **php.exe**, располагающийся в директории **C:\Program Files\Motiw\software\PHP**.

Сценарий **imap\_fetcher.php**запускается с двумя параметрами:

- 1. Корневой каталог, в котором расположены PHP-сценарии Системы.
- 2. Имя сервера (**hostname**).

Пример запуска процесса проверки почтовых ящиков в утилите **cron** на сервере с **ОС Ubuntu, Debian**:

*php -*

*c /etc/php5/apache2/php.ini /var/Motiw/scripts/services/imap\_fetcher.php /var/Motiw/s cripts motiw >> /var/log/motiw.imap\_fetcher.log*

php -c /etc/php5/apache2/php.ini /var/Motiw/scripts/services/imap\_fetcher.php – запускается PHP, которому в качестве параметра передается файл **imap\_fetcher.php;**

/var/Motiw/scripts/services/imap\_fetcher.php – файл **imap\_fetcher.php,** которому в качестве параметра передается путь **/var/Motiw/scripts;**

motiw – имя сервера МОТИВ 2.5;

>> /var/log/motiw.imap\_fetcher.log – результат перечисленных операций перенаправляется в лог-файл **motiw.imap\_fetcher.log.**

Следует обратить внимание, что запуск производится по расписанию для пользователя www-data. Для редактирования этого расписания нужно использовать команду **sudo -u www-data crontab -e**.

Пример запуска процесса проверки почтовых ящиков в утилите **cron** на сервере с **ОС RHEL**:

*sudo -u apache php c /etc/php.ini /var/Motiw/scripts/services/imap\_fetcher.php /var/Motiw/scripts motiw >> /var/log/motiw.imap\_fetcher.log*

php -c /etc/php.ini /var/Motiw/scripts/services/imap\_fetcher.php – запускается PHP, которому в качестве параметра передается файл **imap\_fetcher.php;**

/var/Motiw/scripts/services/imap\_fetcher.php – файл **imap\_fetcher.php,** которому в качестве параметра передается путь **/var/Motiw/scripts;**

motiw – имя сервера МОТИВ 2.5;

>> /var/log/motiw.imap\_fetcher.log – результат перечисленных операций перенаправляется в лог-файл **motiw.imap\_fetcher.log.**

На сервере с **ОС Windows** сценарий **imap\_fetcher.php** запускается при помощи batфайла.

Пример содержимого bat-файла:

*"C:\Program Files\Motiw\software\PHP\php.exe" "C:\Program Files\Motiw\scripts\services\ imap\_fetcher.php" "C:\Program Files\Motiw\scripts" motiw >> "C:\log\motiw.imap\_fetcher.log"*

где:

"C:\Program Files\Motiw\software\PHP\php.exe" "C:\Program Files\Motiw\sripts\  services\imap\_fetcher.php" – запускается PHP, которому в качестве параметра передается файл **imap\_fetcher.php**;

"C:\Program Files\Motiw\scripts\imap\_fetcher.php" – файл **imap\_fetcher.php**, которому в качестве параметра передается путь *"C:\Program Files\Motiw\scripts"*;

motiw – имя сервера МОТИВ 2.5;

>> "C:\log\motiw.imap fetcher.log" – результат перечисленных операций перенаправляется в лог-файл **motiw.imap\_fetcher.log**.

Чтобы запланировать процесс периодической проверки почтовых ящиков, следует перейти в планировщик заданий. Для этого следует нажать сочетание клавиш **Win+R**, ввести **Taskschd.msc** и нажать кнопку **OK** или клавишу **Enter**. В окне планировщика следует нажать кнопку **Обзор**, затем выбрать bat-файл и задать периодичность его запуска. Рекомендуется запускать bat-файл с интервалом не менее чем 10–15 минут во избежание ситуации с одновременным запуском нескольких процессов проверки почтовых ящиков.

### **12.6. Настройка доменной авторизации**

Имеется возможность использования параметров доменной авторизации для входа пользователя в Систему. В этом случае реквизитами служат имя пользователя и пароль в домене Active Directory. Для использования этой возможности необходимо:

- настроить доменную авторизацию в Системе (подробнее см. пп. раздела для соответствующей ОС);
- установить параметр **domain\_auth\_enable = 1** в файле **config\_motiw.ini** (подробнее см. п. [Раздел \[NTLMAuth\]\)](#page-106-0).

**Замечание:** обязательно убедиться, что в файле **config\_motiw.ini** в разделе **[NTLMAuth]** раскомментированы следующие параметры:

;Доменная авторизация

**domain\_auth\_enable = 1;**

;для Unix-like операционных систем:

**domain\_auth\_type = "mod\_ntlm2";**

;для ОС Windows:

**domain\_auth\_type = "mod\_auth\_sspi"**

В зависимости от ОС строка для Unix-like операционных систем/Windows должна быть закомментирована.

Установка параметров использования доменной авторизации осуществляется во вкладке **Доступ**пункта меню **Инструменты → Настройки → Личные настройки**. В поле **Домен и имя пользователя для авторизации необходимо нажать кнопку +. В** открывшемся окне следует ввести имя пользователя и пароль в домене Active Directory и нажать кнопку **OK**. Если идентификация в домене пройдет удачно, в поле отобразятся название домена и имя пользователя. Затем следует включить флажок *Использовать доменную авторизацию* и нажать кнопку **Сохранить**.

Вход в Систему с использованием доменной авторизации происходит следующим образом: при попытке входа в Систему появляется окно доменной авторизации, в котором следует ввести зарегистрированные в домене логин и пароль пользователя. В случае отказа в доступе, вход можно осуществить, используя реквизиты, зарегистрированные в Системе.

**12.6.1. Настройка доменной авторизации на сервере с ОС Ubuntu, Debian**

Для настройки доменной авторизации необходимо произвести следующие действия:

1. Убедиться, что контроллер домена соотнесен с IP-адресом в файле hosts.

Например:
192.168.1.93 dc dc.test.lan

2. Настроить DNS. В файле /etc/resolv.conf прописать:

domain test.lan #имя домена

nameserver  $192.168.1.93 \#$  ip контроллера домена (dns-server)

Если /etc/resolv.conf является символической ссылкой и формируется при запуске необходимо resolvconf установить пакет системы. **TO** И <sub>B</sub> файле /etc/resolvconf/resolv.conf.d/head добавить указанные выше строки.

После чего обновить содержимое /etc/resolv.conf командой

resolvconf-u

3. Перезапустить систему подсети:

/etc/init.d/networking restart

Проверить доступность контроллера домена по сети:

ping dc.test.lan

4. Установить необходимые пакеты:

apt-get install krb5-user samba winbind

5. Настроить конфигурацию Samba/Winbind в файле /etc/samba/smb.conf:

```
[global]
workaroup = TEST
realm = TEST.LANserver string = %h server (Samba, Ubuntu)
\frac{1}{2} dns proxy = no
socket options = TCP NODELAY
domain master = no
local master = nopreferred master = no
os level = 0domain logons = no
#### winbind ####
idmap uid = 10000 - 40000idmap gid = 10000 - 40000winbind enum groups = yes
winbind enum users = yes
winbind use default domain = no
```

```
winbind refresh tickets = yes
#### Debugging/Accounting ####
log file = /var/log/samba/log.%m
max log size = 1000
syslog = 0
panic action = /usr/share/samba/panic-action %d
####### Authentication #######
security = ADS
encrypt passwords = true
passdb backend = tdbsam
log level = 3
obey pam restrictions = yes
unix password sync = yes
passwd program = /usr/bin/passwd %u
passwd chat = *Enter\snew\s*\spassword:* %n\n *Retype\snew\s*\spassword:* %n\n
*password\supdated\ssuccessfully* .
pam password change = yes
map to guest = bad user
```
6. Настроить авторизацию через Kerberos в файле **/etc/krb5.conf**:

```
[libdefaults]
default_realm = TEST.LAN
krb4_config = /etc/krb.conf
krb4_realms = /etc/krb.realms
kdc_timesync = 1
ccache_type = 4
forwardable = true
proxiable = true
v4_instance_resolve = false
v4 name convert = \{host = \{ rcmd = host
  ftp = ftp
}
plain = {
  something = something-else
}
}
fcc-mit-ticketflags = true
[realms]
```

```
TEST.LAN = {
  kdc = dc.test.lan 
  admin_server = dc.test.lan
}
[domain_realm]
  .test.lan = TEST.LAN
  test.lan = TEST.LAN
[login]
  krb4_convert = false
  krb4_get_tickets = false
```
7. Важно, чтобы время было синхронизировано с сервером домена. В частности, это можно сделать командой **ntpdate DC.TEST.LAN**, выполняемой по расписанию, или настроить службу **ntpd** с использованием в качестве сервера синхронизации времени контроллер домена.

8. Перезапустить службы

**service smbd restart service winbind restart service nmbd restart**

9. Добавить веб-сервер Системы в домен

**kinit Администратор**

## **net ads join -U Администратор**

10. Проверить, может ли сервер получить список пользователей и групп домена:

**wbinfo -u**

**wbinfo -g**

11. Установить модуль apache auth\_ntlm\_winbind

## **apt-get install libapache2-mod-auth-ntlm-winbind**

Если пакет отсутствует в репозитории

установить deb - пакет отсюда [https://packages.debian.org/ru/stretch/libapache2-mod](https://packages.debian.org/ru/stretch/libapache2-mod-auth-ntlm-winbind)[auth-ntlm-winbind](https://packages.debian.org/ru/stretch/libapache2-mod-auth-ntlm-winbind)

или скачать из git [https://github.com/goncha/mod\\_auth\\_ntlm\\_winbind](https://github.com/goncha/mod_auth_ntlm_winbind) и собрать

Включить модуль

12. Настроить доступ к каталогу /scripts/auth через модуль auth ntlm winbind.

Сделать это можно двумя способами:

- в каталоге /scripts/auth файл .htaccess.tpl переименовать в .htaccess.

В этом файле, в строке NTLMDomain DOMAINNAME в качестве параметра DOMAINNAME указать имя домена сети и в строке NTLMDomain DOMAIN SERVER в качестве параметра DOMAIN SERVER указать NetBIOS-имя хоста-домена.

виртуального хоста /etc/apache2/site-enabled/motiw-- в конфигурации apache.conf добавить раздел

<Directory "/var/Motiw/scripts/auth">

AuthName "Motiw"

NTLMAuth on

NTLMAuthHelper"/usr/bin/ntlm auth--helper-protocol=squid-2.5-ntlmssp"

NTLMBasicAuthoritative on

AuthType NTLM

require valid-user

</Directory>

13. Выполнить дополнительные настройки и перезапустить веб-сервер apache: usermod -a -G winbindd priv www-data service apache2 restart

14. На рабочей станции проверить работу модуля по ссылке http://<motiw server>/auth/testauth.php. Если все верно, после запроса авторизации (Firefox) ВЫВОДИТСЯ ТЕКСТ:

 $WNDOM=$ 

WNUSER=

REMOTE\_USER=TEST\<user name>

Замечание – Если в smb.conf установлен параметр winbind use default domain = yes, то в REMOTE USER отображается значение имени пользователя, иначе (по, без параметра) – домен и имя пользователя в формате <DOMAIN>\<user name>.

Дальнейшая настройка доменной авторизации осуществляется каждым пользователем самостоятельно в разделе Личные настройки (см. «Руководство пользователя»).

12.6.2. Настройка доменной авторизации на сервере с ОС Centos, RHEL

Для настройки доменной авторизации необходимо произвести следующие действия:

1. Убедиться, что контроллер домена соотнесен с IP-адресом в файле hosts.

Например:

192.168.1.93 dc dc.test.lan

2. Настроить DNS. В файле /etc/resolv.conf прописать:

domain test.lan #имя домена

nameserver 192.168.1.93 # ip контроллера домена (dns-server)

3. Перезапустить систему подсети:

service network restart

Проверить доступность контроллера домена по сети:

ping dc.test.lan

4. Установить необходимые пакеты:

yum install krb5-workstation samba-winbind authconfig samba-winbind-clients

5. Настроить Samba, авторизацию через Kerberos и добавить http-сервер в домен Windows. Выполнить следующие команды:

ADSERVER=DC.TEST.LAN

DOMAIN=TEST.LAN

WORKGROUP=TEST

authconfig--enableshadow--enablemd5--passalgo=md5--krb5kdc=\$ADSERVER\ --krb5realm=\$DOMAIN --smbservers=\$ADSERVER --smbworkgroup=\$WORKGROUP\ --enablewinbindkrb5--enablewinbindauth--smbsecurity=ads--smbrealm=\$DOMAIN\ --smbidmapgid="16777216-33554431" --smbidmapuid="16777216-33554431" winbindseparator="+"\

--winbindtemplateshell="/bin/false"

disablewinbindoffline \

--winbindjoin=Администратор --disablewins --disablecache --enablelocauthorize -updateall

Важно, чтобы время было синхронизировано с сервером домена. В частности, это можно сделать командой ntpdate DC.TEST.LAN, выполняемой по расписанию, или настроить службу ntpd с использованием в качестве сервера синхронизации времени контроллер домена.

Проверить, может ли сервер получить список пользователей или групп домена:

wbinfo-u wbinfo- $g$ 

6. Установить модуль apache auth\_ntlm\_winbind:

yum install mod auth ntlm winbind

и настроить его. В файле /etc/httpd/conf.d/auth ntlm winbind.conf прописать:

<Directory "/var/Motiw/scripts/auth"> AuthName "Motiw" NTLMAuth on NTLMAuthHelper"/usr/bin/ntlm auth--helper-protocol=squid-2.5-ntlmssp" NTLMBasicAuthoritative on **AuthTvpe NTLM** require valid-user </Directory>

7. Пользователя, под которым запускается apache2 добавить в группу winbindd priv:

usermod - G wbpriv apache

setfacl -m u:apache:rx /var/lib/samba/winbindd privileged

8. Перезапустить apache:

service httpd restart

9. На рабочей станции проверить работу модуля по ссылке http://<motiw server>/auth/testauth.php. Если все верно, после запроса авторизации (Firefox) ВЫВОДИТСЯ ТЕКСТ:

 $WNDOM=$ 

WNUSER= REMOTE USER=TEST\<user name>

Замечание – Если в smb.conf установлен параметр winbind use default domain = yes, то в REMOTE USER отображается значение имени пользователя, иначе (по, без параметра) – домен и имя пользователя в формате <DOMAIN>\<user name>.

Дальнейшая настройка доменной авторизации осуществляется каждым пользователем самостоятельно в разделе Личные настройки (см. «Руководство пользователя»).

12.6.3. Настройка доменной авторизации на сервере с ОС Windows

Для настройки доменной авторизации необходимо произвести следующие действия:

1. Прописать загрузку модуля mod auth sspi. Убедиться, что в файле httpd.conf раскомментирована строка:

LoadModule sspi auth module modules/mod auth sspi.so

- 2. В файле .htaccess, располагающемся в директории \scripts\auth\ выполнить настройку можно двумя способами:
	- в каталоге /scripts/auth файл .htaccess.tpl переименовать в .htaccess.

В этом файле, в строке NTLMDomain DOMAINNAME в качестве параметра DOMAINNAME указать имя домена сети и в строке NTLMDomain DOMAIN SERVER в качестве параметра DOMAIN SERVER указать NetBIOS-имя хоста-домена.

- $-$  B конфигурации виртуального хоста /etc/apache2/site-enabled/motiwapache.conf добавить раздел
- <Directory "/var/Motiw/scripts/auth">

AuthName "Motiw"

NTLMAuth on

NTLMAuthHelper "/usr/bin/ntlm\_auth --helper-protocol=squid-2.5-ntlmssp"

NTLMBasicAuthoritative on

AuthType NTLM

require valid-user

</Directory>

Дальнейшая настройка доменной авторизации осуществляется каждым пользователем самостоятельно в разделе Личные настройки (см. «Руководство пользователя»).

## **12.7. Настройка параметров, обеспечивающих работу системы после перезагрузки сервера**

**12.7.1. Настройка параметров, обеспечивающих работу системы после перезагрузки сервера с ОС Ubuntu, Debian**

При установке сервера сервисы Apache2, PostgreSQL, Tomcat7, Memcached, ActiveMQ добавляются в автозапуск сервера автоматически.

**update-rc.d tomcat7 defaults**

**update-rc.d apache2 defaults**

**update-rc.d memcached defaults**

**update-rc.d activemq defaults**

**update-rc.d postgresql defaults**

Для запуска сервера Системы следует выполнить команду:

**/etc/init.d/motiwctl start**

Для остановки сервера следует выполнить команду:

**/etc/init.d/motiwctl stop**

Для перезапуска сервера следует выполнить команду:

**/etc/init.d/motiwctl restart**

Также существует возможность запуска, остановки и перезапуска каждой службы отдельно:

**/etc/init.d/apache {start, stop, restart}**

**/usr/local/apache-activemq/bin/linux/activemq {start, stop, restart}**

**/etc/init.d/tomcat7 start {start, stop, restart}**

**/etc/init.d/memcached {start, stop, restart}**

**/etc/init.d/postgresql {start, stop, restart}**

**12.7.2. Настройка параметров, обеспечивающих работу системы после перезагрузки сервера с ОС Centos, RHEL**

При установке сервера автоматически сервисы httpd, PostgreSQL, tomcat, Memcached, Activemq добавляются в автозапуск сервера на уровни 1, 2, 3, 4, 5.

**chkconfig --level 12345 tomcat on**

**chkconfig --level 12345 httpd on**

**chkconfig --level 12345 memcached on**

**chkconfig --level 12345 activemq on**

**chkconfig --level 12345 postgresql on**

Для запуска сервера Системы следует выполнить команду:

**/etc/init.d/motiwctl start**

Для остановки сервера следует выполнить команду:

**/etc/init.d/motiwctl stop**

Для перезапуска сервера следует выполнить команду:

**/etc/init.d/motiwctl restart**

Также существует возможность запуска, остановки и перезапуска отдельно каждой службы:

**service httpd {start, stop, restart}**

**service activemq {start, stop, restart}**

**service tomcat start {start, stop, restart}**

**service memcached {start, stop, restart}**

**service postgresql {start, stop, restart}**

**12.7.3. Настройка параметров, обеспечивающих работу системы после перезагрузки сервера с ОС Windows**

При установке сервера сервисы Apache, PostgreSQL, tomcat, Memcached, Activemq добавляются в автозапуск сервера автоматически.

Чтобы проверить, запущены ли службы, необходимо выполнить следующие действия:

- 1. Открыть окно «Выполнить», нажав сочетание клавиш **Win+R**.
- 2. Ввести **services.msc** в окне «Выполнить» и нажать кнопку **OK**или клавишу **Enter**.

В окне «Службы» должны быть включены следующие службы:

- Apache;
- PostgreSQL;
- Apache Tomcat;
- Memcached;
- ActiveMQ.

В колонке **Состояние** для этих служб должно быть указано значение *Работает*, в колонке **Тип запуска** – значение *Автоматически*.

Существует возможность запуска, остановки и перезапуска каждой службы.

**12.8. Настройка количества и размера прикрепляемых файлов**

Настройка количества и максимального размера файлов, прикрепляемых к задачам, действиям и документам осуществляется в файле **php.ini**. Файл располагается:

– в директории **/etc/php5/apache2/** на серверах с ОС Ubuntu, Debian;

– в директории **/etc**на серверах с ОС RHEL;

– в директории **C:\Program Files\Motiw\software\php\** на серверах с ОС Windows.

В подразделе **File Uploads** следует прописать значения:

1. для параметра **upload\_max\_filesize** (максимальный размер закачиваемого файла, по умолчанию – 25 Мб).

**; Maximum allowed size for uploaded files.**

**upload\_max\_filesize = 2M**

В связи с тем что к добавляемому файлу также прикрепляется служебная информация, для параметра **post\_max\_size** следует указать большее значение, чем для параметра **upload\_max\_filesize**, а для параметра **memory\_limit** большее значение, чем для **post\_max\_size**. В противном случае файл не будет закачан на сервер.

**; Maximum size of POST data that PHP will accept**

**post\_max\_size = 26M**

**; Maximum amount of memory a script may consume**

**memory\_limit = 512M**

2. для параметра **max\_file\_uploads** (максимально разрешенное количество одновременно закачиваемых файлов, по умолчанию – 50).

**12.9. Настройка автоматического обновления списка задач в папках с фильтрами**

Настройка автоматического обновления списка задач в папках с фильтрами осуществляется с помощью файла **applyTimeFilters.php**, который располагается в каталоге **services** корневой директории Системы.

Для deb и rpm необходимо периодически выполнять файл через интерпретатор **php,** располагающийся в директории **/usr/bin/php.** Для Windows необходимо периодически выполнять данный файл через интерпретатор **php.exe**, располагающийся в директории **C:\Program Files\Motiw\software\PHP**.

Сценарий **applyTimeFilters.php** запускается с двумя параметрами:

- 1. Корневой каталог, в котором расположены PHP-сценарии Системы.
- 2. Имя сервера (hostname).

Пример запуска процесса обновления списка задач в утилите **cron** на сервере с **ОС Ubuntu, Debian**:

*\*/59 \* \* \* \* /usr/bin/php c /etc/php5/apache2/php.ini /var/Motiw/scripts/services/applyTimeFilters.php /var/Moti w/scripts motiw >> /var/log/apache2/motiw.applytime.log*

где:

/usr/bin/php c/etc/php5/apache2/php.ini/var/Motiw/scripts/services/applyTimeFilters.phpзапускается РНР, которому в качестве параметра передается файл applyTimeFilters.php;

/var/Motiw/scripts/services/applyTimeFilters.php - файл applyTimeFilters.php, которому в качестве параметра передается путь /var/Motiw/scripts;

motiw – имя сервера МОТИВ 2.5;

>>/var/log/apache2/motiw.applytime.log - результат вышеперечисленных операций перенаправляется в лог-файл motiw.applytime.log.

Пример запуска процесса обновления списка задач в утилите сгоп на сервере с ОС **RHEL:** 

 $*/59***/php$ c/etc/php.ini/var/Motiw/scripts/services/applyTimeFilters.php/var/Motiw/scripts motiw >>/var/log/apache2/motiw.applytime.log

где:

/php -c/etc/php.ini/var/Motiw/scripts/services/applyTimeFilters.php - запускается PHP, которому в качестве параметра передается файл applyTimeFilters.php;

/var/Motiw/scripts/services/applyTimeFilters.php - файл applyTimeFilters.php, которому в качестве параметра передается путь /var/Motiw/scripts;

motiw - имя сервера МОТИВ 2.5;

>>/var/log/apache2/motiw.applytime.log - результат вышеперечисленных операций перенаправляется в лог-файл motiw.applytime.log.

На сервере с ОС Windows сценарий sendmailreminds.php запускается при помощи batфайла.

# Пример содержимого bat-файла:

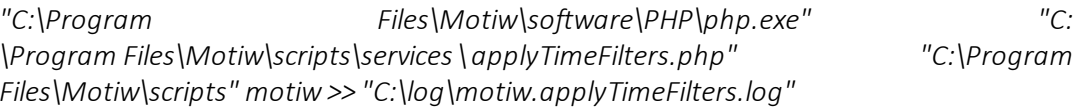

где:

"C:\Program Files\Motiw\software\PHP\php.exe" "C:\Program Files\Motiw\sripts\  services\ applyTimeFilters.php" – запускается PHP, которому в качестве параметра передается файл **applyTimeFilters.php**;

"C:\Program Files\Motiw\scripts\applyTimeFilters.php" – файл **applyTimeFilters.php**, которому в качестве параметра передается путь "C:\Program Files\Motiw\scripts";

motiw – имя сервера МОТИВ 2.5;

>> "C:\log\motiw.applyTimeFilters.log" – результат вышеперечисленных операций перенаправляется в лог-файл **motiw.applyTimeFilters.log**.

Если обновление списка задач в папках не происходит, проверьте, запланирован скрипт **applyTimeFilters.php** на сервере с **ОС Windows**. Для этого необходимо перейти в планировщик заданий. Задание **MOTIW\_TimeFilters** должно отображаться в списке запланированных заданий. Если задание запланировано, попробуйте выполнить его принудительно и проверить результат в Системе. Если задания нет в списке, создайте bat-файл по примеру выше и запланируйте его выполнение.

Чтобы запланировать периодическое выполнение файла **applyTimeFilters.php,** следует перейти в планировщик заданий. Для этого следует нажать сочетание клавиш **Win+R**, ввести **Taskschd.msc** и нажать кнопку **OK** или клавишу **Enter**. В окне планировщика следует нажать кнопку **Обзор**, затем выбрать bat-файл и задать периодичность его запуска. Рекомендуется запускать bat-файл с интервалом в один час.

## **12.10. Настройка массовой конвертации файлов в PDF**

Настройка автоматической конвертации файлов формата \*.doc и \*.docx в формат \*.pdf (см. п. [Настройка быстрого просмотра файлов](#page-115-0)) осуществляется с помощью файла **massFileConverter.php**, который располагается в каталоге **services** корневой директории Системы.

Для deb и rpm необходимо периодически выполнять файл через интерпретатор **php,** располагающийся в директории **/usr/bin/php.** Для Windows необходимо периодически выполнять данный файл через интерпретатор **php.exe**, располагающийся в директории **C:\Program Files\Motiw\software\PHP**.

Сценарий **massFileConverter.php** запускается с двумя параметрами:

- 1. Корневой каталог, в котором расположены PHP-сценарии Системы.
- 2. Имя сервера (hostname).

Пример запуска процесса обновления списка задач в утилите **cron** на сервере с **ОС Ubuntu, Debian**:

*\*/59 \* \* \* \* /usr/bin/php -*

*c /etc/php5/apache2/php.ini /var/Motiw/scripts/services/massFileConverter.php/var/Mo tiw/scripts motiw >> /var/log/apache2/motiw.massFileConverter.log*

где:

/usr/bin/php c /etc/php5/apache2/php.ini /var/Motiw/scripts/services/massFileConverter.php– запускается PHP, которому в качестве параметра передается файл **massFileConverter.php;**

/var/Motiw/scripts/services/massFileConverter.php– файл **massFileConverter.php,** которому в качестве параметра передается путь**/var/Motiw/scripts;**

motiw – имя сервера МОТИВ 2.5;

>> /var/log/apache2/motiw.massFileConverter.log – результат вышеперечисленных операций перенаправляется в лог-файл **motiw.massFileConverter.log.**

Пример запуска процесса обновления списка задач в утилите **cron** на сервере с **ОС RHEL**:

*\*/59 \* \* \* \* /php c /etc/php.ini /var/Motiw/scripts/services/massFileConverter.php/var/Motiw/scripts motiw >> /var/log/apache2/motiw.massFileConverter.log*

где:

/php -c /etc/php.ini /var/Motiw/scripts/services/massFileConverter.php– запускается PHP, которому в качестве параметра передается файл **massFileConverter.php;**

/var/Motiw/scripts/services/massFileConverter.php– файл **massFileConverter.php,** которому в качестве параметра передается путь**/var/Motiw/scripts;**

motiw – имя сервера МОТИВ 2.5;

>> /var/log/apache2/motiw.massFileConverter.log – результат вышеперечисленных операций перенаправляется в лог-файл **motiw.massFileConverter.log.**

На сервере с **ОС Windows** сценарий **massFileConverter.php** запускается при помощи bat-файла.

Пример содержимого bat-файла:

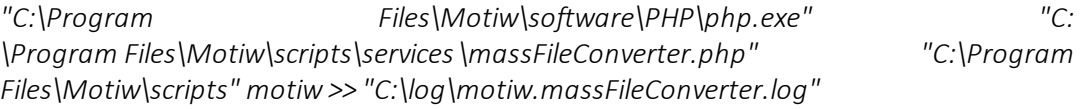

где:

"C:\Program Files\Motiw\software\PHP\php.exe" "C:\Program Files\Motiw\sripts\  services\ massFileConverter.php" – запускается PHP, которому в качестве параметра передается файл **massFileConverter.php**;

"C:\Program Files\Motiw\scripts\massFileConverter.php" – файл **massFileConverter.php**, которому в качестве параметра передается путь "C:\Program Files\Motiw\scripts";

motiw – имя сервера МОТИВ 2.5;

>> "C:\log\motiw.massFileConverter.log" – результат вышеперечисленных операций перенаправляется в лог-файл **motiw.massFileConverter.log**.

Если обновление списка задач в папках не происходит, проверьте, запланирован скрипт **massFileConverter.php** на сервере с **ОС Windows**. Для этого необходимо перейти в планировщик заданий. Задание **MOTIW\_massFileConverter** должно отображаться в списке запланированных заданий. Если задание запланировано, попробуйте выполнить его принудительно и проверить результат в Системе. Если задания нет в списке, создайте bat-файл по примеру выше и запланируйте его выполнение.

Чтобы запланировать периодическое выполнение файла **massFileConverter.php,** следует перейти в планировщик заданий. Для этого нажмите сочетание клавиш **Win+R**, введите **Taskschd.msc** и нажмите кнопку **OK** или клавишу **Enter**. В окне планировщика нажмите кнопку **Обзор**, затем выберите bat-файл и задайте периодичность его запуска. Рекомендуется запускать bat-файл с интервалом в один час.

### **12.11. Настройка журналирования смены рабочих интервалов**

Журналирование смены рабочих интервалов осуществляется с помощью файла **pointWorkTime.php,** который располагается в каталоге **services** корневой директории Системы.

Для deb и rpm необходимо периодически выполнять файл через интерпретатор **php,** располагающийся в директории **/usr/bin/php.** Для Windows необходимо периодически выполнять данный файл через интерпретатор **php.exe**, располагающийся в директории **C:\Program Files\Motiw\software\PHP**.

Сценарий **pointWorkTime.php**запускается с двумя параметрами:

- 1. Корневой каталог, в котором расположены PHP-сценарии Системы.
- 2. Имя сервера (hostname).

Периодичность запуска файла **pointWorkTime.php** определяется администратором Системы самостоятельно. Рекомендуется запускать файл один раз в день в нерабочее время (например ночью) или после каждой смены интервала.

Пример запуска процесса журналирования смены рабочих интервалов в утилите **cron** на сервере с **ОС Ubuntu, Debian**:

*php -*

*c /etc/php5/apache2/php.ini /var/Motiw/scripts/services/pointWorkTime.php /var/Moti w/scripts motiw >> /var/log/motiw.pointWorkTime.log*

php -c /etc/php5/apache2/php.ini /var/Motiw/scripts/services/pointWorkTime.php – запускается PHP, которому в качестве параметра передается файл **pointWorkTime.php;**

/var/Motiw/scripts/services/pointWorkTime.php – файл **pointWorkTime.php,** которому в качестве параметра передается путь **/var/Motiw/scripts;**

motiw – имя сервера МОТИВ 2.5;

>> /var/log/motiw.pointWorkTime.log – результат вышеперечисленных операций перенаправляется в лог-файл **motiw.pointWorkTime.log.**

Пример запуска процесса журналирования смены рабочих интервалов в утилите **cron** на сервере с **ОС RHEL**:

*php -c /etc/php.ini /var/Motiw/scripts/services/pointWorkTime.php /var/Motiw/scripts motiw >> /var/log/motiw.pointWorkTime.log*

php -c /etc/php.ini /var/Motiw/scripts/services/pointWorkTime.php– запускается PHP, которому в качестве параметра передается файл **pointWorkTime.php;**

/var/Motiw/scripts/services/pointWorkTime.php*–* **файл pointWorkTime.php***,* которому в качестве параметра передается путь **/var/Motiw/scripts;**

motiw – имя сервера МОТИВ 2.5;

>> /var/log/motiw.pointWorkTime.log – результат вышеперечисленных операций перенаправляется в лог-файл **motiw.pointWorkTime.log.**

На сервере с **ОС Windows** сценарий **pointWorkTime.php** запускается при помощи batфайла.

## Пример содержимого bat-файла:

*"C:\Program Files\Motiw\software\PHP\php.exe" "C:\Program Files\Motiw\scripts\services\ pointWorkTime.php" "C:\Program Files\Motiw\scripts" motiw >> "C:\log\motiw.pointWorkTime.log"*

где:

"C:\Program Files\Motiw\software\PHP\php.exe" "C:\Program Files\Motiw\sripts\services\ pointWorkTime.php" – запускается PHP, которому в качестве параметра передается файл **pointWorkTime.php**;

"C:\Program Files\Motiw\scripts\pointWorkTime.php" – файл **pointWorkTime.php**, которому в качестве параметра передается путь **"C:\Program Files\Motiw\scripts"**;

motiw – имя сервера МОТИВ 2.5;

>> "C:\log\motiw.pointWorkTime.log" – результат вышеперечисленных операций перенаправляется в лог-файл **motiw.pointWorkTime.log**.

Чтобы запланировать процесс журналирования смены рабочих интервалов, следует перейти в планировщик заданий. Для этого следует нажать сочетание клавиш **Win+R**, ввести **Taskschd.msc** и нажать кнопку **OK** или клавишу **Enter**. В окне планировщика следует нажать кнопку **Обзор**, затем выбрать bat-файл и задать периодичность его запуска.

**12.12. Настройка автоматического завершения конференций**

Настройка автоматического завершения конференций осуществляется с помощью файла **voipManager.php,** который располагается в каталоге **services** корневой директории Системы.

Для deb и rpm необходимо периодически выполнять файл через интерпретатор **php,** располагающийся в директории **/usr/bin/php.** Для Windows необходимо периодически выполнять данный файл через интерпретатор **php.exe**, располагающийся в директории **C:\Program Files\Motiw\software\PHP**.

Сценарий **voipManager.php**запускается с двумя параметрами:

- 1. Корневой каталог, в котором расположены PHP-сценарии Системы.
- 2. Имя сервера (hostname).

Пример запуска процесса завершения конференций в утилите **cron** на сервере с **ОС Ubuntu, Debian**:

*\*/59 \* \* \* \* /usr/bin/php c /etc/php5/apache2/php.ini /var/Motiw/scripts/services/voipManager.php /var/Motiw/s cripts motiw >> /var/log/apache2/voipManager.log*

где:

/usr/bin/php -c /etc/php5/apache2/php.ini /var/Motiw/scripts/services/voipManager.php – запускается PHP, которому в качестве параметра передается файл **voipManager.php;**

/var/Motiw/scripts/services/voipManager.php – файл **voipManager.php,** которому в качестве параметра передается путь**/var/Motiw/scripts;**

motiw – имя сервера МОТИВ 2.5;

>>/var/log/apache2/voipManager.log - результат вышеперечисленных операций перенаправляется в лог-файл motiw.applytime.log.

Пример запуска процесса завершения конференций в утилите cron на сервере с ОС **RHEL:** 

 $*/59***/php$ c/etc/php.ini/var/Motiw/scripts/services/voipManager.php/var/Motiw/scripts motiw >>/var/log/apache2/voipManager.log

где:

/php -c/etc/php.ini/var/Motiw/scripts/services/voipManager.php - запускается PHP, которому в качестве параметра передается файл voipManager.php;

/var/Motiw/scripts/services/voipManager.php - файл voipManager.php, которому в качестве параметра передается путь /var/Motiw/scripts;

motiw - имя сервера МОТИВ 2.5;

>>/var/log/apache2/voipManager.log - результат вышеперечисленных операций перенаправляется в лог-файл motiw.applytime.log.

На сервере с **OC Windows** необходимо в планировщике сервера настроить периодический запуск сервиса voipManager. Для этого необходимо в командной строке в режиме «Запуск от имени администратора» выполнить:

schtasks /Create /TN "MOTIW voipManager" /RU "SYSTEM" /sc daily /TR "'C:\Program Files\Motiw\software\PHP\php.exe' -c 'C:\Program Files\Motiw\software\PHP\php.ini' 'C: Files\Motiw\scripts\services\voipManager.php' *<u>\Proaram</u>* 'C:\Proaram Files\Motiw\scripts' 'motiw'" /RI 10 /DU 24:00

где:

C:\Program Files\Motiw - путь установки Системы.

'C:\Program Files\Motiw\software\PHP\php.exe'-c'C:\Program Files\Motiw\software\PHP\php.ini' 'C:\Program

Files\Motiw\scripts\services\voipManager.php - запускается PHP, которому в качестве параметра передается файл voipManager.php;

'C:\Program Files\Motiw\scripts\services\voipManager.php - файл voipManager.php, которому в качестве параметра передается путь C:\Program Files\Motiw\scripts;

motiw – имя сервера МОТИВ 2.5.

### **12.13. Настройка индикации состояния системы**

В правой нижней части окна авторизации отображаются индикаторы, информирующие о состоянии Системы. При наведении курсора на индикатор отображается всплывающая подсказка с информацией. Индикаторы разделены на три группы по три элемента (рис. 40).

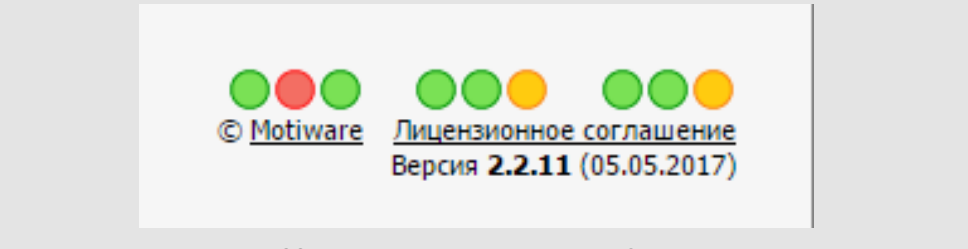

Рис. 39. Индикаторы состояния Системы

**1 группа**. Информация о системных процессах. Зеленый цвет индикаторов говорит об исправной работе всех процессов, желтый сигнализирует о неисправности в работе какого-либо процесса, красный – о критичной неисправности, способной привести к сбою в работе Системы.

**2 группа**. Информация о загруженности сервера. Зеленый цвет индикатора говорит о загруженности менее 80%, желтый – от 80 до 90%, красный – более 90%.

**3 группа**. Информация о версии Системы и состоянии лицензии. Первые два индикатора в группе информируют о состоянии лицензии – ее загруженности пользователями/сессиями и сроке действия. Третий индикатор информирует о наличии обновлений Системы:

- · зеленый текущая версия актуальна;
- · желтый доступно обновление;
- · красный доступна новая версия Системы;
- · серый нет связи с сервером обновлений Системы.

При нажатии на индикатор откроется окно со списком последних изменений в Системе.

За работу индикаторов отвечает файл **logform\_state.php,** который расположен в каталоге **services** корневой директории Системы.

Для deb и rpm необходимо периодически выполнять файл через интерпретатор **php,** располагающийся в директории **/usr/bin/php.** Для Windows необходимо периодически выполнять данный файл через интерпретатор **php.exe**, располагающийся в директории **C:\Program Files\Motiw\software\PHP**.

Сценарий logform state.php запускается с двумя параметрами:

- 1. Корневой каталог, в котором расположены PHP-сценарии Системы.
- 2. Имя сервера (hostname).

Пример запуска процесса обновления списка задач в утилите сгоп на сервере с ОС Ubuntu. Debian:

\*/59 \* \* \* \* /usr/bin/php c/etc/php5/apache2/php.ini/var/Motiw/scripts/services/logform state.php/var/Motiw/ scripts motiw >> /var/log/apache2/motiw.logformstate.log

где:

/usr/bin/php-

c/etc/php5/apache2/php.ini/var/Motiw/scripts/services/logform state.phpзапускается PHP, которому в качестве параметра передается файл logform\_state.php;

/var/Motiw/scripts/services/logform\_state.php - файл logform\_state.php, которому в качестве параметра передается путь /var/Motiw/scripts;

motiw – имя сервера МОТИВ 2.5;

>>/var/log/apache2/motiw.logformstate.log - результат вышеперечисленных операций перенаправляется в лог-файл motiw.logformstate.log.

Пример запуска процесса обновления списка задач в утилите cron на сервере с ОС **RHEL:** 

```
*/59***/php-
c/etc/php.ini/var/Motiw/scripts/services/logform state.php/var/Motiw/scripts motiw >>
/var/log/apache2/motiw.logformstate.log
```
где:

/php -c/etc/php.ini/var/Motiw/scripts/services/logform state.php - запускается PHP, которому в качестве параметра передается файл logform\_state.php;

/var/Motiw/scripts/services/logform state.php - файл logform state.php, которому в качестве параметра передается путь /var/Motiw/scripts;

motiw - имя сервера МОТИВ 2.5;

>>/var/log/apache2/motiw.logformstate.log - результат вышеперечисленных операций перенаправляется в лог-файл motiw.logformstate.log.

На сервере с **ОС Windows** сценарий **logform\_state.php** запускается при помощи batфайла.

Пример содержимого bat-файла:

*"C:\Program Files\Motiw\software\PHP\php.exe" "C: \Program Files\Motiw\scripts\services \ logform\_state.php" "C:\Program Files\Motiw\scripts" motiw >> "C:\log\motiw.applyTimeFilters.log"*

# где:

"C:\Program Files\Motiw\software\PHP\php.exe" "C:\Program Files\Motiw\sripts\  services\logform\_state.php" – запускается PHP, которому в качестве параметра передается файл **logform\_state.php**;

"C:\Program Files\Motiw\scripts\logform\_state.php" – файл **logform\_state.php**, которому в качестве параметра передается путь "C:\Program Files\Motiw\scripts";

motiw – имя сервера МОТИВ 2.5;

>> "C:\log\motiw.applyTimeFilters.log" – результат вышеперечисленных операций перенаправляется в лог-файл **motiw.applyTimeFilters.log**.

Если обновление списка задач в папках не происходит, проверьте, запланирован скрипт **logform\_state.php** на сервере с **ОС Windows**. Для этого необходимо перейти в планировщик заданий. Задание **MOTIW\_TimeFilters** должно отображаться в списке запланированных заданий. Если задание запланировано, попробуйте выполнить его принудительно и проверить результат в Системе. Если задания нет в списке, создайте bat-файл по примеру выше и запланируйте его выполнение.

Чтобы запланировать периодическое выполнение файла **logform\_state.php,** следует перейти в планировщик заданий. Для этого следует нажать сочетание клавиш **Win+R**, ввести **Taskschd.msc** и нажать кнопку **OK** или клавишу **Enter**. В окне планировщика следует нажать кнопку **Обзор**, затем выбрать bat-файл и задать периодичность его запуска. Рекомендуется запускать bat-файл с интервалом в один час.

## **12.14. Настройка контроля сессий**

Контроль сессий выполняется в cron или в планировщике задач Windows.

При ошибке контроля сессий (информация отображается в пункте меню **Инструменты/Администрирование/Информация о системе**) необходимо проверить правильность пути к php-сценарию. Контроль сессий важен при использовании конкурентной лицензии, для именной лицензии можно игнорировать эту ошибку.

Для активации режима конкурентных лицензий необходимо:

1. Установить конкурентную лицензию.

2. Проверить скрипт, запускаемый по cron или в планировщике Windows каждые 5 минут: **/services/sessionController.php**.

Дополнительно в файле config motiw.ini (см. п. Настройка параметров Системы) можно указать время жизни сессии, параметр session ttl (по умолчанию - 1200 секунд). Для смены этого параметра необходимо очистить (перезапустить) memcache.

Для просмотра активных сессий пользователей нужно перейти в пункт меню Инструменты/Система безопасности/Активные пользователи.

## 12.15. Настройка создания задач по событиям

За создание задач по событиям отвечает скрипт JobsSheduler.php. Подробная информация по созданию задач при наступлении события описана в разделе «23.6. Создание события» Руководства пользователя.

Для deb и rpm необходимо периодически выполнять файл через интерпретатор php, /usr/bin/php. располагающийся директории Для Windows необходимо B данный файл через периодически ВЫПОЛНЯТЬ интерпретатор php.exe, располагающийся в директории C:\Program Files\Motiw\software\PHP.

Сценарий JobsSheduler.php запускается с двумя параметрами:

Корневой каталог, в котором расположены РНР-сценарии Системы.

Имя сервера (hostname).

Пример запуска процесса обновления списка задач в утилите сгоп на сервере с ОС Ubuntu, Debian:

 $*$ /59 /usr/bin/php c/etc/php5/apache2/php.ini/var/Motiw/scripts/services/JobsSheduler.php/var/Motiw/s cripts motiw >> /var/log/apache2/motiw.logformstate.log

где:

/usr/bin/php-c/etc/php5/apache2/php.ini/var/Motiw/scripts/services/JobsSheduler.php - запускается PHP, которому в качестве параметра передается файл JobsSheduler.php;

/var/Motiw/scripts/services/JobsSheduler.php - файл JobsSheduler.php, которому в качестве параметра передается путь /var/Motiw/scripts;

motiw - имя сервера МОТИВ 2.5;

>>/var/log/apache2/motiw.logformstate.log - результат вышеперечисленных операций перенаправляется в лог-файл motiw.logformstate.log.

Пример запуска процесса обновления списка задач в утилите cron на сервере с ОС RHEL:

\*/59 \* \* \* \* \* /php c /etc/php.ini /var/Motiw/scripts/services/JobsSheduler.php /var/Motiw/scripts motiw >> /var/log/apache2/motiw.logformstate.log

где:

/php -c /etc/php.ini /var/Motiw/scripts/services/JobsSheduler.php – запускается PHP, которому в качестве параметра передается файл JobsSheduler.php;

/var/Motiw/scripts/services/JobsSheduler.php – файл JobsSheduler.php, которому в качестве параметра передается путь /var/Motiw/scripts;

motiw – имя сервера МОТИВ 2.5;

>> /var/log/apache2/motiw.logformstate.log – результат вышеперечисленных операций перенаправляется в лог-файл motiw.logformstate.log.

На сервере с ОС Windows сценарий JobsSheduler.php запускается при помощи batфайла.

Пример содержимого bat-файла:

```
"C:\Program Files\Motiw\software\PHP\php.exe" "C:
\Program Files\Motiw\scripts\services \ JobsSheduler.php" "C:\Program
Files\Motiw\scripts" motiw >> "C:\log\motiw.applyTimeFilters.log"
```
где:

"C:\Program Files\Motiw\software\PHP\php.exe" "C:\Program Files\Motiw\sripts\  services\ JobsSheduler.php" – запускается PHP, которому в качестве параметра передается файл JobsSheduler.php;

"C:\Program Files\Motiw\scripts\JobsSheduler.php" – файл JobsSheduler.php, которому в качестве параметра передается путь "C:\Program Files\Motiw\scripts";

motiw – имя сервера МОТИВ 2.5;

>> "C:\log\motiw.applyTimeFilters.log" – результат вышеперечисленных операций перенаправляется в лог-файл motiw.applyTimeFilters.log.

Если обновление списка задач в папках не происходит, проверьте, запланирован скрипт JobsSheduler.php на сервере с ОС Windows. Для этого необходимо перейти в планировщик заданий. Задание MOTIW\_TimeFilters должно отображаться в списке запланированных заданий. Если задание запланировано, попробуйте выполнить его принудительно и проверить результат в Системе. Если задания нет в списке, создайте bat-файл по примеру выше и запланируйте его выполнение.

Чтобы запланировать периодическое выполнение файла JobsSheduler.php, следует перейти в планировщик заданий. Для этого следует нажать сочетание клавиш Win+R, ввести Taskschd.msc и нажать кнопку OK или клавишу Enter. В окне планировщика следует нажать кнопку Обзор, затем выбрать bat-файл и задать периодичность его запуска. Рекомендуется запускать bat-файл с интервалом в один час.

# <span id="page-95-0"></span>**13. Настройка параметров Системы**

Настройка параметров Системы осуществляется в файле **config\_motiw.ini**. Для deb и rpm файл располагается в директории **/var/Motiw/scripts/include**. Для ОС Windows файл по умолчанию располагается в директории **C:\Program Files\Motiw\scripts\include**. Конфигурационный файл состоит из разделов:

- [DBConnect];
- [Mail];
- [SMS];
- [ActiveMQ];
- [NTLMAuth];
- [Other].

Каждый раздел содержит набор пар формата «ключ = значение». Значения ключей, отличные от числовых, записываются в кавычках.

**Замечание** – Названия ключей чувствительны к регистру.

## **13.1. Раздел [DBConnect]**

Содержит ключи, необходимые для подключения к базе данных.

## **Ключ dbtype**

Значение: тип используемой базы данных.

Пример:

## **dbtype=postgres9**

*Формат ключа: тип\_базы\_данных* 

**Ключ dbhost**

Значение: адрес сервера базы данных.

Пример:

**dbhost=172.22.244.14**

*Формат ключа: адрес\_сервера* 

## **Ключ dbname**

Значение: имя файла базы данных.

## Пример:

### **dbname=motiw**

*Формат ключа: имя\_файла\_базы\_данных*

**Ключ dblogin** Значение: имя пользователя СУБД для подключения к базе данных. Пример: **dblogin=postgres** *Формат ключа: имя\_пользователя* **Ключ dbpassword** Значение: пароль пользователя СУБД для подключения к базе данных. Пример:

**dbpassword=postgres**

*Формат ключа: пароль\_пользователя*

### **13.2. Раздел [Mail]**

Содержит ключи, необходимые для настройки почты.

**Замечание:** Настройку адреса и имени отправителя в сообщениях автоинформатора можно установить после установки Системы при помощи web-интерфейса (См.п. Вкладка «Настройки email» Руководства администратора).

**Ключ MailSendMethod**

Значение: переключатель метода отправки почты.

Возможные значения:  $0 - \mu n$ я Unix-like операционных систем;  $1 - \mu n n$  OC Windows.

Пример:

**MailSendMethod=1**

*Формат ключа: 0 или 1*

**Ключ SMTP**

Значение: имя сервера, используемого в качестве почтового.

Пример:

**SMTP="smtp.mail.ru"**

*Формат ключа: smtp.host*

## **Ключ sendmail\_path**

Значение: путь к программе с параметрами отправки почты **sendmail**. Настройка действует для Unix-like операционных систем.

Пример:

**sendmail\_path="/usr/sbin/sendmail -t"**

*Формат ключа: путь параметры*

### **Ключ MailDisable**

Значение: управляет возможностью блокирования отправки почты.

Возможные значения: 0 – разрешает отправку почты; 1 – блокирует отправку почты.

Пример:

**MailDisable=0**

*Формат ключа: 0 или 1*

**Внимание!** В случае, если для SMTP сервера требуются имя пользователя и пароль, следует выполнить следующие действия. В файле **php.ini** в разделе **[mail function]** следует прописать параметры:

auth\_username=account\_name – имя аккаунта;

auth password=account password – пароль.

Возможна ситуация, когда перед авторизацией на SMTP сервере требуется авторизация на POP3 сервере. В этом случае следует прописать параметры:

pop3\_server=pop.имя сервера

pop3\_username=account\_name

pop3\_password=account\_password

После внесения параметров необходимо перезапустить службу Apache2.

Ниже описаны ключи, необходимые для настройки подтверждения о прочтении рассылки электронных писем по документам. Рассылка производится при помощи обработчика *mailerattach.php*.

**Ключ dsn\_extra\_params**

Значение: набор параметров, дополняющий параметры sendmail\_path, прописанные в php.ini.

Пример:

**dsn\_extra\_params="-N success,failure -f ivanov@mail.ru"**

**Ключ dsn\_envelope\_key**

Значение: идентификатор конверта, используется для дублирования в DSN. Если параметр не задан, то идентификатор конверта передается заголовком.

Пример:

**dsn\_envelope\_key="-V"** 

```
Ключ dsn_imap_server
```

```
Значение: адрес IMAP-сервера.
```
Пример:

```
dsn_imap_server="mail.test.lan"
```
**Ключ dsn\_imap\_port**

Значение: порт imap-сервера. Если параметр не задан, по умолчанию подставляется 143

**Ключ dsn\_imap\_username**

Значение: имя пользователя почтового ящика, на который приходят DSN сообщения в соответствии с настройками отправки.

Пример:

**dsn\_imap\_username="ivanov@mail.ru"**

**Ключ dsn\_imap\_pass**

Значение: пароль пользователя почтового ящика, на который приходят DSN сообщения в соответствии с настройками отправки.

Пример:

**dsn\_imap\_pass="qwerty"**

### **Ключ dsn\_imap\_folder**

Значение: папка ящика, в которой анализируются DSN-сообщения. Если параметр отсутствует, по умолчанию подставляется "INBOX"

## **13.3. Раздел [SMS]**

Содержит ключи, необходимые для настройки отправки SMS.

**Ключ SmsDisable** Значение: управляет возможностью блокирования отправки SMS. Возможные значения: 0 – разрешает отправку SMS; 1 – блокирует отправку SMS. Пример: **SmsDisable =1** *Формат ключа: 0 или 1*

#### **Ключ SmsHttpMethodLogin**

Значение: имя пользователя, полученное при регистрации в службе оказания услуг по доставке SMS.

Пример:

#### **SmsHttpMethodLogin="user"**

*Формат ключа: user\_name*

#### **Ключ SmsHttpMethodPassword**

Значение: пароль пользователя, полученный при регистрации в службе оказания услуг по доставке SMS.

Пример:

#### **SmsHttpMethodPassword ="passw"**

*Формат ключа: user\_password*

#### **Ключ SmsOriginator**

Значение: название отправителя сообщения.

Пример: **SmsOriginator="Motiw"** *Формат ключа: только латинские буквы либо цифры.*

**Ключ SmsOperatorHttpSendURL**

Значение: адрес веб-скрипта, управляющего отправкой SMS получателям.

Пример:

**SmsOperatorHttpSendURL="smsmail.ru/corp/multi.php"**

*Формат ключа: имя\_URL*

**Ключ SmsIsHttpMethodPost**

Значение: переключатель метода отправки сообщений.

Возможные значения: 0 – метод GET; 1 – метод POST.

Пример:

### **SmsIsHttpMethodPost=0**

*Формат ключа: 0 или 1*

**Ключ SmsIsInRrussian**

Значение: переключатель языка SMS.

Возможные значения: 0 – латиница (текст SMS будет транслитерирован); 1 – русский язык в кодировке windows-1251, 5 – русский язык в кодировке utf-8.

Пример:

**SmsIsInRrussian=1**

*Формат ключа: 0, 1 или 5*

**Ключ SmsIsLogSms**

Значение: управляет возможностью ведения журнала отправленных SMS.

Возможные значения: 0 – отключить ведение журнала; 1 – включить ведение журнала.

Пример:

#### **SmsIsLogSms=0**

*Формат ключа: 0 или 1*

**Ключ SmsLogPath** Значение: путь к журналу SMS. Пример: **SmsLogPath="/var/log/logsms.log"** *Формат ключа: путь*

### **Ключ SmsMaxParts**

Значение: максимальное количество частей, на которое будет разбиваться каждое сообщение при превышении им предельной величины. Предельная величина одного SMS на русском языке – 70 символов, на транслите – 160 символов.

Пример:

#### **SmsMaxParts=2**

*Формат ключа: числовое\_значение*

**Ключ SmsProxyHost**

Значение: хост и порт прокси-сервера для выхода в Интернет. Если этот ключ явно не указан, то он не используется.

Пример:

**SmsProxyHost="localhost:3128"**

*Формат ключа: host:port*

### **Ключ SmsProxyLogin**

Значение: логин пользователя для прокси-сервера. Если этот ключ явно не указан, то он не используется.

Пример:

**SmsProxyLogin="login"**

*Формат ключа: имя\_пользователя*

### **Ключ SmsProxyPass**

Значение: пароль пользователя для прокси-сервера. Если этот ключ явно не указан, то он не используется.

#### Пример:

## **SmsProxyPass="pass"**

*Формат ключа: пароль\_пользователя*

### **Ключ SmsProxyType**

Значение: тип прокси-сервера по умолчанию (http, socks4 или socks5). Если этот ключ явно не указан, то он не используется.

Пример:

**SmsProxyType="http"**

*Формат ключа:тип\_прокси-сервера*

## **13.4. Раздел [ActiveMQ]**

Раздел содержит настройки доступа к серверу с установленным сервисом мгновенной доставки сообщений (СМДС) Системы. СМДС Системы предназначен для ускорения получения новых задач и действий по текущим задачам пользователя в клиентских приложениях. В качестве СДМС используется Apache ActiveMQ.

Для корректной работы службы необходимо, чтобы в файле php.ini значение date.timezone совпадало со значением timezone в файле postgresql.conf.

**Важно!** После редактирования файлов php.ini и postgresql.conf перезагрузите службы httpd и postgresql, чтобы изменения вступили в силу.

**Замечание:** Обновление грида отчётов **Документы мне на рассмотрение** и **Документы мне на исполн**ение происходит через ActiveMQ.

#### **Ключ AQAddress**

Значение: имя или IP-адрес сервера с установленным ActiveMQ.

Пример:

**AQAddress="host"**

#### *Формат ключа: hostname*

**Замечание** – Если **AQAddress** не заполнен, то в веб-интерфейсе в качестве адреса используется текущий адрес страницы (hostname), при этом значение **AQPort** берется из конфигурационного файла.

#### **Ключ AQPort**

Значение: номер порта, на котором работает ActiveMQ. По умолчанию 61613. Используется при отправке пакетов на сервер activemq с сервера скриптов и при пуллинге.

### Пример:

### **AQPort=61613**

*Формат ключа: номер\_порта*

### **Ключ AQClientPort**

Значение: порт ActiveMQ для клиентских приложений.

Пример:

## **AQClientPort=61616**

*Формат ключа: номер\_порта*

**AQwsport** - порт для соединения по WebSocket. Использует web.

*Формат ключа: номер\_порта*

Пример:

## **AQwsport=**61614

**AQwssport** - порт для соединения по SecureWebSocket (https). Использует web. Требует дополнительной настройки activemq и ключей.

*Формат ключа: номер\_порта*

Пример:

**AQwssport=**61615

**Ключ AQQueue** Значение: имя очереди сообщений. Пример: **AQQueue="motiw"** *Формат ключа: hostname*

## **Ключ AQExpireTime**

Значение: время (в сек), в течение которого сообщение будет храниться в очереди. По умолчанию сообщение хранится 120 сек.

Пример:

#### **AQExpireTime=600**

*Формат ключа: числовое\_значение*

### **Ключ AQUseAjax**

Значение: позволяет автоматически получать обновления по задачам в вебинтерфейсе. Возможные значения: 1 – автоматическое обновление; 0 – обновление вручную. Значение по умолчанию – 1.

Пример:

**AQUseAjax=1**

*Формат ключа: 0 или 1*

#### **Ключ AQAjaxRequestTime**

Значение: период опроса (в сек.) установленного ActiveMQ.

Пример:

### **AQAjaxRequestTime=300**

*Формат ключа: числовое\_значение*

#### **Ключ AQwsPort**

Значение: порт для работы веб-интерфейса через протокол WebSocket.

Пример:

#### **AQwsPort=61614**

*Формат ключа: номер\_порта*

**Ключ AQwssPort**

Значение: порт для работы веб-интерфейса через протокол SSL WebSocket.

Пример:

#### **AQwsPort=61615**

*Формат ключа: номер\_порта*

### **Ключ block\_packet\_handling**

Значение: максимальное количество пакетов в очереди для отправки. По умолчанию отключен. Количество одновременно отправляемых пользователю пакетов не

конфигурации **ActiveMQ** должно превышать параметр сервера constantPendingMessageLimitStrategy limit. Желательно, чтобы значение ключа block packet handling было в несколько раз меньше значения параметра constantPendingMessageLimitStrategy limit.

Пример:

block packet handling  $= 100$ 

Формат ключа: числовое значение

Замечание - Ключ block packet handling предназначен для оптимизации скорости рассылки пакетов с обновлением данных. Следует учитывать, что его включение приводит к увеличению расходования пространства памяти сервера.

## Ключ queuejobexecinterval

Значение: интервал, с которым веб-интерфейс будет обновлять данные с сервера для пакетов находящихся в очереди на обработку. Значение указывается в секундах.

Формат ключа: числовое значение

Пример:

queuejobexecinterval=60

### Ключ ag connect attempts

Количество попыток соединения сервера скриптов с сервером АМО. Используется только при использовании библиотеки Stomp.

Формат ключа: числовое значение

Пример:

ag connect attempts=3

Ключ aq\_destination\_type

Опция для корректной рассылки пакетов в зависимости от используемой версии ActiveMQ.

ag destination type=2 Для ActiveMQ начиная с 5.13 и выше

aq destination type=1 Для ActiveMQ ниже 5.13

Если не указано то считается равным 2.

Ключ ag subscribe mode

Управление потреблением ActiveMQ памяти и надежности получения сообщений для веб или мобильного приложения.

Значения:

ag subscribe mode=simple; //Сообщения не хранятся, минимальное потребление памяти ActiveMQ. При этом клиент не получает сообщения отправленные в offline после восстановления подключения

ag subscribe mode=durable; //Сообщения на сервере для веб клиентов хранятся дольше, ActiveMQ потребляет больше памяти. Клиент при восстановлении подключения получает все сообщения, в том числе отправленные в offline

ag subscribe mode=retroactive; //Сообщения хранятся некоторое количество времени, ActiveMQ использует значительно меньше памяти, чем для durable. Накопленные сообщения будут доставлены каждый раз при **HOBOM** подключении/переподключении.

Если не указано, то = simple.

Ключ disable\_amq\_grid\_reload

Формат ключа: числовое значение

Пример:

disable amq grid reload =  $1$ 

Наличие параметра отключает обновление по AMQ отчёта «Документы мне на рассмотрение».

## 13.5. Раздел [NTLMAuth]

Содержит ключи, необходимые для настройки доменной авторизации.

Ключ domain auth enable

Значение: управляет видимостью подраздела Доменная авторизация в пункте меню Системы Личные настройки.

Возможные значения: 0 – раздел не отображается; 1 – раздел отображается.

Пример:

domain auth enable=1

Формат ключа: 0 или 1

**Ключ domain\_auth\_type**

Значение: имя подключаемого модуля для использования возможности доменной авторизации.

Возможные значения: mod auth sspi – для ОС Windows, mod ntlm2 – для Unix-like операционных систем.

Пример:

**domain\_auth\_type = "mod\_auth\_sspi"** *Формат ключа: mod\_auth\_sspi или mod\_ntlm2*

## **13.6. Раздел [Other]**

Содержит дополнительные настройки Системы.

**Ключ LoginLanguage**

Значение: переключатель языка окна авторизации. Язык выбирается из списка языков Системы.

Возможные значения: RU – русский язык; EN – английский язык.

Пример:

**LoginLanguage="RU"**

*Формат ключа: RU или EN*

**Ключ tomcat\_port**

Значение: номер порта, по которому работает сервер Tomcat.

Значение по умолчанию 8080.

Пример:

**tomcat\_port=8080**

*Формат ключа: номер\_порта*

#### **Ключ tomcat\_https\_port**

Значение: номер порта, по которому работает сервер Tomcat при использовании защищённого протокола https. Если не указан, осуществляется работа по http.

Пример:
### **tomcat\_port=8444**

*Формат ключа: номер\_порта*

**Ключ tomcat\_hostname** Значение: адрес сервера Tomcat. Значение по умолчанию localhost Пример: **tomcat\_hostname=localhost** *Формат ключа: адрес\_сервера\_Tomcat*

**Ключ solr\_port** Значение: номер порта, по которому работает сервер Solr. Значение по умолчанию 8081.

Пример:

**solr\_port=8081**

*Формат ключа: номер\_порта*

**Ключ solr\_https\_port**

Значение: номер порта, по которому работает сервер Solr при использовании защищённого протокола https. Если не указан, осуществляется работа по http.

Пример:

**solr\_port=8443**

*Формат ключа: номер\_порта*

**Ключ solr\_host** Значение: адрес сервера с установленным Solr. Значение по умолчанию localhost. Пример:

**solr\_host=localhost**

*Формат ключа: host*

**Ключ inisolr\_search\_timeout**

Значение: время ожидания поисковой системы (расширенный поиск).

Пример:

**inisolr\_search\_timeout=500**

*Формат ключа: время в секундах*.

Если значение не указано, по умолчанию время ожидания равно 300 секундам

**Ключ search\_url** Значение: url доступа к системе поиска и индексирования. Пример: **search\_url=localhost:8082/search** *Формат ключа: host:номер\_порта*

**Ключ preview\_url** Значение: url доступа к приложению doc2htm.

Пример:

**preview\_url=localhost:8082/doc2htm**

*Формат ключа: host:номер\_порта*

## **Ключ convert\_url**

Значение: url доступа к приложению doc2pdf (параметр описан в п. [Настройка](#page-115-0) [быстрого просмотра файлов](#page-115-0)).

**Важно!** Ключи **tomcat\_hostname, solr\_host, tomcat\_port, solr\_port** будут неактуальными, если указано следующее:

например,

**search\_url=localhost:8082/search**

**preview\_url=localhost:8082/doc2htm**

**Ключ UseOnlinePreview**

Значение: управляет возможностью просмотра прикрепленных файлов без их скачивания.

Возможные значения: 0 – возможность просмотра файлов в формате HTML отключена; 1 – возможность просмотра файлов в формате HTML включена.

Значение по умолчанию – 0.

Пример:

**UseOnlinePreview=1**

*Формат ключа: 0 или 1*

### **Ключ UseGMT**

Значение: устанавливает, какое время – местное или серверное – отображается время в Системе.

Возможные значения: On – время в Системе отображается с учетом часового пояса пользователя; Off – используется время сервера Системы.

Значение по умолчанию Off.

Пример:

**UseGMT=«On»**

*Формат ключа: «On» или «Off»*

### **Ключ UseDocStateByTask**

Значение: управляет сбросом признаков обновления (*Новый*, *Обновленный*) с документа при входе в задачу по этому документу.

Возможные значения: 0 – признаки обновления сбрасываются с документа при открытии его карточки; 1 – признаки обновления сбрасываются при входе в задачу по документу или после их снятия через контекстное меню списка.

Значение по умолчанию – 0.

Пример:

**UseDocStateByTask=0**

*Формат ключа: 0 или 1*

**Ключ file\_edit\_timeout\_open**

Значение: максимальное время, выделяемое на открытие файла для редактирования. Указывается в секундах. Значения лежит в диапазоне [30, 900].

Пример:

**file\_edit\_timeout\_open=40**

**Ключ file\_edit\_timeout\_save**

Значение: максимальное время, выделяемое на редактирование файла пользователем, т.е. время блокировки файла. Указывается в секундах. Значения лежит в диапазоне [90, 86400].

Пример:

**file\_edit\_timeout\_save=100**

*Формат ключа: числовое\_значение*

**Замечание** – Если в конфигурационном файле не заданы значения для **file\_edit\_timeout\_open** и **file\_edit\_timeout\_save**, по умолчанию используются значения 300 и 900 соответственно.

**Ключ conference\_inactivity\_timeout**

Значение: интервал неактивности пользователей в конференции, после которого она будет завершена. Указывается в секундах. Минимальное значение – 60.

Значение по умолчанию – 300.

Пример:

**conference\_inactivity\_timeout=600**

*Формат ключа: числовое\_значение*

**Ключ use\_ghostscript** 

*Формат ключа: 0 или 1*

Использовать Ghostscript для обработки pdf-файлов (по запросу файла, при добавлении, при вызове массовой обработки)

**Ключ ghostscript\_exe\_path** 

Только для Windows-инсталляций. Полный путь к исполняемому файлу ghostscript, например C:\'Program Files'\gs\gs9.21\bin\gswin64c

**Ключ default\_stamp\_data\_folder** 

путь к папке в которой располагаются данные для формирования штампа электронной подписи:

 $-$  stamp font.ttf - файл со шрифтом;

– stamp.png - базовое изображение для рамки штампа.

Если не указан, то равен "include/stamp".

**Ключ stamp\_image\_font\_size**

Указывает размер шрифта на штампе. По умолчанию установлен 16.

**Ключ stamp\_image\_scale** 

Указывает коэффициент сжатия картинки штампа. По умолчанию установлен2.

**Ключ allow\_annotate\_users** Возможность добавлять графические пометки и комментарии к файлам и документам. *Формат ключа: список id пользователей через запятую Если не указан, комментировать могут все пользователи Системы*

**Ключ cache\_employer\_settings** Включение кэширования пользовательских настроек. *Формат ключа: 0 или 1* Пример: **cache employer settings=1** (если не задан disablememcahed=1)

**Ключ cache\_system\_settings** Включение кэширования системных настроек. *Формат ключа: 0 или 1* Пример: **cache\_system\_settings=1** (если не задан disablememcahed=1)

**Ключ use\_db\_for\_doc\_uniq\_check**

Включение проверки уникальности через БД без использования поисковой системы.

#### *Формат ключа: 0 или 1*

**Примечание**: параметр **disable\_doc\_uniq\_check=1** отключает проверку уникальности при создании документов.

#### **Ключ CountersPollingInterval**

Настройка времени опроса счетчиков документов в главном меню.

*Формат ключа: время в секундах*

Если параметр задан и имеет значение больше нуля, то опрос счетчиков проводится не после получения каждого пакета от AMQ, а со случайным интервалом в диапазоне *(0.8 \* CountersPollingInterval ... 1.2 \* CountersPollingInterval)*. Этот интервал вычисляется после каждого опроса.

#### **Ключ AllowedDepartments**

Если указан один или несколько ID, то в Системе будет разрешена авторизация только пользователей указанных департаментов.

*Формат ключа: список ID подразделений*

#### **Ключ PermissionsForAllUsersCachingTimeout**

Время жизни в пределах сессии кэша права администрирования **Полномочия на всех пользователей**. Значение по умолчанию - 600.

*Формат ключа: время в секундах*

#### **Ключ Session\_ttl**

Время жизни сессии. Добавляется вручную. Значение по умолчанию - 1200. Минимальное значение - 360. Для смены нужно перезапустить memcache.

*Формат ключа: время в секундах*

Настройки соединения с сервисом **apnsbridge: apnsaqpassword** - пароль соединения (по умолчанию - XXXXX) **apnsaquser** - логин соединения (по умолчанию - XXXXX) **apnsaqaddress** - адрес сервиса (по умолчанию - sendpush.motiw.ru) **apnsaqport**- Порт stomp (по умолчанию - 61616)

**apnsaqlog** - логирование взаимодействия с APNs ActiveMQ (по умолчанию - false)

# <span id="page-115-0"></span>14. Настройка быстрого просмотра файлов

### DFR u RPM

Для обеспечения быстрого просмотра файлов на серверах с deb и rpm используется приложение LibreOffice. Системные требования для работы LibreOffice см. на https://ru.libreoffice.org/download/system-requirements/ сайте: официальном Обратите внимание: для работы программы требуется установка Java JRE. Чтобы скачать версию Java JRE для вашей операционной системы, перейдите по ссылке: http://java.com/ru/download/manual.jsp.

Для deb-подобных и rpm-подобных дистрибутивов установка LibreOffice происходит автоматически при установке Системы.

### **Windows**

Дистрибутив и апдейт Системы для ОС Windows содержат приложение Apache OpenOffice 4, обеспечивающее возможность быстрого просмотра файлов. Apache OpenOffice устанавливается автоматически при установке Системы.

Системные требования для работы Apache OpenOffice см. на официальном сайте: http://www.openoffice.org/dev docs/source/sys regs.html.

### Настройка быстрого просмотра файлов

Для настройки быстрого просмотра файлов необходимо выполнить следующие действия:

- 1. Указать в файле config motiw.ini параметр useonlinepreview=1.
- 2. Если требуется, внести изменения в файл doc2htm.settings и перезапустить Tomcat.

Для настройки быстрого просмотра используется конфигурационный файл doc2htm.settings, который должен располагаться в домашнем каталоге Tomcat:

- для ОС Ubuntu, Debian /var/lib/tomcat7/conf;
- для ОС RHEL /var/lib/tomcat/conf;
- для ОС Windows Motiw path\software\Tomcat\conf.

В файле doc2htm.settings указываются плагины и пути конвертации. Пример:

```
<?xml version="1.0" encoding="UTF-8" standalone="no"?>
<! DOCTYPE properties SYSTEM "http://java.sun.com/dtd/properties.dtd" >
<properties>
<entry key="openoffice.home" >/usr/lib/libreoffice</entry>
```

```
<entry key="ext.odt" >com.motiw.doc2htm.JodPlugin</entry>
<entry key="ext.doc" >com.motiw.doc2htm.JodPlugin</entry> 
<entry key="ext.docx" >com.motiw.doc2htm.JodPlugin</entry> 
<entry key="ext.xls" >com.motiw.doc2htm.JodPlugin</entry>
<entry key="ext.xlsx" >com.motiw.doc2htm.JodPlugin</entry>
<entry key="ext.ppt" >com.motiw.doc2htm.JodPlugin</entry>
<entry key="ext.pptx" >com.motiw.doc2htm.JodPlugin</entry>
<entry key="ext.pdf" >com.motiw.doc2htm.PdfPlugin</entry>
<entry key="ext.rtf" >com.motiw.doc2htm.JodPlugin</entry>
<entry key="ext.log" >com.motiw.doc2htm.TextPlugin</entry>
<entry key="ext.txt" >com.motiw.doc2htm.TextPlugin</entry>
<entry key="ext.tif" >com.motiw.doc2htm.ImagePlugin</entry>
<entry key="ext.png" >com.motiw.doc2htm.ImagePlugin</entry>
<entry key="ext.jpg" >com.motiw.doc2htm.ImagePlugin</entry>
<entry key="ext.jpeg" >com.motiw.doc2htm.ImagePlugin</entry>
<entry key="ext.gif" >com.motiw.doc2htm.ImagePlugin</entry>
<entry key="ext.bmp" >com.motiw.doc2htm.ImagePlugin</entry>
<entry key="hashMethod">md5</entry>
<entry key="tempStore">/var/Motiw/scripts/storage/tmp</entry>
<entry key="fileStore">/var/Motiw/scripts/storage/</entry> 
<entry key="redirectPrefix">/storage</entry>
<entry key="ghostscriptPath">/var/Motiw/software/ghostscript/gs</entry>
</properties>
```
### Параметры файла **doc2htm.settings:**

- *openoffice.home* домашний каталог установленного офисного приложения.
- *openoffice.port* порт, на котором запускается соединение с OpenOffice (в инсталляции Windows) или LibreOffice (при установке пакетов DEB и RPM).
- *fileStore="path"* каталог, в котором производится конвертация файлов.
- *tempStore="path"* каталог, в который загружаются файлы.
- *redirectPrefix="path"* если указан параметр fileStore, следует указать правильный URL к нему. Например, fileStore=/var/Motiw/scripts/storage/.
- *hashMethod=MD5* метод вычисления хэш файла. По умолчанию: sha1.
- *ghostscriptPath* путь к инструменту преобразования документа ghostscript.

C версии 2.3 Система поддерживает конвертирование файлов \*.doc, \*.docx и \*tiff в формат \*.pdf для улучшения преобразования документов со сложным форматированием. Для корректного преобразования необходимо определить настройки:

#### **Настройка конвертации doc2pdf**

1. Настройка сервера конвертации:

На компьютер с операционной системой Windows установите:

- IIS версии не ниже 7;
- Microsoft Office Word версии не ниже 2013; Замечание: Если MS Word ранее **He** запускался, запустите программу И ответьте на вопросы пользовательского диалога при первом запуске.
- Microsoft SQL Server Express версии не ниже 2014.

После установки зайдите в консоль управления IIS сервером и создайте новый Webсайт, установите базовые настройки (расположение, порт). Название желательно указать: doc2pdf. Будет создан новый пул.

Важно! Для корректной работы используйте уже существующие пулы.

Перейдите в раздел *Пулы приложений* и выберите созданный пул (например doc2pdf).

На созданном пуле щелкните правой клавишей мыши и выберите опцию «Дополнительные параметры» в которой определите опции:

- Режим запуска = AlwaysRunning
- Действие при окончании времени ожидания простоя = Suspended
- Загрузка профиля пользователя = True
- Тайм-аут простоя (в минутах) = 0
- Удостоверение = Пользователь с правами «Администратора в системе»
- $-$  Лимит запросов = 0
- Постоянный временной интервал (в минутах) = 0

Разархивируйте архив с web-приложением в директорию установки (например если веб приложение будет работать в директории c:\inetpub\wwwroot\doc2pdf\, mo  $apxus\,cne\,dyem\,usaneus\,e\,c:\infty\,b\wvwroot\,)$ 

Bыполните скрипт doc2pdf.deploy.cmd /Y. Замечание: Во время установки может потребоваться установить пакет WebDeploy, ссылка на него будет выведена скриптом. Перезагрузите сервер IIS и проверьте его работоспособность открыв страницу <cepsep>/index.html.

Настройте параметры сервера:

• SqlServerHangFire - Параметры подключения SQL Hangfire (если сервер локальный можно не изменять);

- · SqlServerMultiConvert Параметры подключения SQL сервера массовой конвертации (если сервер локальный можно не изменять);
- · localPathToFile Путь расположения файлов в системе Мотив (должен быть полным например \\172.22.244.10\share\) с закрывающим слешем;
- · MaxWorkCount максимальное количество фоновых процессов.

Панель мониторинга доступна по адресу http://адрес сервера:порт/monitor.

**Замечание:** В случае возникновения ошибки работы с MS Office изучите [руководство](http://stud-work.ru/index.php/kak-nastroit-iis-dlya-raboty-asp-net-s-microsoft-office-word-i-excel) [по настройке.](http://stud-work.ru/index.php/kak-nastroit-iis-dlya-raboty-asp-net-s-microsoft-office-word-i-excel)

2. Настройка системы Мотив

В config\_motiw.ini настройте параметры:

- convert url[=http://125.243.111.01](http://127.0.0.0) url, по которому доступен сервис конвертации (приложение doc2pdf);
- convert callback url[=https://site.ru](https://127.0.0.1) url основного сервера скриптов куда сохраняются конвертированные файлы. **Важно!**Адрес должен быть доступен с сервера конвертации;
- convert on add=1 опция включает отправку файлов в очередь конвертации. При установке значения равным "0" файлы, добавленные в объекты Системы, не будут отправлены в очередь.
- tomcat https port = 8444 опция указывает номер порта для соединения по безопасному протоколу https. При мультисерверной установке Системы и использовании https указывать обязательно для корректного отображения файлов, прикреплённых к объектам Системы.
- 3. Настройка массовой конвертации:
	- Настройте права доступа для папок Docs5, Upload, Files из директории scripts – они должны быть доступны серверу конвертации в корне папки/сетевого диска. Достаточно доступа на чтение.

После настройки сервера конвертации однократно запустите:

<https://site.ru/services/massFileConverter.php> (см. п. [Настройка массовой конвертации](#page-83-0) [файлов в PDF](#page-83-0)). Существующие в системе документы в форматах \*.doc и \*.docx будут сконвертированы в формат \*.pdf.

Ghostscript - это внешнее приложение, которое может использоваться для конвертации PDF-файлов, если возникают проблемы с обработкой этих файлов встроенными средствами. Приложение Ghostscript не поставляется с системой МОТИВ 2.5 из-за лицензионных ограничений.

При установке Системы в deb и rpm-подобных дистрибутивах ghostscript устанавливается автоматически по зависимостям из репозиториев пакетов для этих дистрибутивов. При установке Системы в ОС Windows необходимо установить ghostscript самостоятельно. загрузив ero. **no** ссылке https://ghostscript.com/download/gsdnld.html, и указать путь к нему в файлах doc2htm.settings u tiff2pdf.settings.

Пример:

<entry key="ghostscriptPath">C:\Program Files\gs\gs9.20\bin\gswin64c.exe</entry>

Для конвертации в формат PDF файлов формата TIFF используется конфигурационный файл tiff2pdf.settings. Его настройки и параметры идентичны файлу doc2htm.settings.

Плагин ImageMagicPlugin также используется для вызова внешнего конвертера TIFFформатов. Для его подключения необходимо:

- 1. Установить приложение Image Magic, загрузив его **no** ссылке https://www.imagemagick.org/script/binary-releases.php.
- 2. Очистить папку, в которой хранятся preview файлов (параметр fileStore в файле doc2htm.settings). Это необходимо сделать, чтобы отобразились файлы файлы формата TIFF с алгоритмом сжатия JPEG, которые пользователи пытались открыть предыдущей версией doc2htm.
- 3. Заменить в doc2htm.settings строку

<entry key="ext.tif" >com.motiw.doc2htm.ImagePlugin</entry>

на

<entry key="ext.tif" >com.motiw.doc2htm.ImageMagicPlugin</entry>

4. Перезапустить tomcat для применения новых настроек.

Реализация частичной подгрузки файлов в мобильный интерфейс МОТИВ 2.5 с использованием mod xsendfile

Для реализации сервиса:

1. В секции virtual hosts для сайта укажите настройки для mod xsendfile.

### Пример настройки:

```
<Files download.php>
        XSendFile on
\langle/Files>
XSendFilePath /mnt/scripts/Upload
XSendFilePath /mnt/scripts/doclib
XSendFilePath /mnt/scripts/TaskTemplates
XSendFilePath /mnt/scripts/DocsTemplate
XSendFilePath /mnt/scripts/Docs5
XSendFilePath /mnt/scripts/Files
```
настройках можно узнать на сайте разработчика:  $\Omega$ mod xsendfile https://tn123.org/mod xsendfile/

2. В config motiw.ini настройте параметр:

use mod xsendfile=1 - включает возможность работы через mod xsendfile

pdfrangechunksize - число байт для загрузки pdf-документа по частям.

Если не определен, по умолчанию = 262144 (~256кб). Если установить в 0, частичная подгрузка отключается. Если число не равно 0 и меньше 65536, будет использовано значение 65536.

Замечание: Чем меньше число, тем быстрее откроется первая страница документа (зависит от объема страницы), но медленнее будет загружаться весь документ.

## 15. Сопровождение установленной Системы

Процесс обеспечения сохранности данных, хранящихся в Системе, включает в себя ряд простых, но необходимых действий. Эти действия выполняются, как правило, системным администратором, имеющим доступ к серверу, на котором установлена Система.

Для сопровождения Системы следует периодически ВЫПОЛНЯТЬ резервное копирование базы данных и файлов, находящихся в директории scripts (логотип компании, фотографии пользователей, файлы, прикрепленные к задачам и документам, файлы библиотеки).

Бэкап базы данных и файлов автоматически прописывается в cron (для deb и rpm) и планировщике заданий (для Windows) при установке Системы. Резервное копирование базы данных и файлов. находящихся в директории scripts. осуществляется при помощи скрипта Системы т backup (подробнее см. п. Резервное копирование базы данных и файлов).

Бэкап базы данных PostgreSQL при помощи стандартной встроенной утилиты pg dump описан в п. Резервное копирование базы данных.

Бэкап файлов описан в п. Резервное копирование файлов.

В функции системного администратора входит также и перенос Системы с одного сервера на другой. Для этого следует:

1. Установить систему МОТИВ 2.5 на новом сервере.

Важно! Версия Системы, устанавливаемая на новом сервере, должна совпадать с версией Системы на сервере, с которого осуществляется перенос. В противном случае возможно ручное обновление базы данных (см. п. Обновление базы данных).

- 2. Сделать резервную копию базы данных на «старом» сервере. Кодировка БД  $utf - 8.$
- 3. Скопировать папку с файлами (из документов и задач, фотографиями пользователей, логотипами компании и т.п.), расположенными в директории scripts на «старом» сервере:
	- /scripts/Docs5 файлы прикрепленные к документам.
	- /scripts/files файлы прикрепленные к справочникам.
	- /scripts/Upload файлы прикрепленные к задачам.
	- /scripts/doclib файлы библиотеки.
	- $-$  scripts/Logo логотипы.

Важно! Не переносить другие файлы: скрипты и include/config motiw.ini.

4. Восстановить на новом сервере данные из созданной резервной копии и заменить папку с файлами из п.3.

### <span id="page-122-0"></span>**15.1. Резервное копирование базы данных и файлов**

Резервное копирование базы данных и файлов, находящихся в директории **scripts**, осуществляется при помощи скрипта Системы **m\_backup** (для deb и rpm) или **backup.cmd** (для Windows). Бэкап базы данных и файлов автоматически прописывается в cron (для deb и rpm) и планировщике заданий (для Windows) при установке Системы.

По умолчанию бэкап базы и полный бэкап файлов запускаются планировщиком в субботу в 22:00, бэкап базы и инкрементный бэкап файлов – в остальные дни недели в 22:00.

#### **DEB и RPM**

#### Создание бэкапа производится командой:

*m\_backup [Backup path] [Days to store DB dumps] ['yes' to bzip dump] ['full' or 'incremental' files backup archive] [Days to store files archives]*

Путь архивов задается первым параметром скрипта (например **/var/Motiw/backup**), по умолчанию – **/var/Motiw/backup**. В нем создаются каталоги **db**и **files**.

Скрипт формирует дампы базы данных. Для подключения к базе данных используются параметры, указанные в конфигурационном файле **/etc/motiw/motiwrc.conf**. Скрипт производит ротацию, оставляя дампы за количество дней, заданное вторым параметром.

Скрипт сжимает архивы при помощи bzip2, если третий параметр равен *yes*.

Тип бэкапа – полный или инкрементный – задается четвертым параметром. Скрипт производит ротацию, оставляя архивы файлов за количество дней, заданное пятым параметром.

#### Восстановление данных из бэкапа производится командой:

*m\_restore <полный путь к файлу бэкапа БД или 'null'> [полный путь к файлу бэкапа файлов]*

База данных восстанавливается из файла дама, указанного в первом параметре. Если первый параметр равен *null*, база данных остается без изменений.

Файлы восстанавливаются из архива, указанного во втором параметре. Для восстановления всех файлов и скриптов нужно использовать файл полного бэкапа (**files-<дата-время>full.tar.gz**), а затем – по очереди все файлы инкрементных бэкапов до требуемой даты.

## **Windows**

### Создание бэкапа производится командой:

*XXX\backup\backup.cmd [number of db backups to store] [full/differential archive of files] [number of files archives to store] [Motiw install path]*

Скрипт формирует дампы базы данных. Формат сжатия дампов – ZIP. Для подключения к базе данных используются параметры, указанные в конфигурационном файле **motiw\_config.ini**.

Скрипт производит ротацию, оставляя архивы дампов баз данных за количество дней, заданное первым параметром.

Формат сжатия архивов файлов – 7z, реализован механизм разностного резервного копирования.

Тип бэкапа – полный или разностный – задается вторым параметром.

Скрипт производит ротацию, оставляя архивы файлов за количество дней, заданное третьим параметром.

Четвертый параметр задает путь к инсталляции Системы.

Пути для архивов по умолчанию – **<Motiw>\backup\db** и **<Motiw>\backup\files**. Пути можно переопределить, если расположить скрипт **backup.cmd** в произвольной папке и запустить его оттуда. Каталоги **db** и **files** создадутся в каталоге, где расположен **backup.cmd**.

### Восстановление данных из бэкапа производится командой:

*XXX\backup\restore.cmd <полный путь к файлу бэкапа БД или 'null'> [полный путь к файлу бэкапа файлов]*

База данных восстанавливается из файла дама, указанного в первом параметре. Если первый параметр равен *null*, база данных остается без изменений. Рекомендуется скопировать в папку \Motiw\backup\ файлы бекапов, перейти в нее и выполнить *XXX\backup\restore.cmd <название файла бэкапа>*.

Файлы восстанавливаются из архива, указанного во втором параметре. Для восстановления всех файлов и скриптов нужно использовать файл полного бэкапа (**files-<дата-время>full.7z**), а затем – последний файл разностного бэкапа необходимой даты.

Для подключения к базе данных используются параметры, указанные в конфигурационном файле **motiw\_config.ini**.

### <span id="page-124-0"></span>15.2. Резервное копирование базы данных

Резервное копирование базы данных выполняется при помощи утилиты pg dump, входящей в поставку SQL-сервера PostgreSQL. Кодировка БД - utf-8. Создание резервной копии базы данных следует планировать с необходимой частотой. Планирование осуществляется с помощью утилиты cron или Планировщика Windows.

#### DEB и RPM

Утилиту следует запускать от имени пользователя postgres; при запуске необходимо указать имя базы данных и директорию, в которую будет производиться резервное копирование. Для корректной работы команды требуется установленный пакет sudo:

- для deb: apt-get install sudo;

 $-$  для rpm: yum intall sudo.

Для создания резервной копии базы данных необходимо запустить команду:

sudo -u postgres pg\_dump ИМЯ\_БД > save\_motiw.pgb

Команда должна быть записана в одну строку. Резервная копия базы данных будет сохранена в файл save motiw.pgb. Резервное копирование базы данных с помощью утилиты pg dump не требует остановки сервера PostgreSQL.

Пример:

sudo -u postgres pg dump motiw > ./motiw.pgb

#### **Windows**

Для создания резервной копии базы данных необходимо запустить команду:

pg\_dump --host localhost --port 5432 -U postgres --file "<Путь/Файл>" "motiw"  $2$ >>backup.loq

где

"<Путь/Файл>" - путь для сохранения дампа;

"motiw" - имя базы данных.

#### <span id="page-124-1"></span>15.3. Резервное копирование файлов

Кроме РНР-сценариев и прочих файлов, обеспечивающих функционирование Системы, в директории scripts содержится важная информация в виде прикрепляемых к задачам, действиям и документам файлов, фотографий пользователей, логотипа компании и некоторых других. Эту информацию следует периодически сохранять на резервные носители.

Создание резервной копии файлов директории scripts следует планировать с необходимой частотой.

Выполняя резервное копирование, следует учитывать, что этот процесс может занять длительное время (в зависимости от объема и количества файлов в директории scripts) и замедлить работу самой Системы. Резервное копирование рекомендуется выполнять в то время, когда наблюдается низкая активность пользователей Системы (например, в ночные часы).

В системе МОТИВ 2.5 работает сервис очистки директорий временных файлов. Скрипт **сервиса расположен по адресу:** services/adminTool.php.

Пример запуска процесса очистки директорий в утилите cron на сервере с OC Ubuntu, Debian:

```
php -
c /etc/php5/apache2/php.ini /var/Motiw/scripts/services/adminTool.php /var/Moti
w/scripts motiw >> /var/log/adminTool.log.
```
15.4. Настройка параметров поисковой системы

Для изменения максимального размера искомой фразы необходимо:

- 1. Войти в систему под супер-пользователем, возможно использование sudo.
- 2. Найти файл схемы поисковой системы Solr schema.xml. В стандартной установке он располагается:

на сервере  $\mathsf{C}$ OC. Ubuntu. Debian <sub>B</sub> директории /var/lib/tomcat7/solr\_home/conf;

на сервере с ОС RHEL - в директории /var/lib/tomcat/solr\_home/conf;

```
сервере
                    \mathbf{c}OCWindows
                                                          директории
                                                                            C:\Program
на
                                                     <sub>B</sub>
Files\Motiw\software\Tomcat\solr_home\conf.
```
- 3. Открыть файл текстовым редактором, найти параметр maxGramSize и указать нужное значение.
- 4. Для применения настройки перезапустить сервер Tomcat.

При разведении Системы на два сервера в файле settings.xml необходимо указать следующие параметры:

```
<?xml version="1.0" encoding="UTF-8"?>
```
<settings>

<general>

```
<isMultihosts value="false"/>
```
<motiwPath value="/var/Motiw/scripts"/> <!-- для ОС Windows указать значение "С: \Program Files\Motiw\scripts" -->

```
 <cronString value="* * * * *"/>
    <useOnlinePreview value="true"/>
     <sortgange value="true"/>
     <onelist value="true"/>
     <limit value="50"/>
  </general>
  <hosts>
    <host name="localhost">
      <database 
        charset="UTF8" 
        jndiName="jdbc/localhost"
        driverName="org.postgresql.Driver"
        url="jdbc:postgresql://<DB host>:5432/<DB name>"
        password="<DB password>"
        user="<DB login>"
        role="common"
      />
      <solrServer value="http://localhost:8081/solr"/>
    </host>
  </hosts>
</settings>
```
Файл **settings.xml** в стандартной установке располагается:

- на сервере с ОС Ubuntu, Debian в директории **/etc/tomcat7**;
- на сервере с ОС RHEL в директории **/etc/tomcat**;
- на сервере с ОС Windows в директории **C:\Program Files\Motiw\software\Tomcat\conf**.

Для настройки отображения результатов поиска необходимо указать в файле **settings.xml** следующие параметры:

- **useOnlinePreview** использование быстрого просмотра в поисковых результатах;
- **onelist** отображение результатов одним списком без группировки по объектам Системы.

Пример:

```
<useOnlinePreview value="true"/>
```

```
<onelist value="false"/>
```
### <span id="page-127-0"></span>**15.5. Обновление базы данных**

Обновление базы данные вручную может потребоваться при необходимости переноса Системы на другой сервер с разными версиями. Перед обновлением выполните резервное копирование базы данных (см. п. [Резервное копирование базы](#page-122-0) [данных и файлов\)](#page-122-0).

**DEB и RPM**

1. Перейти в домашнюю папку

**cd ~**

2. Скачать патч

**wget download.motiw.ru/patches25/patch\_db.tar.bz2**

3. Распаковать

**tar xjfv ./patch\_db.tar.bz2**

4. Запустить скрипт

**cd ~/patch\_db**

**sudo ./patch\_db.sh null хх 1 motiw**

где:

- хх текущая версия БД (24 для 2.4)
- 1 обновление до новой версии (до 2.5)
- motiw название БД motiw.

Обновленные базы данных необходимо перенести на новый сервер и выполнить восстановление из них согласно п. [Резервное копирование базы данных и файлов](#page-122-0).

## <span id="page-128-0"></span>16. Синхронизация с Active Directory

Active Directory («Активный каталог», AD) — службы каталогов корпорации Microsoft для операционных систем семейства Windows Server.

Для загрузки пользователей в Систему из Active Directory используется модуль синхронизации LdapSync. LdapSync позволяет администратору оперировать подразделениями и пользователями в Active Directory, не осуществляя вход в Систему.

Администратор Системы создает, редактирует или удаляет подразделения/пользователей в Active Directory и синхронизирует изменения в LdapSync - результат произведенных действий отображается в Системе.

Для подключения к LdapSync используются параметры конфигурационного файла config motiw.ini (прописать в разделе NTLMAuth):

- Idapsync host-имя сервера (адрес сервера Системы);
- $-$  Idapsync port порт (значение по умолчанию 8080).

Замечание - Если в Active Directory не создано ни одного пользователя, синхронизация не осуществляется.

Для авторизации пользователей через Active Directory требуется установка дополнительного модуля Apache2 - mod auth sspi. Для установки:

- 1. Скачайте файл mod auth sspi.so (http://sourceforge.net/projects/mod-authsspi/?source=navbar) и разместите его  $B$ директории  $C:\$ Program Files\Motiw\software\Apache2\modules
- 2. В файле C:\Program Files\Motiw\software\Apache2\conf\httpd.conf в блок загрузки модулей добавьте строку: LoadModule sspi auth\_module modules/mod auth sspi.so.
- 3. Перезагрузите службу Apache2.

Для использования параметров доменной авторизации для входа пользователя в Систему необходимо выполнить настройки в соответствии с п. Настройка доменной авторизации

### <span id="page-128-1"></span>16.1. Интерфейс модуля синхронизации

Чтобы открыть интерфейс модуля синхронизации (рис. 41), необходимо перейти в пункт меню Инструменты  $\rightarrow$  Администрирование  $\rightarrow$  Синхронизация с Active Directory. Пункт меню доступен пользователям с правом «Администратор системы».

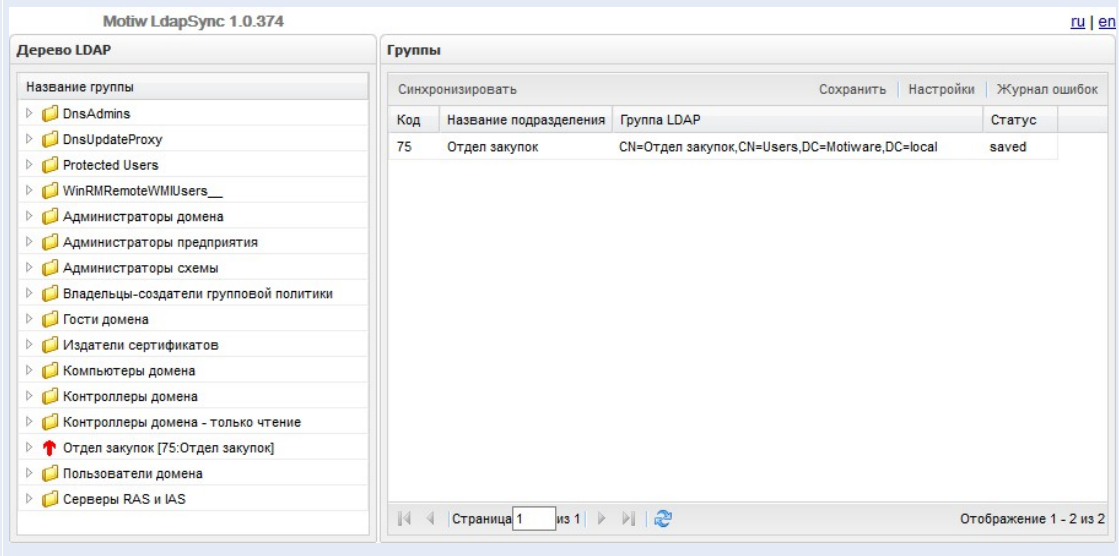

Рис. 40. Главное окно модуля синхронизации **LdapSync**

Главное окно модуля состоит из двух частей. В левой части окна находится дерево созданных в Active Directory подразделений (раздел **Дерево подразделений**). В правой части окна отображается список подразделений, которые синхронизируются с Системой (раздел **Группы**).

Ссылки **ru** и **en** позволяют выбрать язык меню модуля синхронизации – русский или английский.

Перед синхронизацией подразделений и пользователей требуется нажать кнопку **Настройки.** Это необходимо для проверки параметров входа в Active Directory и Систему, а также для включения/отключения автоматической синхронизации.

В открывшемся окне (рис. 42) в разделах **Информация о LDAP** и **Информация о Motiw** указываются следующие параметры: адрес сервера Системы, имя пользователя, пароль для входа. При этом в файле **config\_motiw.ini** указывается порт 8080 и адрес сервера Системы (см. п. [Синхронизация с Active Directory](#page-128-0) ).

В поле **Корень** указывается корневая запись для всех производимых изменений. В разделе **Информация о Motiw** в поле **Пароль для создаваемых пользователей** указывается пароль, с которым пользователи будут создаваться в Системе.

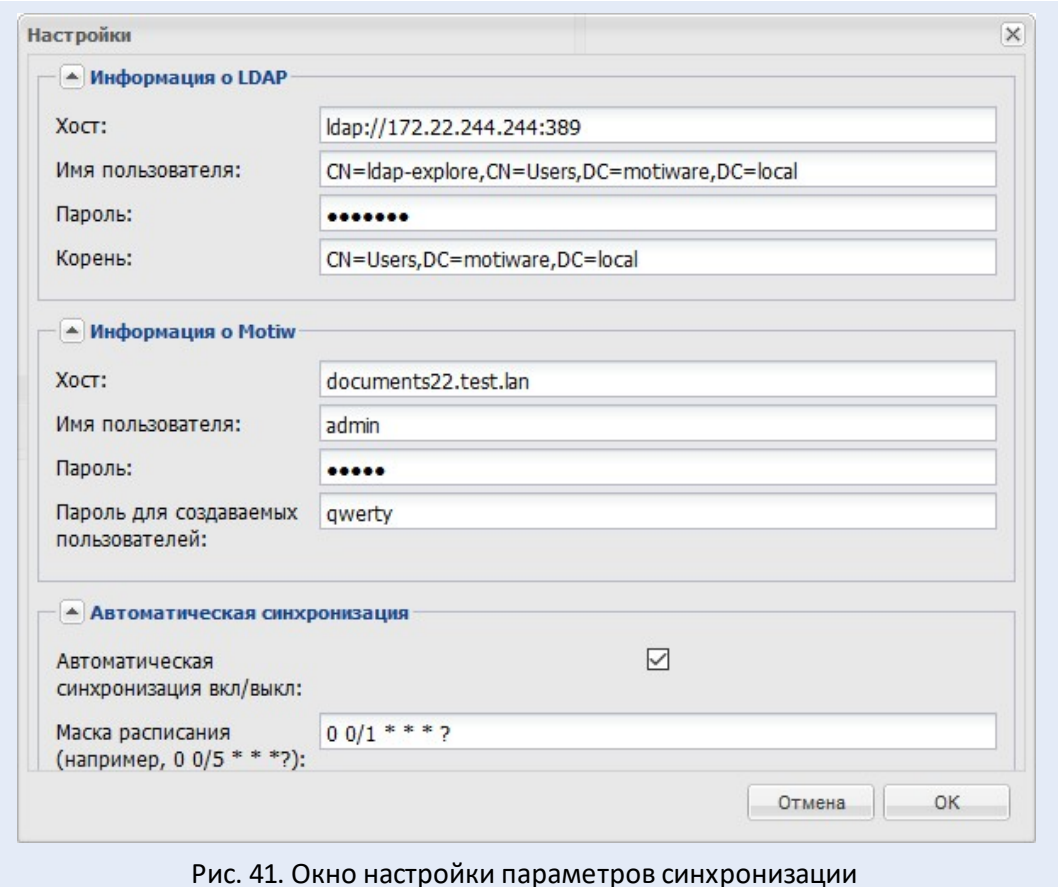

**Замечание** – Вне зависимости от того, какая политика безопасности паролей используется в Системе, пользователям, созданным в результате синхронизации, при первом входе в Систему отображается окно смены пароля.

Для включения автоматической синхронизации необходимо включить флажок в разделе **Автоматическая синхронизация**. Поле **Маска расписания** служит для указания периодичности автоматической синхронизации. Период указывается в формате 0 0/1  $^*$ 

\* \* ?, где после дробной черты вместо одного из символов указываются соответственно: минуты, часы, дни, месяцы, годы – периоды, по истечении которых будет осуществляться автоматическая синхронизация.

Кнопка **Журнал ошибок**предназначена для просмотра результатов синхронизации.

### <span id="page-130-0"></span>**16.2. Группы, необходимые для синхронизации пользователей**

Работа в Системе осуществляется c использованием одного из трех модулей: Workflow, Docflow или Complete (подробнее см.п. 1 «Руководства администратора системы»).

Модуль Workflow позволяет работать с задачами, но исключает возможность работы с документами. Модуль Docflow позволяет работать с документами, но исключает возможность создания задач, подзадач и изолированных рабочих групп. Модуль Complete позволяет работать с задачами и документами.

Чтобы иметь возможность назначать пользователям права на модули, необходимо создать соответствующие группы – MOTIW\_WORKFLOW, MOTIW\_DOCFLOW и MOTIW\_COMPLETE. Подробнее о создании групп см. п. [Добавление подразделений](#page-131-0).

Группы-модули не являются подразделениями Системы и не отображаются в интерфейсе **LdapSync**.

Каждому пользователю присваивается статус – Сотрудник, Начальник или Делопроизводитель. В соответствии со статусом пользователю по умолчанию назначаются полномочия на других пользователей Системы.

Чтобы иметь возможность назначать пользователям статус, необходимо создать группы MOTIW\_BOSS и MOTIW\_CLERK. При добавлении пользователя в группу MOTIW\_BOSS, он получает статус «Начальник», при добавлении пользователя в группу MOTIW\_CLERK – статус «Делопроизводитель». Если пользователь не добавлен ни в одну из этих групп, ему автоматически присвоится статус «Сотрудник».

Пользователя обязательно нужно включить в одну из групп-модулей MOTIW\_WORKFLOW, MOTIW\_DOCFLOW или MOTIW\_COMPLETE. Если пользователь не добавлен в группу-модуль или добавлен одновременно в несколько групп-модулей, он не будет создан в Системе. Включение пользователя в группы MOTIW\_BOSS и MOTIW\_CLERK требуется, только если необходимо присвоить ему статус, отличный от «Сотрудник».

**Замечание** – Если включить пользователя в группы MOTIW\_BOSS и MOTIW\_CLERK, в Системе он отобразится со статусом «Начальник».

Пользователя следует добавить в группу-подразделение, чтобы он добавился в соответствующее подразделение в Системе.Если пользователь не добавлен ни в одну группу-подразделение, то он будет добавлен в корневое подразделение Системы. Подробнее о создании пользователей см. п. [Добавление пользователей](#page-136-0).

#### <span id="page-131-0"></span>**16.3. Работа с подразделениями**

**16.3.1. Добавление подразделений**

Подразделениям Системы в Active Directory соответствуют группы, созданные в контейнере Users. Для добавления группы необходимо нажать кнопку **34** (Создание новой группы в текущем контейнере) на панели инструментов Active Directory (рис. 43).

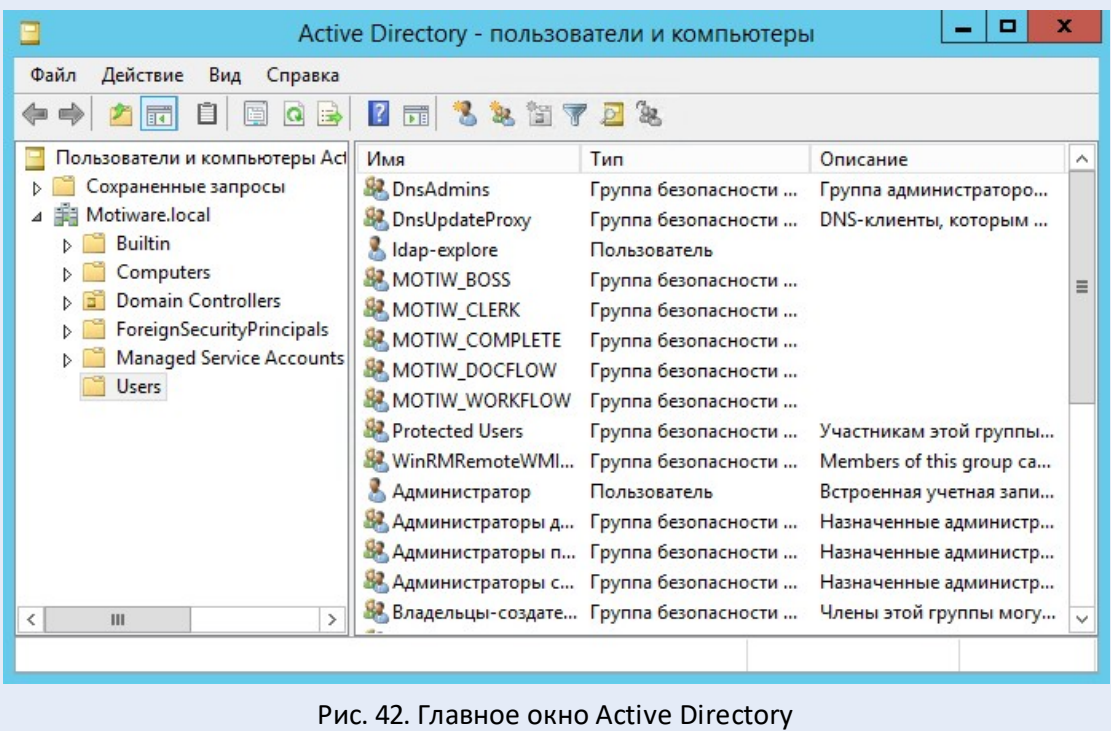

В окне создания группы (рис. 44) необходимо указать ее название; значения остальных полей оставить по умолчанию. После ввода данных необходимо нажать кнопку **OK**. Новая группа отобразится в списке групп и пользователей Active Directory.

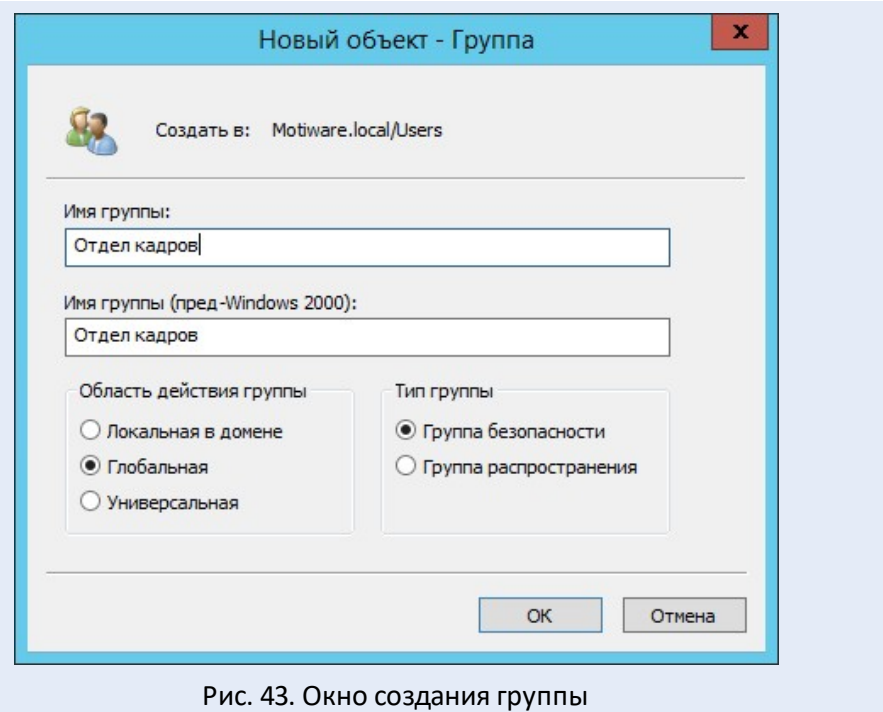

Чтобы добавить созданную в Active Directory группу в Систему, необходимо зайти в модуль синхронизации **LdapSync** (**Инструменты → Администрирование → Синхронизация с Active Directory**). Для проверки параметров подключения Active Directory и Системе перед началом синхронизации следует нажать кнопку **Настройки** (подробнее см. п. [Интерфейс модуля синхронизации\)](#page-128-1).

Чтобы созданная в Active Directory группа отобразилась в **LdapSync**, необходимо щелкнуть правой кнопкой мыши в разделе **Дерево LDAP** и выбрать в контекстном меню пункт **Обновить**. В результате добавленная группа отобразится в разделе **Дерево LDAP** (рис. 45).

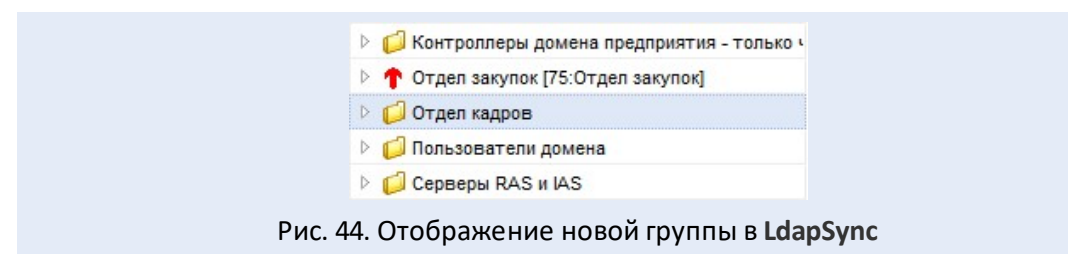

Для добавления группы в Систему в качестве подразделения, необходимо щелкнуть на ней правой кнопкой мыши и выбрать пункт **Добавить**в контекстном меню (рис. 46).

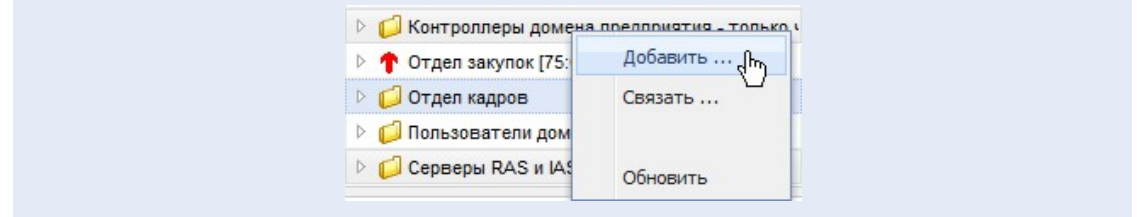

Рис. 45. Пункт **Добавить**контекстного меню **LdapSync**

В окне добавления подразделения необходимо нажать кнопку **OK** (рис. 47).

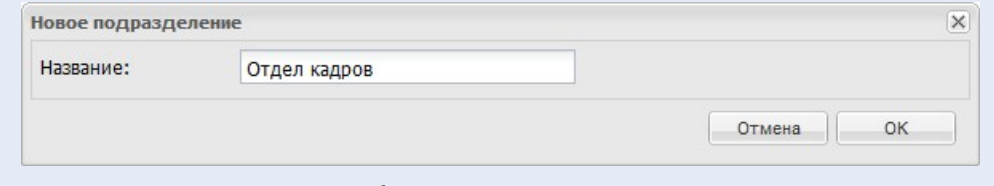

Рис. 46. Окно добавления подразделения в Систему

После того, как окно закроется, подразделение отобразится в разделе **Группы** в правой части окна модуля синхронизации **LdapSync** (рис. 48).

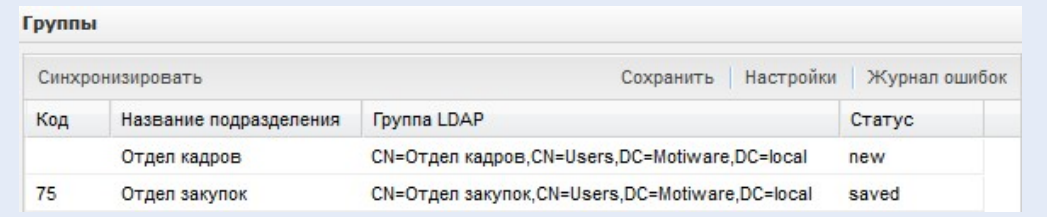

Рис. 47. Отображение добавленного подразделения в разделе **Группы**

Необходимо нажать кнопку **Сохранить**, чтобы созданное подразделение отобразилось в Системе.

Подразделения, синхронизированные в Системе, отображаются в разделе **Дерево LDAP** со значком  $\uparrow$ .

Созданную в Active Directory группу можно связать с уже существующим подразделением Системы. Для этого необходимо щелкнуть правой кнопкой мыши на созданной группе в списке **Дерево подразделений** и выбрать пункт **Связать** в контекстном меню (рис. 49).

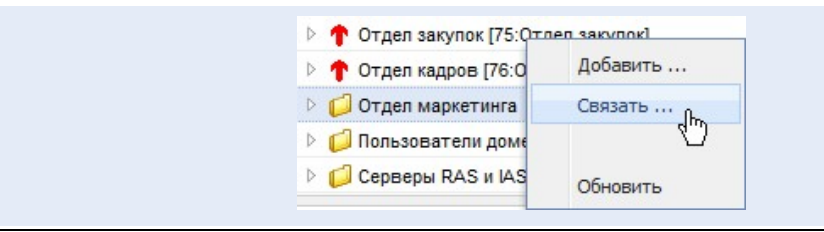

В открывшемся окне (рис. 50) указывается подразделение, с которым необходимо связать группу. После выбора необходимо нажать кнопку **OK**.

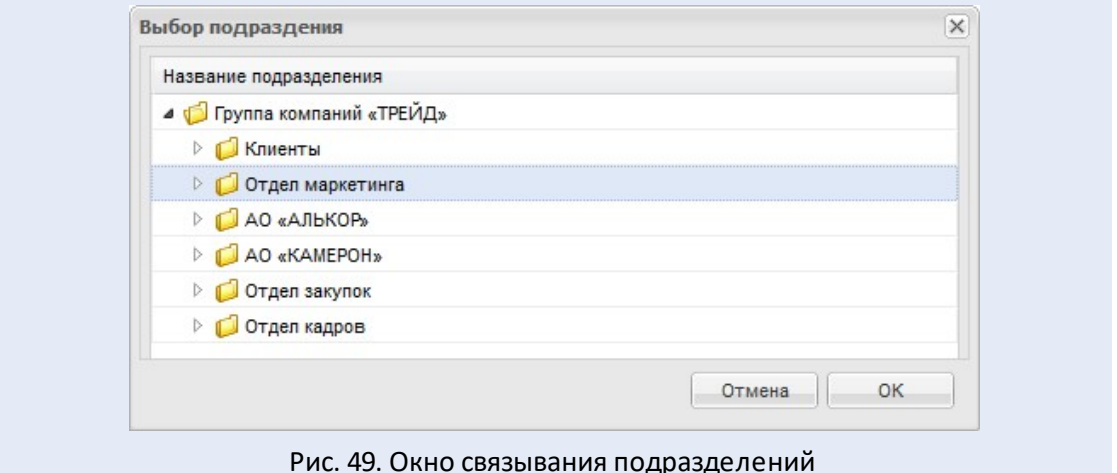

В результате группа и подразделение будут связаны. Группа отобразится в подразделе **Группы** с названием подразделения системы, с которым она связана (рис. 51).

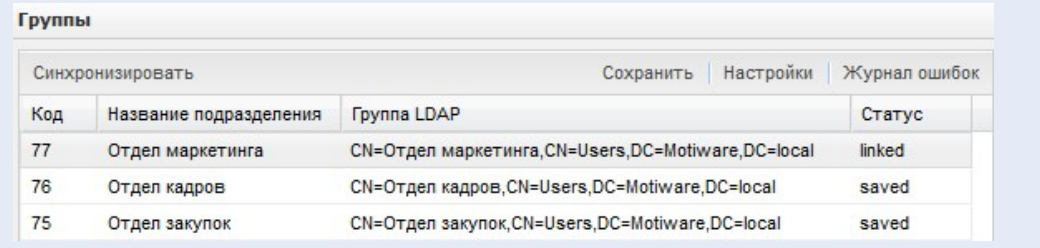

Рис. 50. Отображение связанного подразделения в разделе **Группы**

Для фиксации изменений необходимо нажать кнопку **Сохранить**. Если автоматическая синхронизация отключена, после сохранения следует нажать кнопку **Синхронизировать**. При добавлении в Active Directory пользователей в группу, связанную с подразделением, они попадают в это подразделение в Системе. **16.3.2. Редактирование подразделений**

Переименовать группу в Active Directory можно одним из способов:

- выделить группу в списке и нажать клавишу **F2**;
- щелкнуть на группе правой кнопкой мыши и выбрать пункт **Переименовать** в контекстном меню.

Для синхронизации внесенных изменений с Системой, необходимо:

- 1. Открыть интерфейс модуля синхронизации **LdapSync**.
- 2. Щелкнуть правой кнопкой мыши в разделе **Дерево LDAP** и выбрать в контекстном меню пункт **Обновить**. Группа отобразится в дереве с новым названием.
- 3. В разделе **Дерево LDAP** щелкнуть на группе правой кнопкой мыши и выбрать пункт **Добавить** в контекстном меню. При этом откроется окно, в котором нужно подтвердить или изменить название группы, а затем нажать кнопку **OK**.
- 4. Дождаться отображения измененного названия в подразделе группы модуля синхронизации **LdapSync**.
- 5. Нажать кнопку **Синхронизировать**.
- 6. Нажать кнопку **Сохранить**.

Подразделение с измененным названием отобразится в Системе.

Если в подразделении есть пользователи и в **LdapSync** не настроена автоматическая синхронизация, необходимо нажать кнопку **Синхронизировать**, чтобы пользователи отобразились в Системе.

**16.3.3. Удаление подразделений**

Удалить группу в Active Directory можно одним из способов:

- выделить группу в списке и нажать клавишу **Delete**;
- щелкнуть на группе правой кнопкой мыши и выбрать пункт **Удалить** в контекстном меню.

Для синхронизации внесенных изменений с Системой, необходимо:

- 1. Открыть интерфейс модуля синхронизации **LdapSync**.
- 2. Щелкнуть правой кнопкой мыши в разделе **Дерево LDAP** и выбрать в контекстном меню пункт **Обновить**. Группа исчезнет из списка подразделений.
- 3. Нажать кнопку **Синхронизировать**.
- 4. Нажать кнопку **Сохранить**.

Подразделение удалится из Системы, а его пользователи будут перемещены в корневое подразделение.

#### <span id="page-136-0"></span>**16.4. Работа с пользователями**

**16.4.1. Добавление пользователей**

Для добавления пользователя в Active Directory необходимо нажать кнопку (Создание нового пользователя в текущем контейнере). В окне создания пользователя (рис. 52) заполняются следующие поля:

- **Имя** имя пользователя;
- **Фамилия** фамилия пользователя;
- **Имя входа пользователя** логин для входа в Систему.

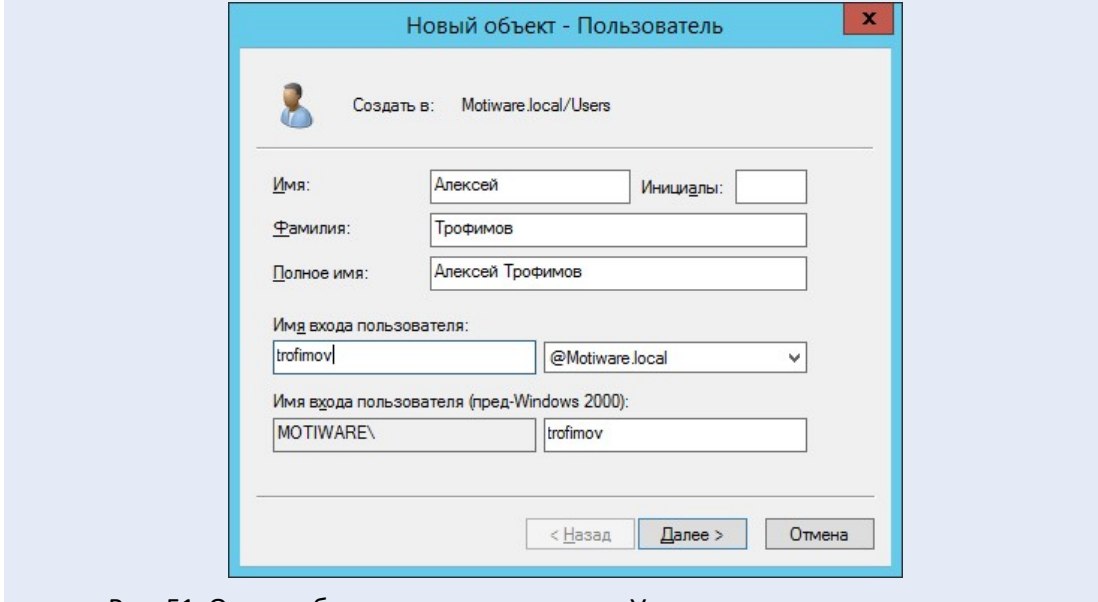

Рис. 51. Окно добавления пользователя. Указание имени пользователя

После указания имени пользователя нужно нажать кнопку **Далее**. Откроется окно, в котором следует задать пароль пользователя (рис. 53).

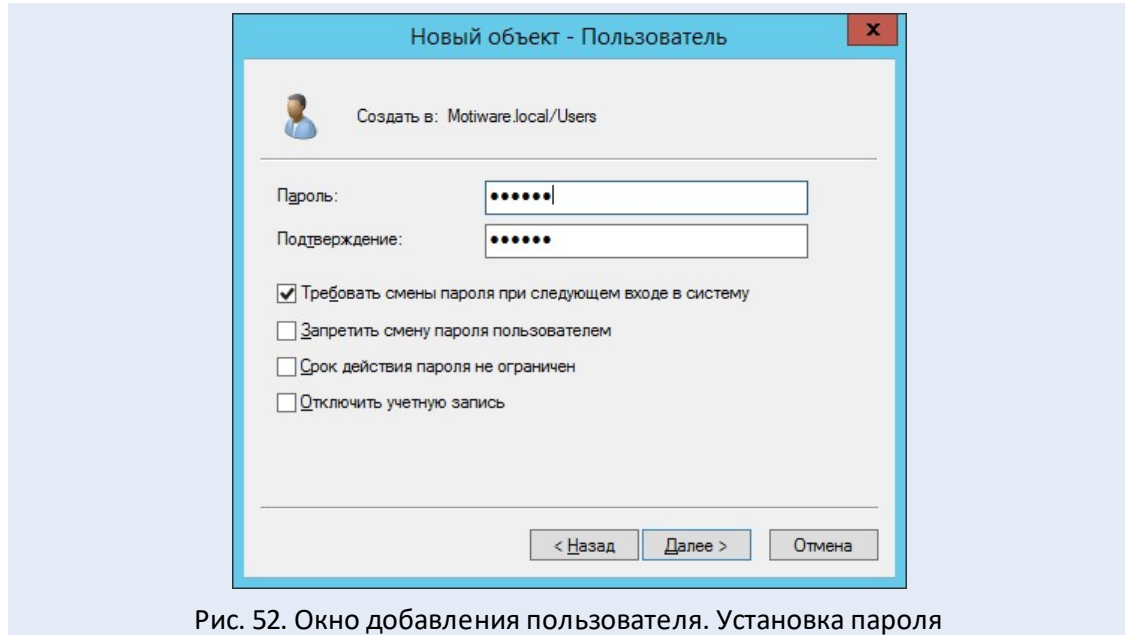

После задания пароля следует нажать кнопку **Далее**. Откроется окно с информацией о пользователе и параметрах его пароля (рис. 54).

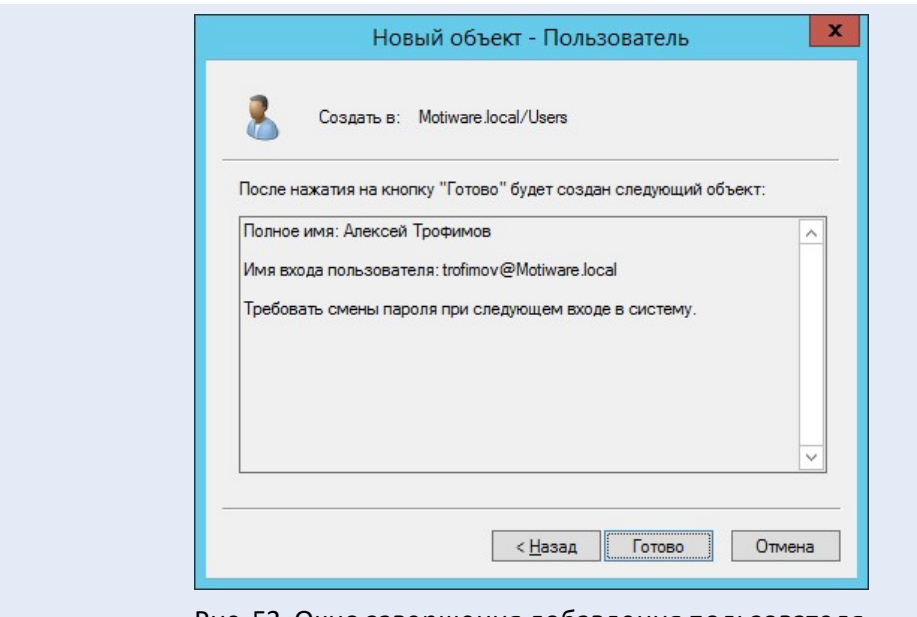

Рис. 53. Окно завершения добавления пользователя

После нажатия кнопки **Готово** новый пользователь отобразится в списке Active Directory.

Созданного пользователя обязательно нужно включить в одну из групп-модулей MOTIW\_WORKFLOW, MOTIW\_DOCFLOW или MOTIW\_COMPLETE. Если пользователь не добавлен в группу-модуль или добавлен одновременно в несколько групп-модулей, он не будет создан в Системе. Включение пользователя в группы MOTIW\_BOSS и MOTIW\_CLERK требуется, только если необходимо присвоить ему статус, отличный от «Сотрудник».

Пользователя следует добавить в группу-подразделение, чтобы он добавился в соответствующее подразделение в Системе.Если пользователь не добавлен ни в одну группу-подразделение, то он будет добавлен в корневое подразделение Системы. Подробнее о группах, необходимых для синхронизации см. п. [Группы, необходимые](#page-130-0) [для синхронизации пользователей.](#page-130-0)

Добавить пользователя в группу Active Directory можно одним из способов:

- выделить пользователя в списке и нажать кнопку **В.** (Добавление выбранных объектов в указанную группу);
- щелкнуть на пользователе правой кнопкой мыши и выбрать пункт **Добавить в группу** в контекстном меню.

В результате откроется окно (рис. 55), в котором следует указать название одной или нескольких групп для добавления и нажать кнопку **OK**.

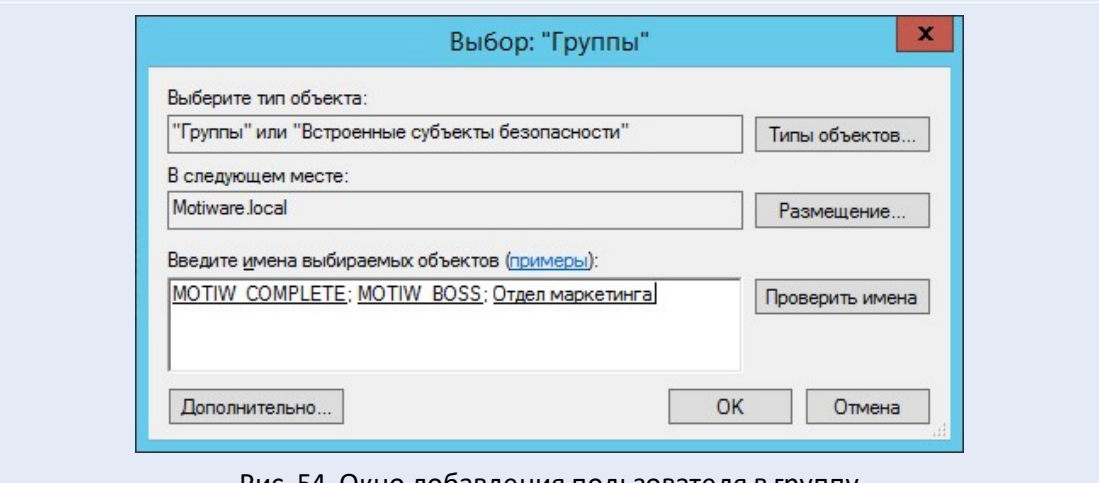

Рис. 54. Окно добавления пользователя в группу

После создания пользователя в Active Directory необходимо синхронизировать его в **LdapSync**. Для этого следует открыть интерфейс модуля **LdapSync** (**Инструменты → Администрирование → Синхронизация с Active Directory**), нажать кнопку **Синхронизировать**, а затем – кнопку **Сохранить**. Созданный пользователь отобразится в Системе.

Изменить реквизиты пользователя в Active Directory можно одним из способов:

- дважды щелкнуть на имени пользователя в списке;
- щелкнуть на пользователе правой кнопкой мыши и выбрать пункт **Свойства** в контекстном меню.

В открывшемся окне (рис. 56) следует указать данные пользователя во вкладках **Общие**, **Адрес**, **Телефоны**, **Организация** и нажать кнопку **OK**.

Для синхронизации изменений в Системе необходимо перейти в интерфейс **LdapSync**, нажать кнопку **Синхронизировать**, а затем – кнопку **Сохранить**. Пользователь отобразится в Системе с измененными данными.

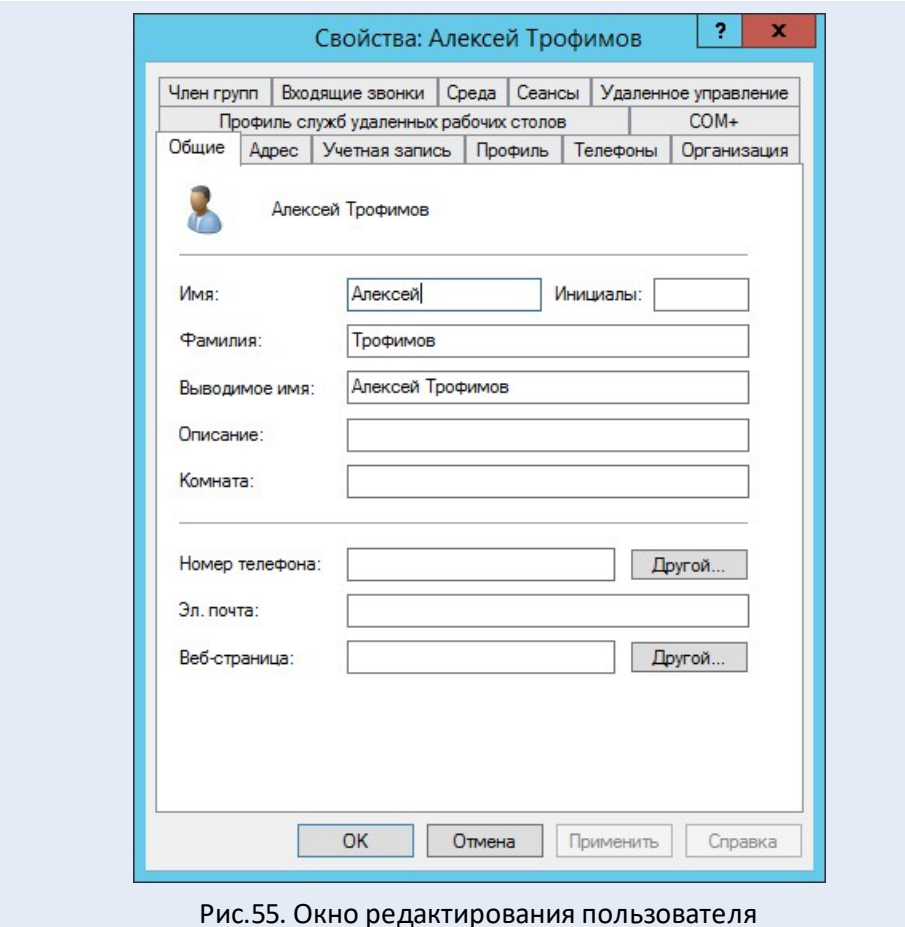

Внимание! Не рекомендуется редактировать в Системе реквизиты пользователя, созданного в Active Directory. Внесенные в Системе изменения удалятся после синхронизации.

16.4.3. Удаление пользователей

Для удаления пользователя из Active Directory необходимо щелкнуть на нем правой кнопкой мыши и выбрать пункт Удалить в контекстном меню.

Для синхронизации изменений в Системе необходимо перейти в интерфейс LdapSync, нажать кнопку Синхронизировать, а затем - кнопку Сохранить. Пользователь будет удален из Системы.

Задачи удаляемого пользователя перенаправляются его Если начальнику. начальников несколько – тому из них, чье имя идет первым по алфавиту. Если таковые отсутствуют, задачи перенаправляются администратору Системы, удалившему пользователя.

16.5. Использование протокола LDAPS

Для выполнения синхронизации по протоколу LDAPS необходимо выполнить настройку сервера Active Directory и сервера Системы следующим образом:

- 1. Настроить на сервере Active Directory роль центра сертификации (Enabling LDAPS for domain controllers using a single-tier CA hierarchy).
- 2. Создать шаблон-сертификат для LDAPS (Publishing a Certificate that Supports Server Authentication).
- 3. Создать сертификат для сервера (Requesting a Certificate for Server Authentication).
- 4. После выполнения настройки проверить доступность соединения по протоколу LDAPS (Verifying an LDAPS connection).
- 5. Корневой сертификат, который был создан при добавлении роли центра сертификации, необходимо импортировать в хранилище сертификатов јаva на сервере Системы:

kevtool -import -file "путь к корневому сертификату" keystore /usr/local/java/lib/security/cacerts

Пароль по умолчанию для kestore - changeit.

6. В настройках синхронизации Системы в поле Хост необходимо будет указать протокол LDAPS вместо LDAP (см. п. Интерфейс модуля синхронизации).

Подробную инструкцию по настройке сервера Active Directory см. по ссылке: https://social.technet.microsoft.com/wiki/contents/articles/2980.Idap-over-ssl-Idapscertificate.aspx. Названия разделов инструкции указаны в скобках выше.

# 17. Чек-лист инсталляции для самотестирования

## 17.1. Чек-лист инсталляции для сервера с ОС Ubuntu, Debian

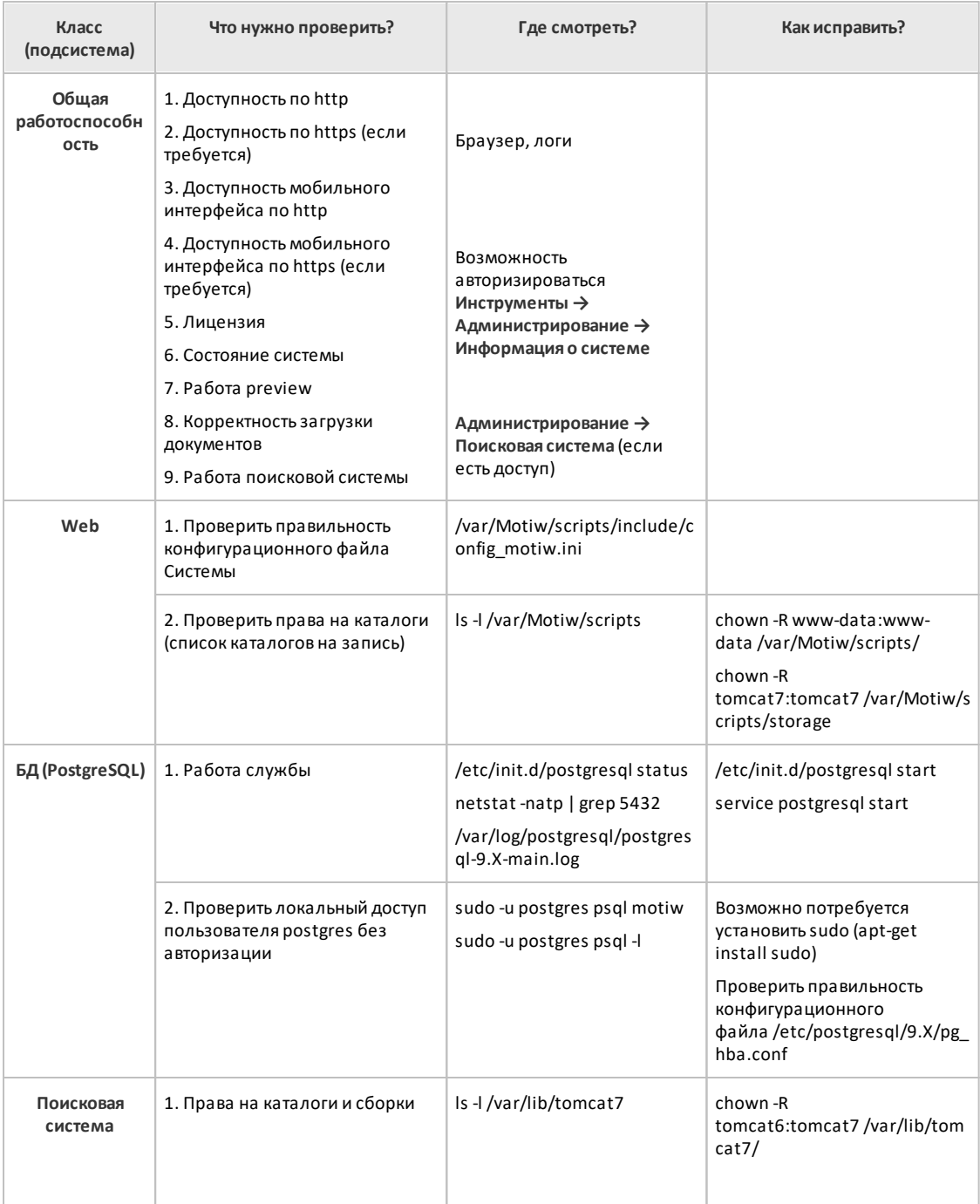

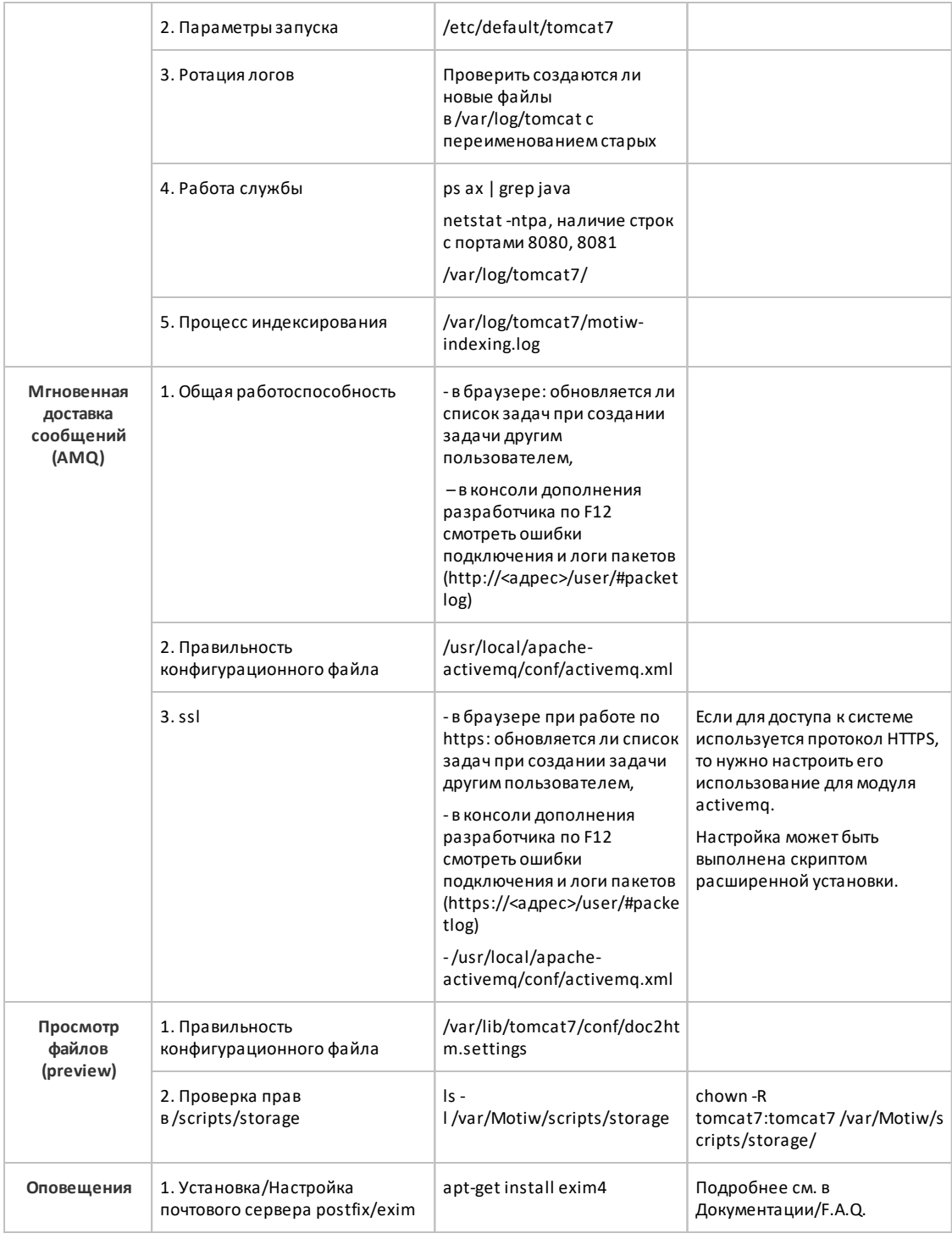
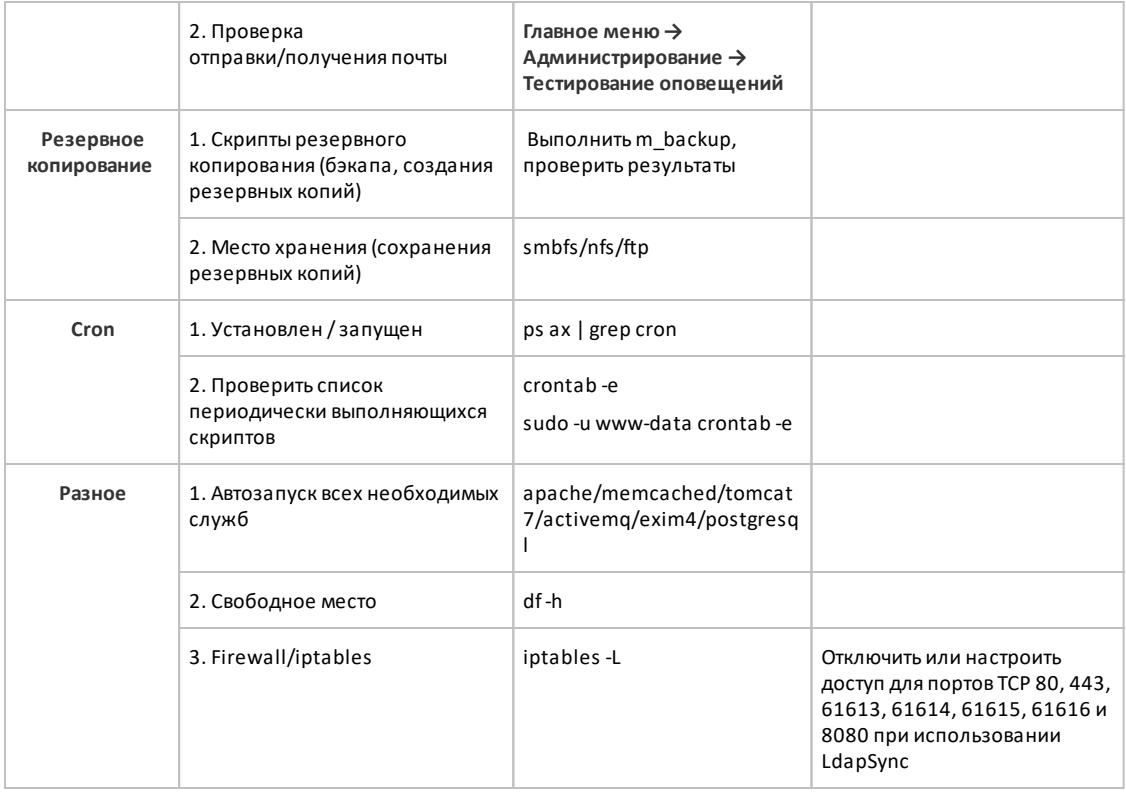

## 17.2. Чек-лист инсталляции для сервера с ОС Centos, RHEL

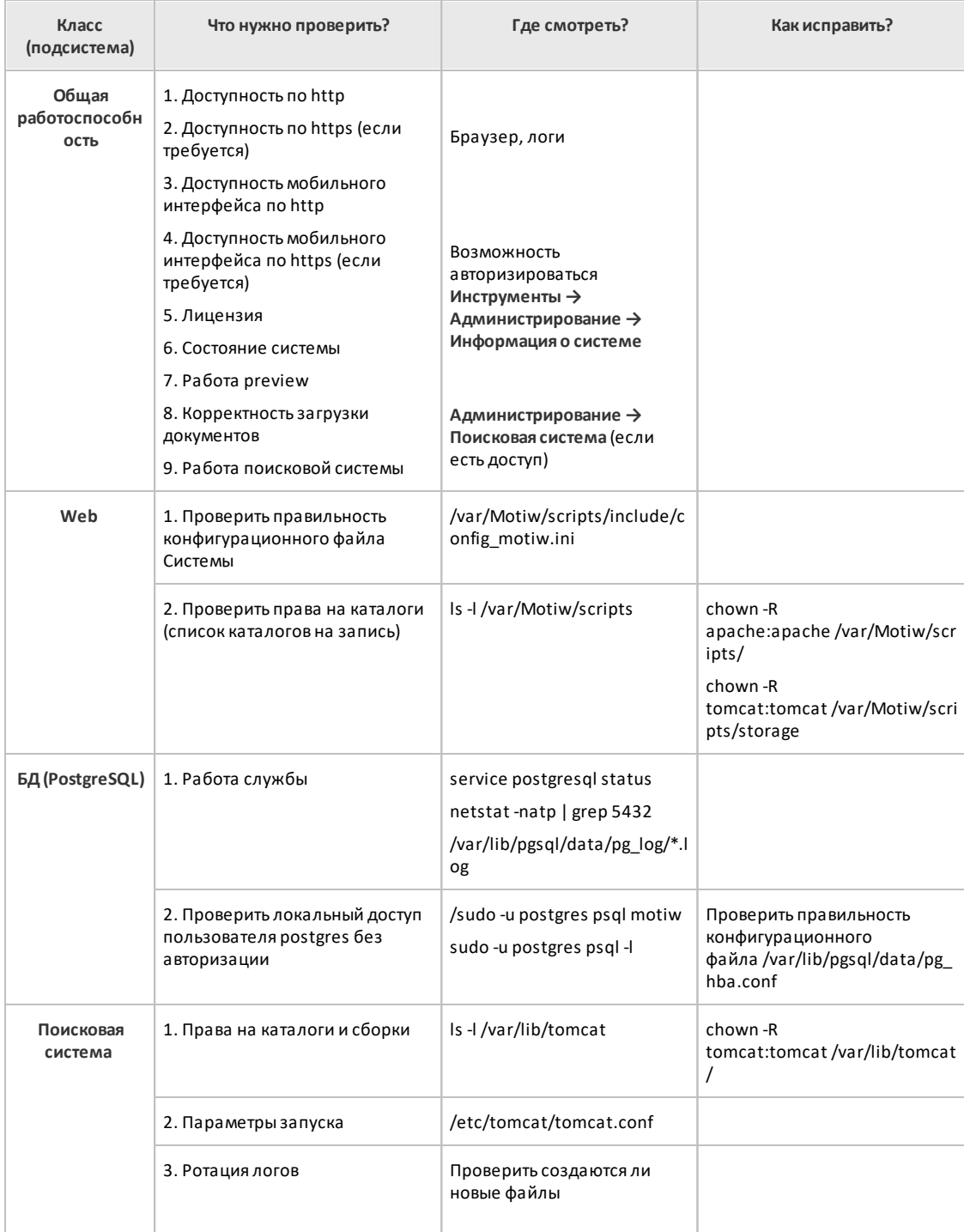

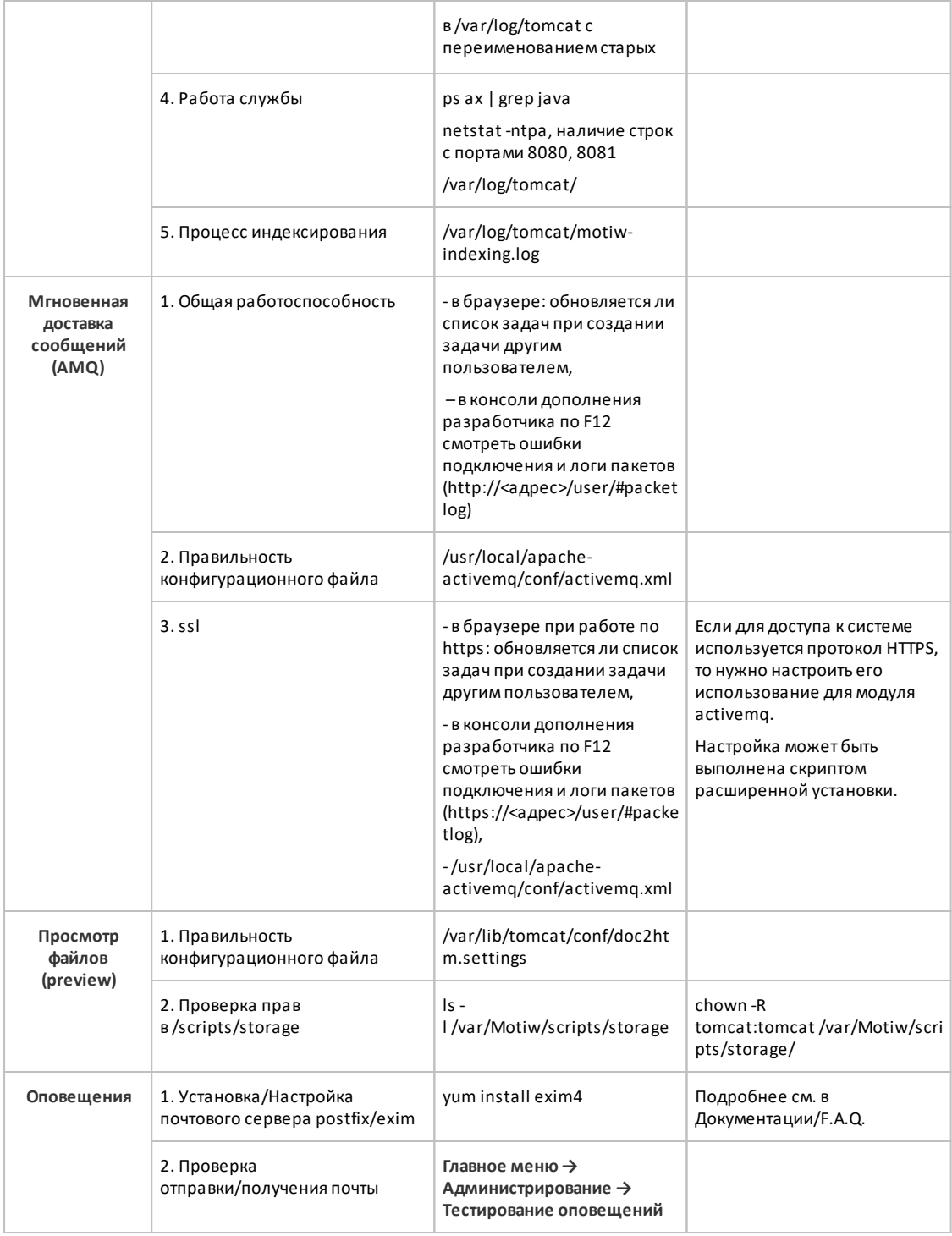

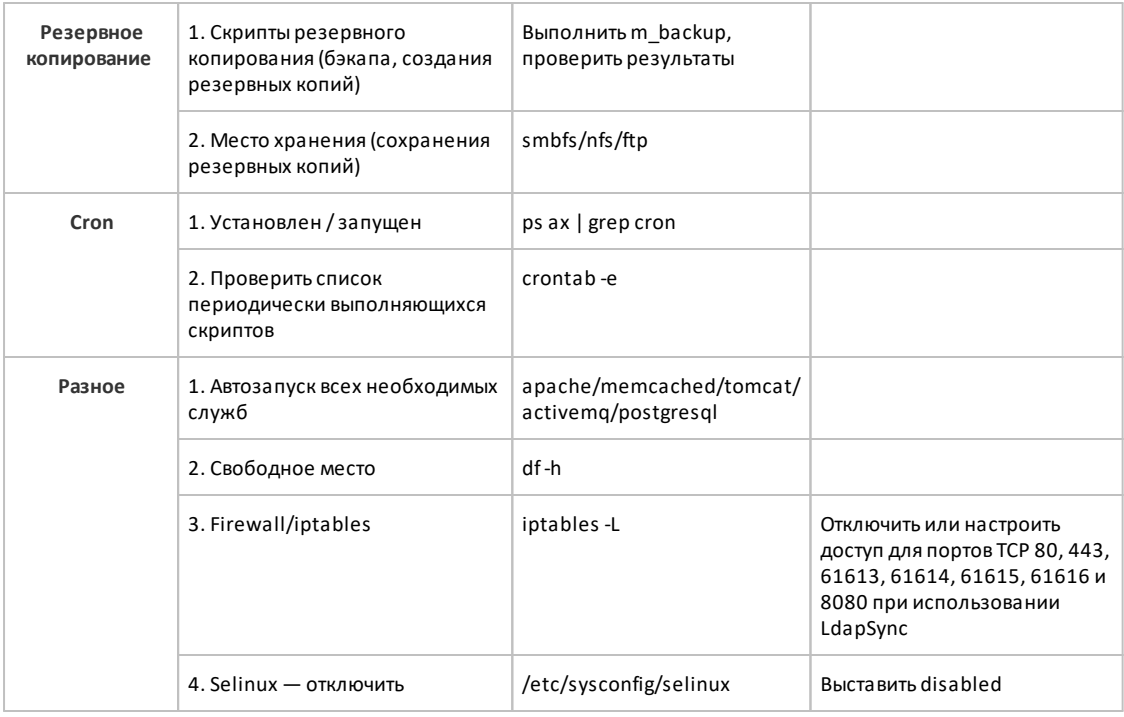

## **17.3. Чек-лист инсталляции для сервера с ОС Windows**

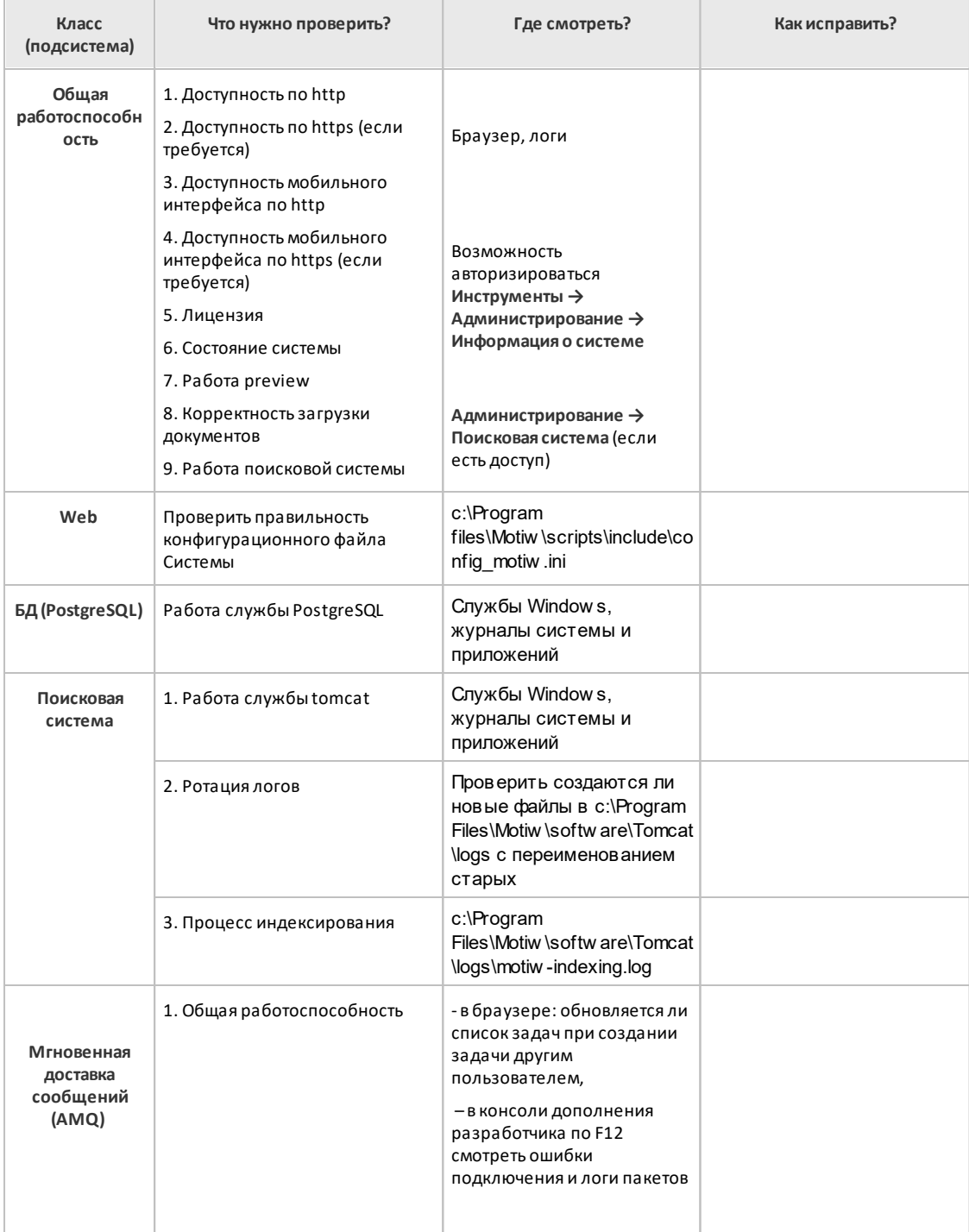

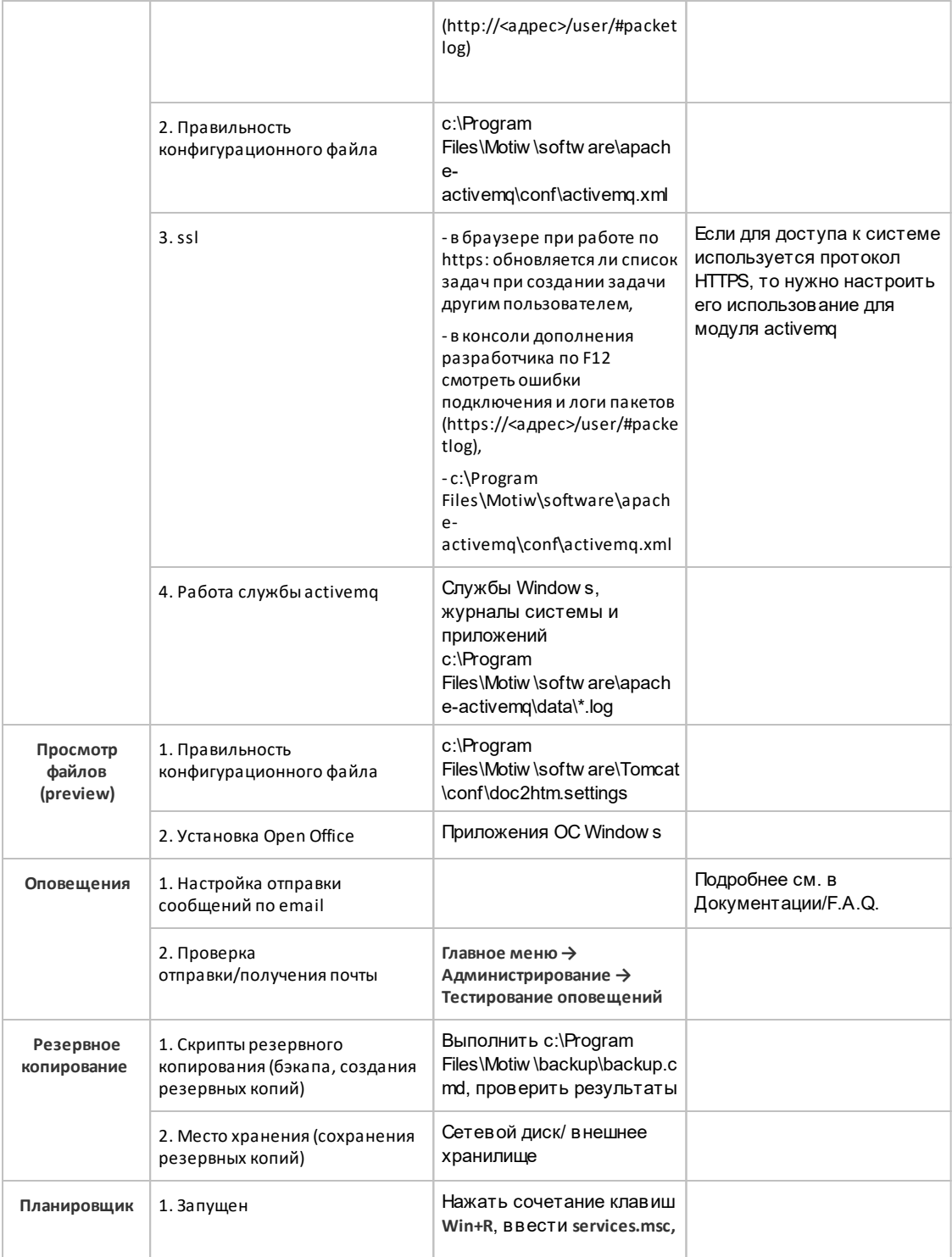

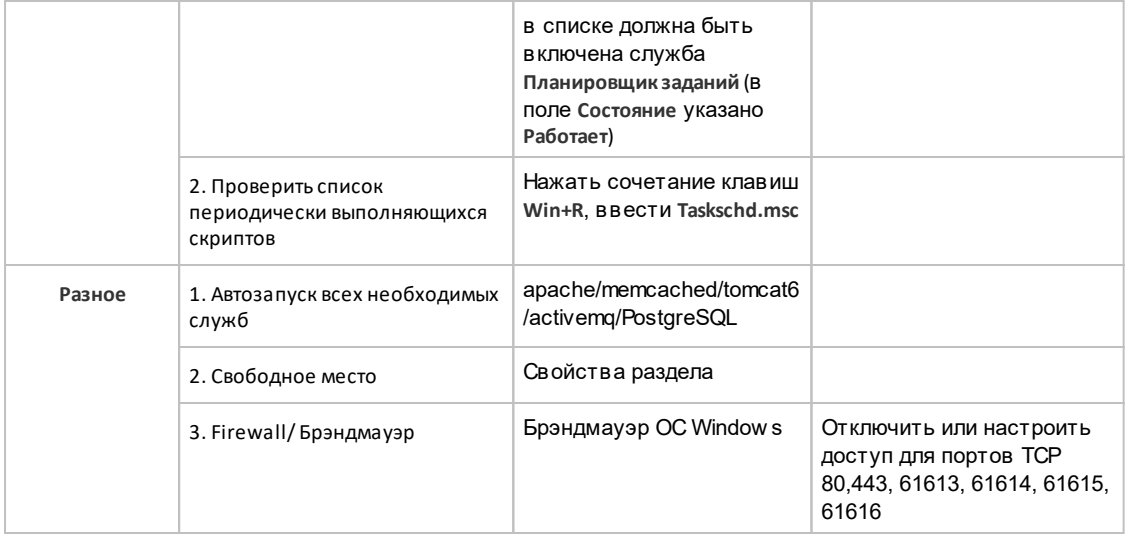

© Motiware, 2001—2023 8-800-555-43-21 http://www.motiw.ru